# **COMPAQ** ■ ■ ■ ■ ■ ■ ■ ■ ■ ■ ■ ■ ■ ■ ■ ■ ■ ■ ■ ■ ■ ■ ■ ■ ■ ■ **Migration from NetWare 3 to intraNetWare**

Compaq TechNote

Includes information on:

- Migrating Across-the-Wire
- Migrating Printing Environments
- Installing NetWare Client Software
- Installing and using DynaText

# **NOTICE**

The information in this guide is subject to change without notice.

COMPAQ COMPUTER CORPORATION SHALL NOT BE LIABLE FOR TECHNICAL OR EDITORIAL ERRORS OR OMISSIONS CONTAINED HEREIN, NOR FOR INCIDENTAL OR CONSEQUENTIAL DAMAGES RESULTING FROM THE FURNISHING, PERFORMANCE, OR USE OF THIS MATERIAL.

This guide contains information protected by copyright. No part of this guide may be photocopied or reproduced in any form without prior written consent from Compaq Computer Corporation.

The software described in this guide is furnished under a license agreement or non-disclosure agreement. The software may be used or copied only in accordance with the terms of the agreement.

This guide does not constitute an endorsement of the product or products that were tested. The configuration or configurations tested or described may or may not be the only available solution. This test is not a determination of product quality or correctness, nor does it ensure compliance with any federal, state, or local requirements. Compaq does not warrant products other than its own strictly as stated in Compaq product warranties.

Product names mentioned herein may be trademarks and/or registered trademarks of their respective companies.

> 1998 Compaq Computer Corporation. All rights reserved. Printed in the U.S.A.

Compaq, CompaqCare, Compaq Insight Manager, Deskpro, LicensePaq, NetFlex, PaqFax, ProLiant, ProLinea, ProSignia, QuickBack, QuickFind, QVision, RemotePaq, ROMPaq, SmartStart, Systempro, Systempro/LT, TechPaq, registered United States Patent and Trademark Office.

Extended Repeater Architecture, Netelligent, SoftPaq, SolutionPaq, and Systempro/XL are trademarks of Compaq Computer Corporation.

Microsoft, Windows, and Windows NT are registered trademarks of Microsoft Corporation.

Novell and NetWare are registered trademarks of Novell, Inc. in the United States and other countries.

### *Migration from NetWare 3 to intraNetWare*

First Edition (March 1995) Second Edition (January 1998) Part Number 181152-001

#### $\mathbf{r}$  $\bullet$  $\sim 10$  $\mathcal{L}_{\mathbf{a}}$  $\blacksquare$  $\blacksquare$ Ĭ. Ĭ.  $\overline{a}$  $\overline{a}$  $\sim$  $\sim$  10  $\pm$  $\blacksquare$  $\blacksquare$

# **Contents**

# Chapter 1<br>About This TechNote

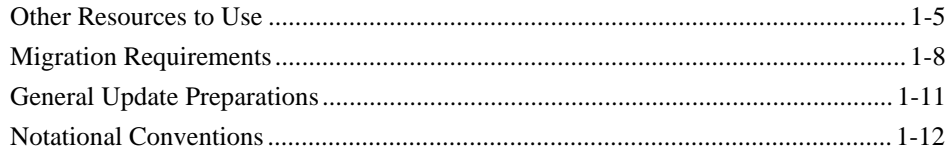

# Chapter 2

# Different Migration Methods

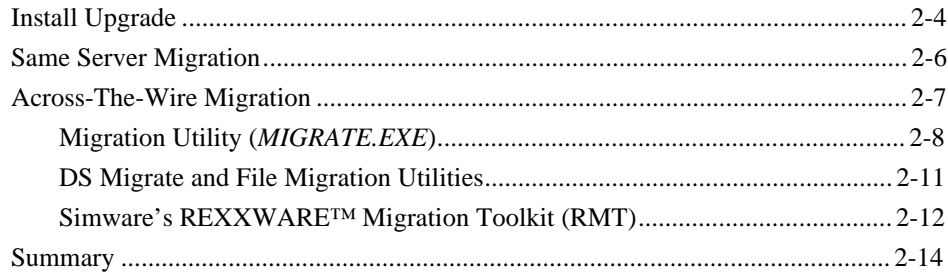

# Chapter 3

# MIGRATE.EXE Across-The-Wire Migration Utility

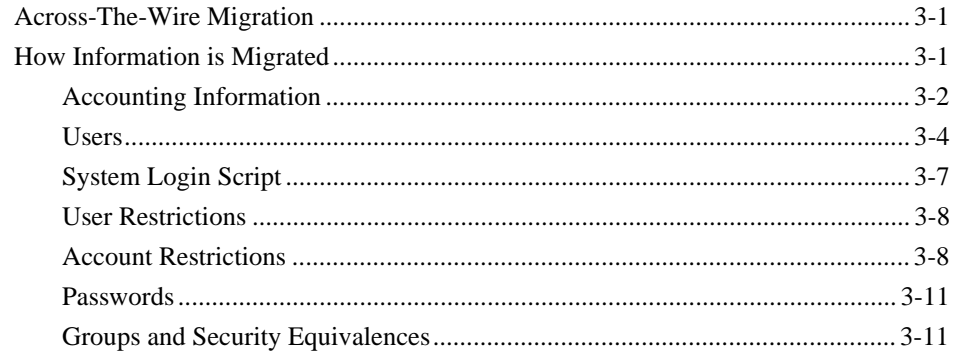

iii

#### $\mathbf{a}$  .  $\mathbf{a}$  ,  $\mathbf{a}$  ,  $\mathbf{a}$ ÷,  $\overline{\phantom{a}}$  $\mathbf{r}$  $\sim 10^{-1}$  m  $^{-1}$  $\mathbf{r}$  $\blacksquare$  $\blacksquare$  $\mathbf{r}$  $\overline{a}$  $\blacksquare$  $i v$

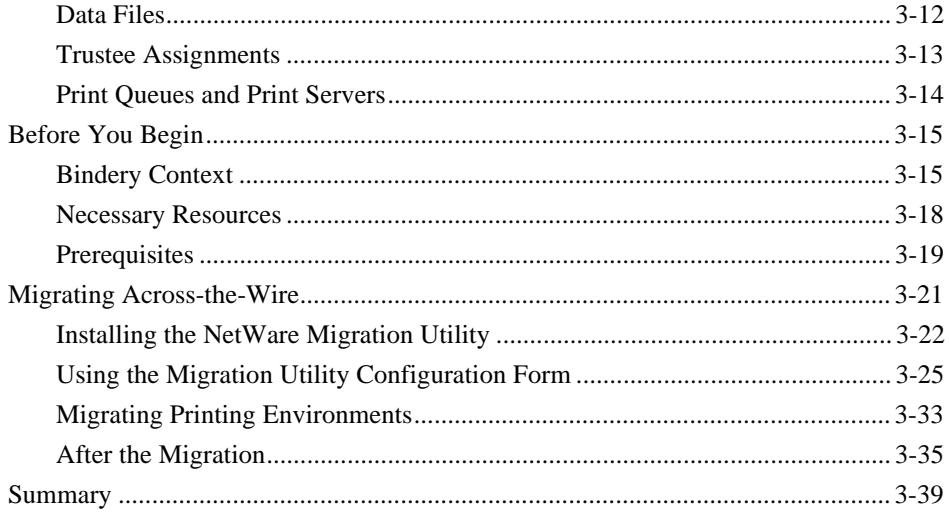

# Chapter 4<br>DS Migrate and File Migration Utilities

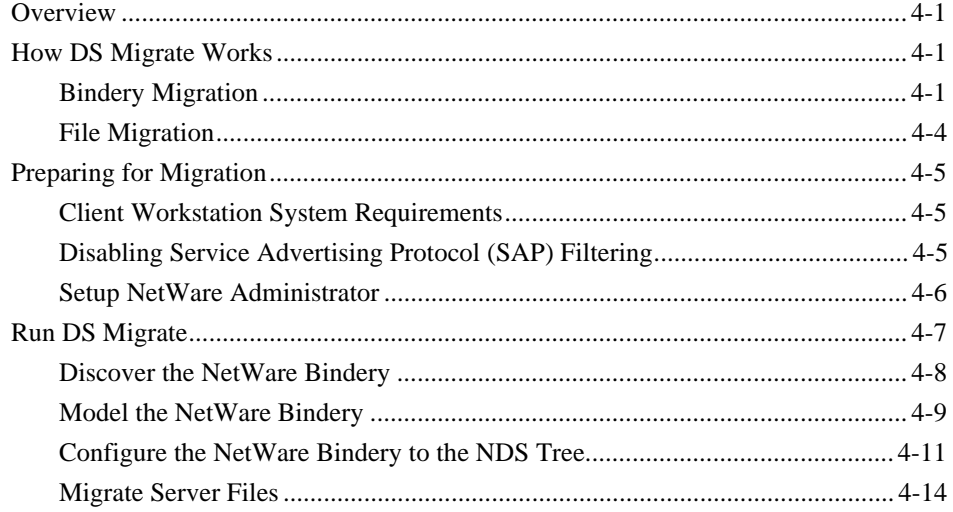

# Chapter 5<br>Simware's REXXWARE Migration Toolkit (RMT)

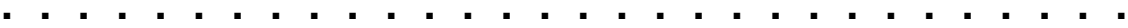

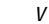

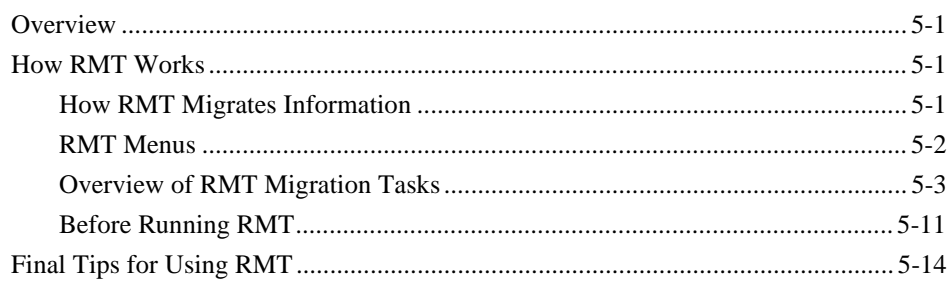

# Chapter 6<br>Workstation Software and Management

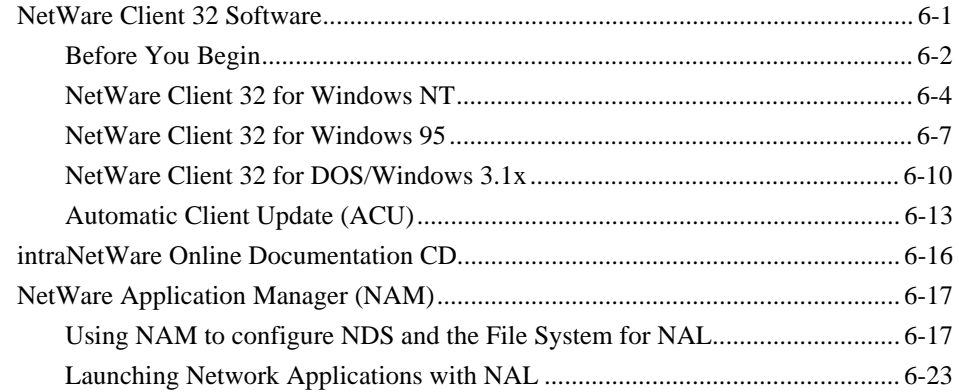

# Chapter 7<br>DynaText

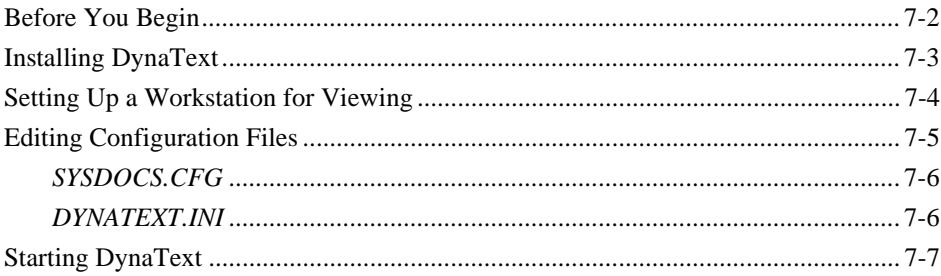

Appendix A

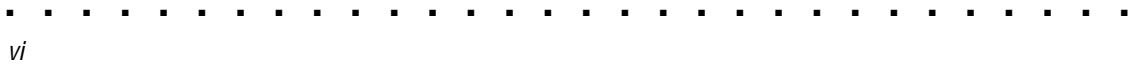

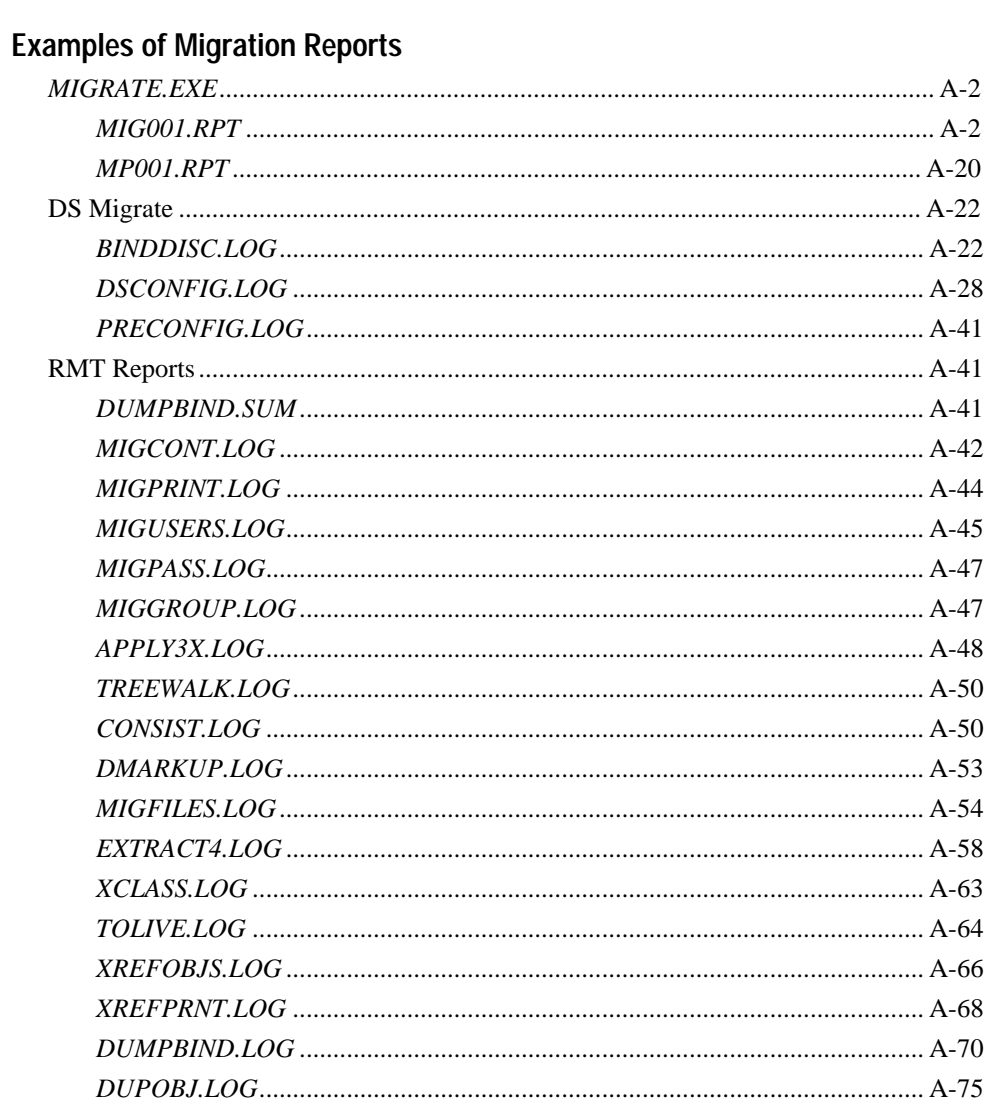

Glossary

Index

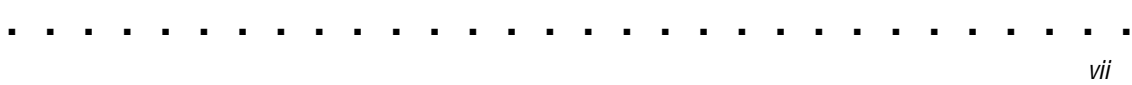

# **Figures**

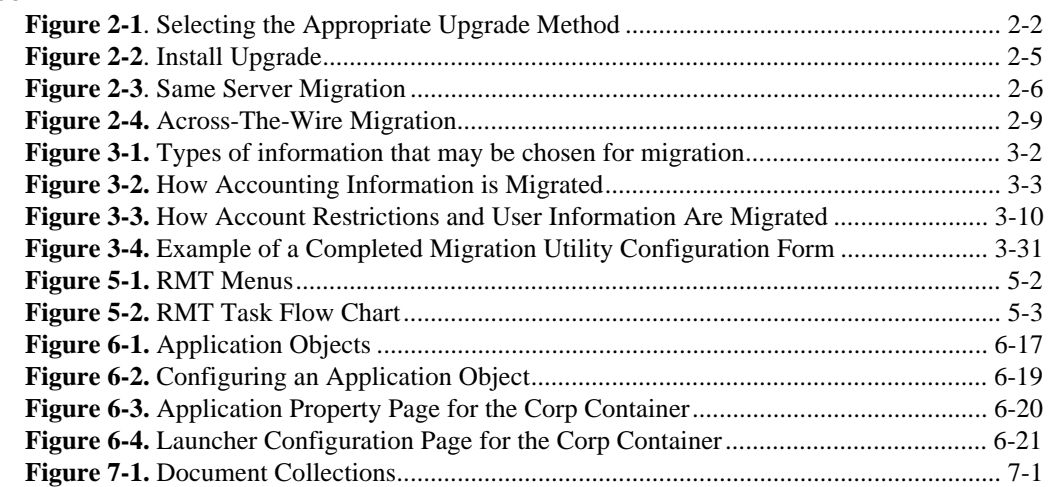

#### $\sim 10^{-10}$  m  $\blacksquare$  $\overline{\phantom{a}}$  $\overline{\phantom{a}}$  $\blacksquare$  $\blacksquare$  $\blacksquare$  $\blacksquare$  $\blacksquare$  $\blacksquare$  $\blacksquare$ viii

# **Tables**

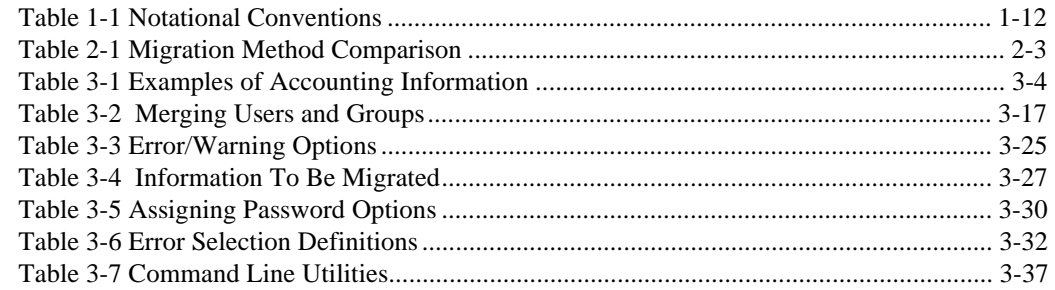

# **Chapter 1 About This TechNote**

There are many reasons to migrate your NetWare 3 server to intraNetWare. intraNetWare is an operating system that continues the evolution of NetWare into a full-service Intranet/Internet access platform, with scalability for businesses of all sizes. intraNetWare is a true 32-bit operating system that uses NetWare Loadable Modules (NLMs) to add functionality, which provides a dynamic and modular environment. You can design your system to meet your current needs and easily add services, users, and enhancements as required. intraNetWare can support a specific number of users for your existing system, while allowing you to purchase upgrades to add more users as needed. The new Novell Distributed Print Services (NDPS) architecture based on Document Printing Application (DPA) makes it easier for you to connect printers. It also provides centralized print management that is integrated with intraNetWare administration utilities.

intraNetWare offers a comprehensive set of Internet and Intranet services so that you can access the Internet and establish a corporate intranet using open standards. Intranets combine Internet technology and corporate networks to provide universal access to information. Organizations are using Intranets to strengthen and streamline their business processes. intraNetWare creates a powerful Intranet platform on your existing NetWare network infrastructure, allowing you to preserve your investment in training and network resources, while leveraging the existing skills of your users and administrators. The bottom line is that you save money and make your organization more productive.

With intraNetWare, you'll enjoy all the benefits and business advantages of a full-service Intranet:

- Closer interaction with your customers, employees, and business partners.
- Complete set of Internet and Intranet services; including Novell Web Server, Netscape Navigator web browser, IPX/IP gateway, CGI (Common Gateway Interface) for scripting, JVM (Java Virtual Machine) for Java applications, and FTP server for file transfer.

- **1-2** About This TechNote
	- Instant access to a wealth of information and services so your employees can follow emerging business and technology trends, and keep close watch on competitors.
	- More economical networking that could reduce telecommunications costs by 20 to 50 percent.
		- ❏ Gartner Group research indicates that a typical company will save 50% of operating expenses, and realize savings of between 33% and 83% of user account administration over 3.x, depending on the size of the network. ("The Cost of Not Converting to NetWare 4.x" (Gartner Group Top View, June 13, 1995))
		- ❏ By upgrading to intraNetWare, the following companies cut annual operating expenses more than 50%, consistent with Gartner Group's findings:
			- a. Nortel Communications 57%
			- b. Automated Logic Corp. 57%
			- c. City of Tucson 59%
			- d. Sun Diamond Growers 57%
	- Even greater ease of use and management by allowing users to see and access all network resources with a single login. Administrators can manage the network from a central location with simple point-and-click operations. NetWare Application Launcher (NAL) allows distribution of applications to a client from a central location. Automatic Client Update streamlines the process of updating client software.
	- Additive Licensing permits multiple individual licenses to be added together to form what is known as a *license chain*. As an example, a server requiring a license count of 350 could have a license chain consisting of one 250-user license plus one 100-user license. Additive licensing reduces the cost of growing your network as your business grows.

**NOTE:** NetWare 4.0x and NetWare 3.x did not support additive licensing. For example, if an upgrade from 100 users to 150 users was required on a given server, the customer had to purchase a 250-user license for that server.

**1-3**

This TechNote is for system integrators and network administrators with knowledge of Compaq Server products, NetWare 3 and intraNetWare. It is a supplement to the *Compaq Hardware Reference* documentation and the *intraNetWare Installation and Upgrade* documentation.

This Compaq TechNote provides guidelines for the following:

- Migrating data and user information using the *MIGRATE.EXE* Across-the-Wire Migration utility.
- Migrating printing environments using the *MIGPRINT.EXE* utility.
- Using the DS Migrate and File Migration utilities to migrate modeled bindery information to an existing intraNetWare Directory tree.
- Installing and using Simware's REXXWARE Migration Toolkit (RMT), a server-based utility that is used in Across-the-Wire upgrades of largescale NetWare networks to intraNetWare.
- Installing workstation software and management applications.
- Installing Novell DynaText.

The chapters in this Compaq TechNote contain the following information:

- *Chapter 1 -- About This TechNote* provides an overview, a list of other resources to use, documentation conventions, and migration requirements, including memory allocation.
- *Chapter 2 -- Different Migration Methods* describes the three different migration methods available to upgrade your NetWare 3 server to intraNetWare.
- *Chapter 3 -- MIGRATE.EXE Across-the-Wire Migration Utility* describes the procedures for using the utility, including:
	- ❏ How to create intraNetWare Migration utility diskettes
	- ❏ How to migrate printing environments
- *Chapter 4 -- DS Migrate and File Migration Utilities* describes how to upgrade your NetWare 3 server by migrating modeled bindery information to an existing intraNetWare Directory tree with the DS Migrate utility. It also describes how to use the File Migration utility.

**1-4** About This TechNote

■ *Chapter 5 -- Simware's REXXWARE Migration Toolkit (RMT)* describes the recommended procedures for the server-based RMT utility that is used in Across-the-Wire upgrades of large-scale NetWare 3 networks to intraNetWare. After you have installed intraNetWare on the destination servers using the Install utility, you use RMT to migrate network information and data files from the NetWare 3 source servers.

**. . . . . . . . . . . . . . . . . . . . . . . . . . . . . .**

- Chapter 6 -- Workstation Software and Management describes the procedures for installing workstation software and management applications.
- *Chapter 7 -- DynaText* describes DynaText installation procedures from the Compaq SmartStart package or the intraNetWare package.
- *Appendix A -- Examples of Migration Reports* provides examples of the following:
	- ❏ Migration report log file generated by the *MIGRATE.EXE*
	- ❏ Print migration report log file generated by the *MIGPRINT.EXE*
	- ❏ DS Migrate report
	- ❏ File Migration report
	- ❏ RMT report
- Glossary defines server management and related networking terms.

# **Other Resources to Use**

For more information, other resources available are as follows:

■ Novell intraNetWare Upgrade Information

Everything that you want and need to know about upgrading to intraNetWare can be found at the following Novell web site:

http://www.novell.com/intranetware/upgrade/

Novell announced the release of the Novell Upgrade Wizard in beta version at the time of printing of this TechNote. Novell Upgrade Wizard is a client-based utility that upgrades a NetWare 3 server to an intraNetWare server across the wire. The utility features a split Project Window that displays both source and destination servers. You can easily move the NetWare bindery and file system to an intraNetWare server by dragging and dropping the bindery or volumes to the desired location in the NDS tree and new file system.

Key features include:

- ❏ Drag and drop modeling capability
- ❏ Ability to migrate both the NetWare 3 bindery and file system in a single GUI utility
- ❏ Password and trustee assignment migration functionality
- ❏ Simple print component migration
- ❏ Ability to run on both Windows 95 and Windows NT clients on its own or as a snap-in to NetWare Administrator
- ❏ Option to establish migrated users' rights based on existing user template or create new user templates for migrating users
- ❏ Ability to create new containers in the existing Directory tree and new subdirectories in the file system
- ❏ Notification of possible errors and ability to correct these errors before migration
- ❏ Migration progress bar indicating percentage of completion

**1-5**

### **1-6** About This TechNote

Novell Upgrade Wizard runs on both Windows 95 and Windows NT workstations. You can download the utility free of charge from the following Novell web site:

http://www.novell.com/intranetware/upgrade/utilities.html

■ Compaq TechNote, *intraNetWare Performance Management*

This TechNote provides guidelines for using a variety of network monitoring tools to analyze network server and network communication subsystems and to manage network performance.

■ *DynaText*

DynaText allows you to read intraNetWare online documentation from your workstation. You can install DynaText files on an intraNetWare server, a local hard disk, or access the files directly from the CD. You must set up a Windows workstation to view DynaText. See Chapter 7, "DynaText," for more information.

NetWire Novell support forum on CompuServe

NetWire is a fairly inexpensive way to get up-to-date advice and patches from the CompuServe service. To open a CompuServe account, call one of the following numbers:

- ❏ In the United States or Canada: 1-800-524-3388.
- ❏ In the United Kingdom: 0800-289-378.
- ❏ In Germany: 0130-37-32.
- ❏ In other European countries: 44-272-255-111.
- ❏ In locations other than the United States, Canada, or Europe, call (614) 457-0802. Ask for "Representative 200," which identifies you as a Novell customer.

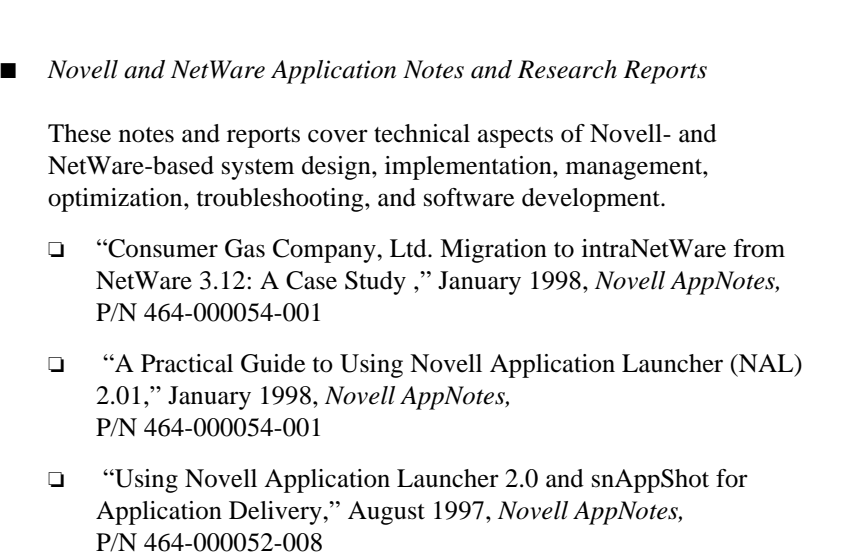

- ❏ Special Issue for intraNetWare Client for Windows NT, May 1997, *Novell AppNotes,* P/N 464-000052-005
- ❏ Special Issue for NetWare Client 32 for Windows 95, November 1996, *Novell Application Notes,* P/N 164-000050-011
- ❏ "Migrating to NetWare 4.11 Using the Across-the-Wire Method," October 1996, *Novell Application Notes,* P/N 164-000050-010
- ❏ "Lessons Learned While Upgrading to NetWare 4.1," August 1996, *Novell Application Notes,* P/N 164-000050-008
- ❏ Special Issue for NetWare Client 32 for DOS/Windows, May 1996, *Novell Application Notes,* P/N 164-000050-005
- ❏ "Using DS Standard to Migrate Networks to NetWare 4.1," February 1996, *Novell Application Notes,* P/N 164-000050-002

**1-7**

- **1-8** About This TechNote
	- *Compaq Hardware Reference* documentation

This documentation can help isolate a problem to a certain computer component or cable segment. Some network problems occur because of malfunctioning hardware. Check the documentation that came with the hardware involved.

# **Migration Requirements**

To migrate your NetWare 3 server to an intraNetWare server using one of the Across-the-Wire Migration methods, you need the following:

- The current NetWare 3 server
- A backup of the data files on the NetWare 3 server
- CD-ROM drive and supporting drivers
- Compaq SmartStart (optional) and an intraNetWare license disk and intraNetWare media from SmartStart or Novell
- Unless you are using RMT, a client workstation with certain minimum requirements that depend on the utility you plan to use:

#### **MIGRATE.EXE:**

To run MIGRATE.EXE, your client workstation must meet the following system requirements:

- ❏ DOS, Windows 3.1x or Windows 95
- ❏ NETX 3.26 or later, VLM 1.20 or later, or NetWare Client 32 software
- ❏ At least 640KB of RAM (with 480KB of free memory)
- ❏ At least 5MB of free disk space to hold the bindery information during the migration process
- ❏ At least 1.72MB of free disk space for the Migration utility files
- ❏ IPX Retry Count set to 60

❏ The following line included in your CONFIG.SYS file:

FILES = 20 (OR GREATER)

#### **DSMigrate:**

To run DS Migrate, the NetWare File Migration utility, and NetWare Administrator, your NetWare client workstation must meet the following system requirements:

- ❏ Windows 3.1x or Windows 95
- ❏ VLM or NetWare Client 32 software
- ❏ At least 8MB of RAM
- ❏ 1.2MB of free disk space for NetWare Administrator if not running from the network drive
- ❏ 10MB of free disk space for DS Migrate executables if not running from the network drive (17MB if DS Migrate Assistant is also installed)
- ❏ 3MB of free disk space for each NetWare server discovered
- ❏ The following line included in your CONFIG.SYS file:

FILES = 40 (OR GREATER)

**NOTE:** RMT does not require a client workstation.

■ An intraNetWare server with a 386 (or greater) system processor with a minimum of 15MB for the DOS partition, 75MB for the intraNetWare partition, and 20MB system memory

Use the following intraNetWare Server Memory Calculation Worksheet to estimate the *recommended system memory* requirements for your intraNetWare server based on total intraNetWare volume space.

See the Compaq TechNote, *intraNetWare Performance Management,* for more detailed information on system memory.

**1-9**

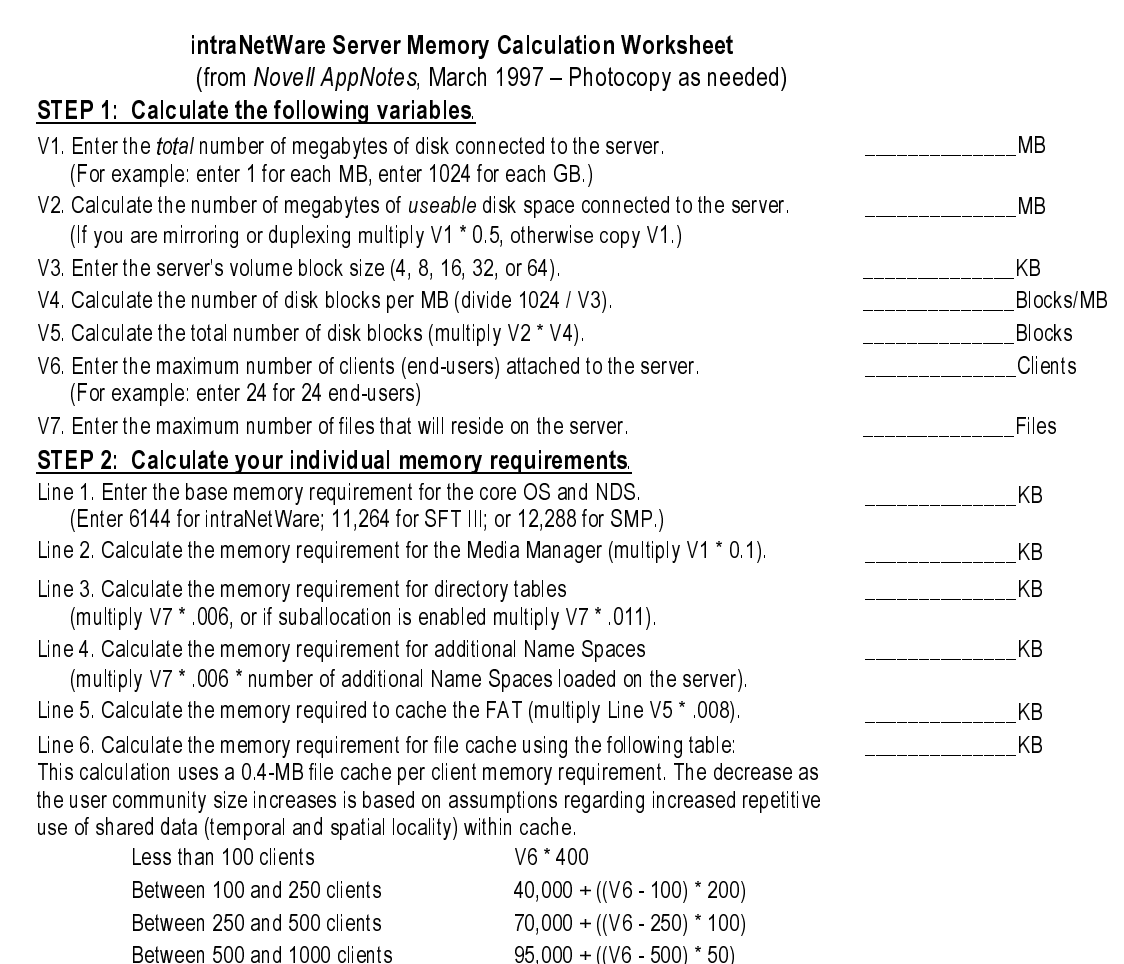

Line 7. Enter the total memory (KB) required for support NLMs.<br>2,000KB is recommended for BTRIEVE(700), CLIB(500), INSTALL(600), and PSERVER(200)

Line 8. Enter the total memory (KB) required for other services. Other services include GroupWise, ManageWise, NetWare for Macintosh, NetWare for SAA, and so on.

#### STEP 3: Calculate the server's total memory requirement.

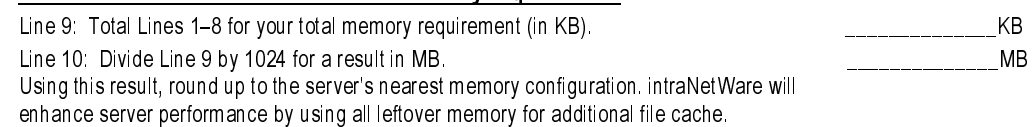

 $K$ B

\_KB

 $1 - 10$ 

# **General Update Preparations**

- Perform two file system backups on the NetWare 3 server and verify them. If possible, restore some files to a spare server as a test.
- Verify that migration server requirements are met.
	- ❏ The DOS partition must be a minimum of 15MB, but Compaq recommends that you create a partition equal to the size of the server system memory plus 20MB for server start files and DOS utilities. This extra DOS partition space will allow you to dump the core memory to your hard drive in the event of a server abend. Examining the core dump may aid you in diagnosing the cause of the abend, if the abend log does not help determine the cause.
	- ❏ Ensure that there is plenty of free space on the NetWare partition that will contain the SYS volume. A minimum installation requires 75MB, but it is safer to make the volume at least 100MB. If DynaText will be installed on SYS, allow another 70MB for the viewer and one language collection. If the SYS volume runs out of disk space, the Transaction Tracking System (TTS) that protects NDS from corruption is disabled. Because NDS is stored on the SYS volume, you also need space to expand the database with additional objects. Do not place print queues on SYS. Use another volume to host the queues. This will avoid the possibility of filling all the space if print jobs stack up in a queue.
- Verify that workstation requirements (if needed) are met.
- Verify that you have an account with sufficient rights on all servers involved in the migration.
- If migrating Across-the Wire:
	- ❏ Load and add name spaces necessary to destination server volumes.
	- ❏ Upgrade 3.x NLMs if required by the migration method.
	- ❏ Disable any SAP filtering on your network.

**1-12** About This TechNote

# **Notational Conventions**

Table 1-1 lists the conventions used in this TechNote to distinguish elements of text found within this document.

**. . . . . . . . . . . . . . . . . . . . . . . . . . . . . .**

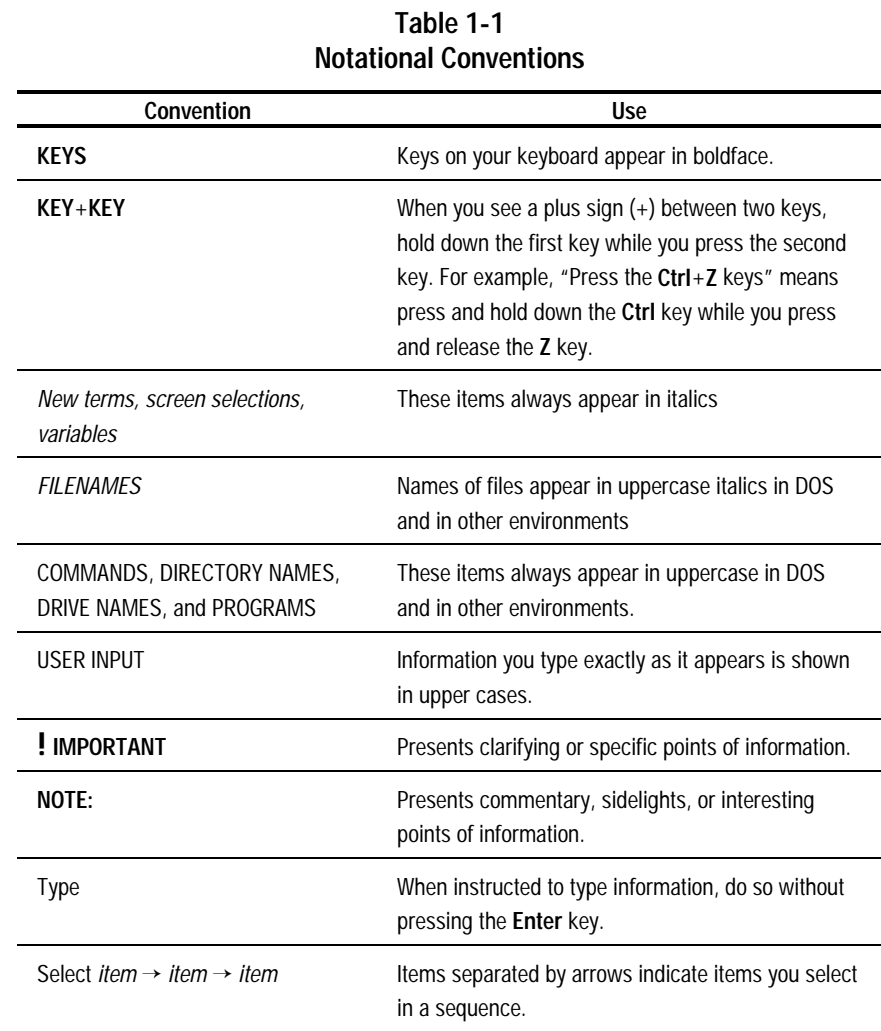

# **Chapter 2 Different Migration Methods**

There are three different migration methods available to upgrade your NetWare 3 server to intraNetWare. The upgrade process is necessary because the NetWare 3 bindery must go through a conversion process to the new intraNetWare environment. You cannot simply restore a complete NetWare 3 backup to an intraNetWare server or copy all of the NetWare 3 files to the intraNetWare server. The bindery, accounting, and security information must go through a translation process into the intraNetWare format.

The three different migration methods available to intraNetWare are:

1. Install Upgrade, using Install Utility (*INSTALL.BAT*)

**NOTE**: Install Upgrade as used in this TechNote refers to the NetWare 4.11 Installation Program.

- 2. Same Server Migration
- 3. Across-The-Wire Migration
	- *a. MIGRATE.EXE*
	- b. DS Migrate and File Migration Utilities
	- c. Simware's REXXWARE™ Migration Toolkit (RMT)

**NOTE:** Through Novell's partnership with Simware, RMT is provided free of charge to registered NetWare 3 customers at http://www.simware.com or by calling 1-800-267-9991.

Because of the increased capacity intraNetWare requires over NetWare 3, it is likely that many upgrade plans will include new server hardware that offers more disk space, more memory, more powerful processor, and/or more powerful network interface controllers. If you decide to upgrade your operating system with a new Compaq server to take advantage of advances in technology, you will obtain increased performance, built-in fault tolerance, and security features.

### **2-2** Different Migration Methods

In this TechNote, there is a general description of each upgrade method, with more detail on the Across-The-Wire Migration methods using *MIGRATE.EXE*, DS Migrate, and RMT. **The RMT utility or DS Migrate used with the File Migration Utility are the recommended methods of migrating a NetWare server Across-the-Wire.** The *MIGRATE.EXE* utility still ships with intraNetWare, but is not recommended for future use because of its various limitations. There are other resources available to provide more detail on the Same Server Migration or the Install Upgrade if you need to use one of these methods. See Chapter 1, "About This TechNote," for more information on other resources available. Figure 2-1 shows the selection process for the appropriate upgrade method.

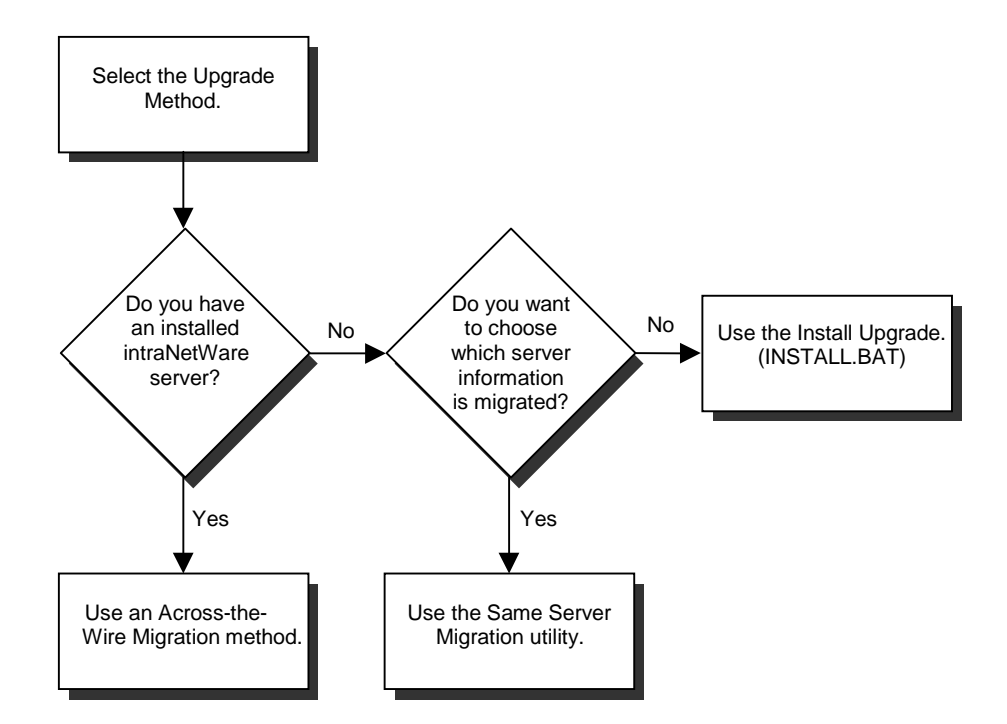

**Figure 2-1**. Selecting the Appropriate Upgrade Method

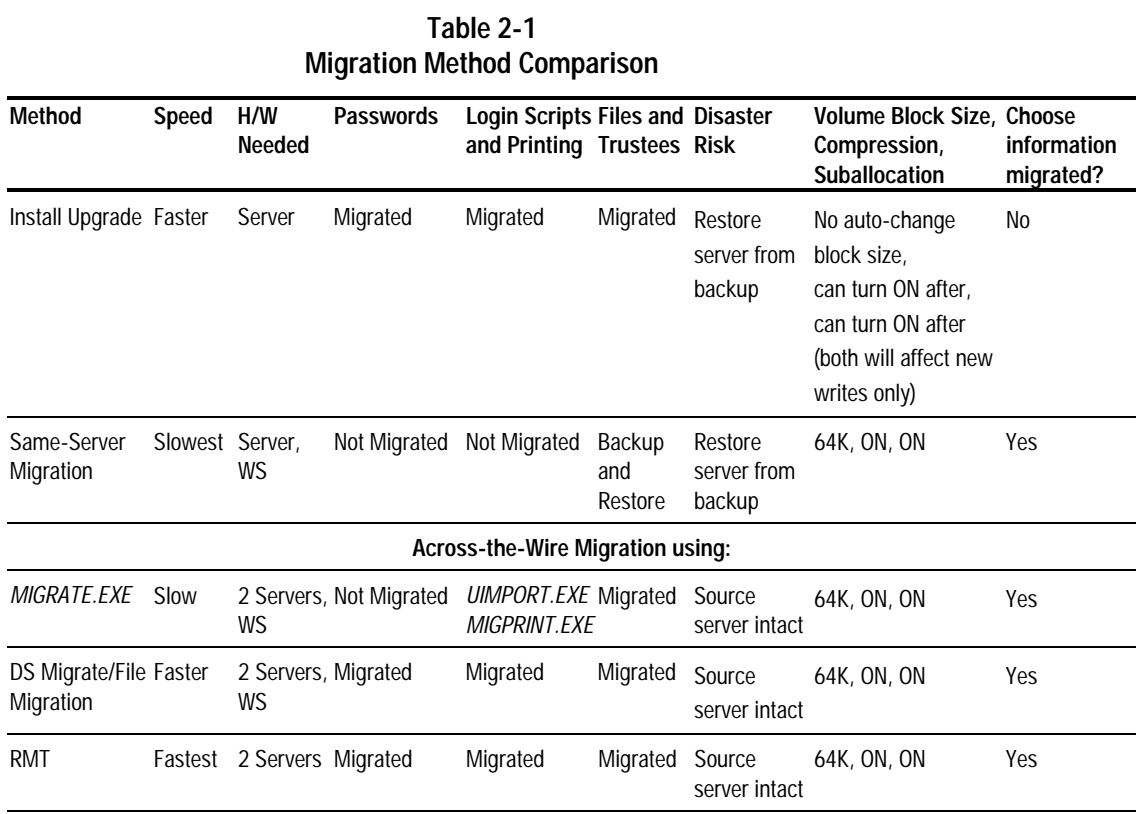

Table 2-1 compares the migration methods using several categories.

**. . . . . . . . . . . . . . . . . . . . . . . . . . . . . . 2-4** Different Migration Methods

# **Install Upgrade**

The Install Upgrade method is a server-based approach to upgrading intraNetWare. You can use the Install Upgrade if your current NetWare 3 server meets the following requirements for intraNetWare and you are not planning to upgrade any hardware until after the migration:

- A 15 MB DOS partition is present
- DOS is installed on the DOS partition
- The server boots from the DOS partition
- Free hard disk space is allocated to NetWare
- Each hard disk contains one NetWare volume
- Randomly generated IPX addresses can be used
- A default NDS tree with a single container can be used

After running *INSTALL.BAT* from the intraNetWare CD-ROM, select *Upgrade a 3.x or 4.x server to intraNetWare* from the main menu on the console of the server you are upgrading. This process requires no client workstation or any other hardware other than the server itself. You perform the entire upgrade from the server console as shown in Figure 2-2. In this case, the operating system is upgraded in place and all the data files are automatically converted to intraNetWare data files. All your passwords are maintained and migrated to NDS. When upgrading a server, you are allowed to choose additional product options, including "*Upgrade 3.1x Print Services*" to upgrade print services. Selecting this option will launch *PUPGRADE.NLM*, which upgrades all print databases, printers, print servers, and print queues in place. Use Install upgrade when you want to use the same server hardware for your new network.

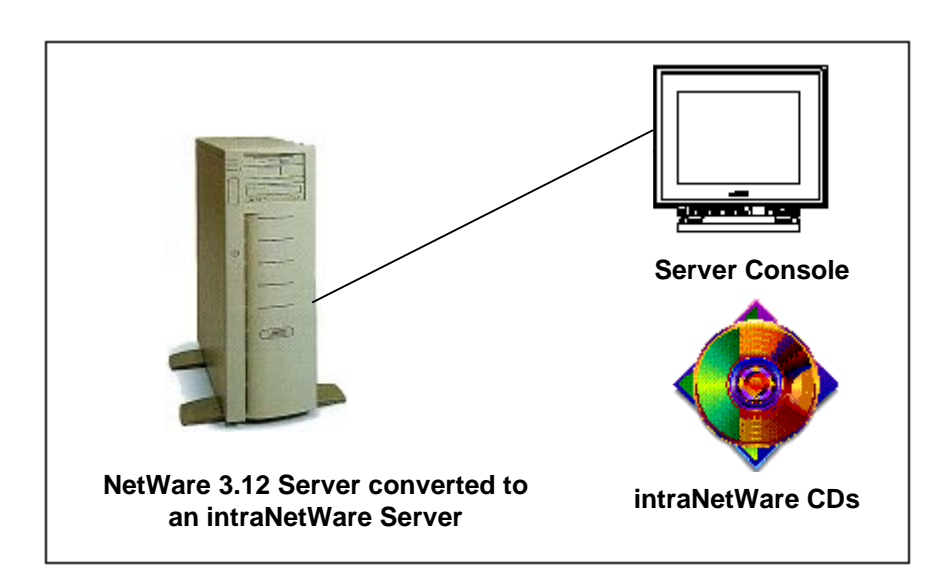

**Figure 2-2**. Install Upgrade

The Install Upgrade method requires the transfer of the entire NetWare 3 server environment. You cannot control which data and bindery information you want to migrate.

Ensuring that you allot sufficient time to perform the Install Upgrade is essential. It can be very time consuming, depending on the hardware configuration and amount of data on the NetWare 3 server. The process proceeds through four phases:

- System Analysis (non-destructive)
- Disk Analysis (non-destructive)
- Disk Modification (destructive)
- Bindery Conversion (destructive)

The system and disk analysis phases are non-destructive. They simply ensure that the server has enough disk space and memory to complete the upgrade successfully.

Migration from NetWare 3 to intraNetWare

**2-5**

### **2-6** Different Migration Methods

The disk modification and bindery conversion phases are destructive. During the modification and conversion phases, the NetWare 3 format is converted to the intraNetWare format. If a failure should occur during either of these two phases, you must restore the NetWare 3 system from a current and complete backup before starting the upgrade process again.

# **Same Server Migration**

If you are currently running a NetWare 3 server with a 286 processor, intraNetWare will not run on your system. Therefore, the Install Upgrade and Same Server Migration methods cannot be used to upgrade to intraNetWare. The Across-The-Wire Migration method can move data from a 286 server to a new server meeting the intraNetWare requirements.

The Same Server Migration method relies on the Migration utility to backup and modify bindery information. It also relies on a current backup of the data files. You must back up the data files to tape or to another location, and the Migration utility translates and transfers the bindery information. This process requires a NetWare 3 server that is overwritten to intraNetWare, a client workstation, and intraNetWare CDs as shown in Figure 2-3.

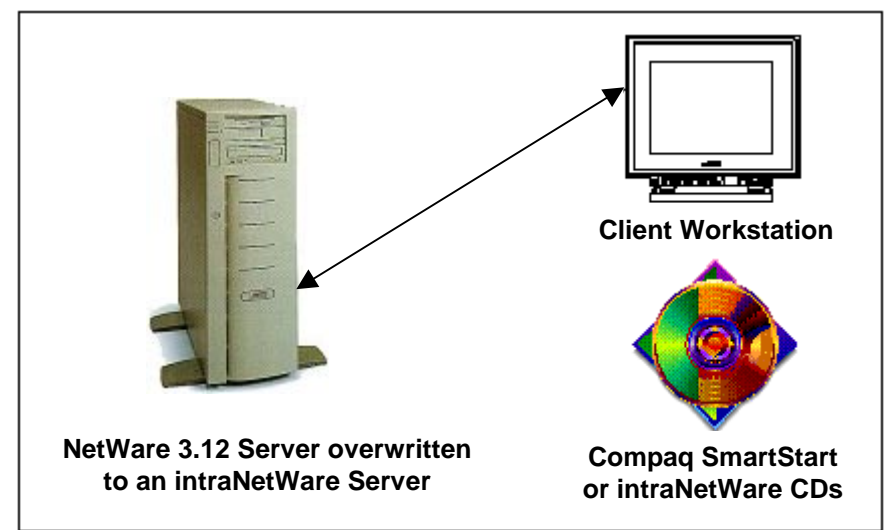

**Figure 2-3**. Same Server Migration

**2-7**

The requirements for the client workstation are given in Chapter 1, under "Migration Requirements."

After you transfer the bindery information to the working directory on a client workstation and you have a backup copy of the data files, intraNetWare uses the existing NetWare 3 server as the hardware for the new intraNetWare server. After the intraNetWare installation process, the client workstation connects to the new server and migrates the bindery information back to the new intraNetWare server. The Migration utility performs any necessary translation of the bindery data to NDS. Finally, you copy the backup copy of the data files to the new server. This method relies completely on a current and complete backup of the NetWare 3 server if the upgrade fails for any reason. If the data backups become corrupted or you have some delays in completing the intraNetWare installation, for example, you must create the original NetWare 3 system from backups and start the migration process again.

# **Across-The-Wire Migration**

The Across-The-Wire Migration is the recommended upgrade method because it is:

- Safest
- **Fastest**
- Most flexible
- Capable of migrating multiple servers into one server

Across-The-Wire Migration is the safest of the three methods discussed. If the migration fails for any reason, simply repeat the procedure until it works successfully. The original NetWare 3 server remains intact until you decide to overwrite it.

This migration process is probably the fastest of the three methods discussed. There is no restoration of a backup tape as in the Same Server Migration process and there is no hardware and system analysis done as in the Install Upgrade process.

#### **2-8** Different Migration Methods

It is also the most flexible migration option. You can consolidate two or more NetWare 3 servers into one intraNetWare server. You can choose which volumes you want to migrate across to the intraNetWare server. You can direct the data to a volume or directory on the intraNetWare server that differs from the NetWare 3 source server.

The Across-The-Wire upgrades a NetWare 3 server to a *newly installed or existing* intraNetWare server. You might not be able to simply upgrade your existing hardware to intraNetWare requirements. If you are planning to use the existing server hardware, you should use the Same Server Migration method or the Install Upgrade method. See "Install Upgrade" or "Same Server Migration" for more information.

## **Migration Utility (MIGRATE.EXE)**

With the Migration utility (*MIGRATE.EXE*) method, bindery information and data files pass from one server to another via a client with access to both servers as a supervisor-equivalent user. The Migration reads the NetWare 3 bindery information (users, groups, trustee assignments, and accounting information) from the source NetWare 3 server. It stores the NetWare 3 bindery information in an intermediate file on the client workstation running the Migration utility, then reads from this intermediate file and writes to the destination intraNetWare server.

This Across-The-Wire Migration method then copies the data files (files, directories, and their attributes) directly from the source server to the destination server via the client workstation.

This process requires an existing NetWare 3 server, a newly installed or existing intraNetWare server, and a client workstation that can attach to both servers as shown in Figure 2-4. Other requirements for the workstation are given in Chapter 1, "Migration Requirements."

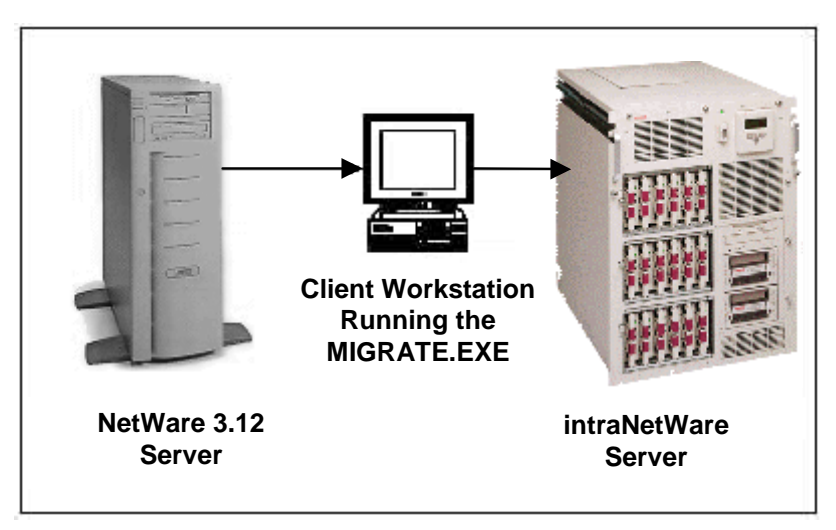

**Figure 2-4.** Across-The-Wire Migration

You should install the intraNetWare server and have it up and running before the migration takes place. This gives time to test and tune the intraNetWare server before making it available. You can validate and modify the connectivity and configurations before you migrate the NetWare 3 server. See the Compaq TechNote, *intraNetWare Performance Management* for more information on management and tuning of intraNetWare environments. See Chapter 1, "About This TechNote," for more information on obtaining that document.

Compaq SmartStart is the intelligent way to quickly install and configure a tested and proven server platform. If you use SmartStart to install intraNetWare, the configuration is optimized by including the performance recommendations discussed in the intraNetWare Performance Management TechNote.

#### **2-10** Different Migration Methods

.

Some advantages for using SmartStart are:

- SmartStart restarts your server, runs the System Configuration Utility, creates a system partition, and sets hardware parameters specific to the selected software.
- SmartStart has three installation paths: Assisted Integration, Replicated Installation, and Manual Configuration.
	- ❏ Assisted Integration provides for accepting the SmartStart default installation options without going through the entire SmartStart interview process. Assisted Integration gives you a fast option for basic, default-based installation on a single-server LAN.
	- ❏ Replicated Installation allows you to automatically create a server with the same configuration as one previously SmartStarted, using a Replication diskette created during a previous installation.
	- ❏ Manual Configuration allows you to customize the install for your particular network.
- The installation of the appropriate Compaq Insight Management Agents and the creation of the Compaq Insight Manager diskettes for installation on the management PC are integral parts of the SmartStart installation program. When you install the operating system, the appropriate Compaq Insight Management Agents will install automatically.

! **IMPORTANT:** Compaq SmartStart is tested and supported only on Compaq servers.

### You must have the ability to login as a supervisor-equivalent user to both the existing NetWare 3 server and the new intraNetWare server at the same time.

### **2-11**

## **DS Migrate and File Migration Utilities**

DS Migrate is a workstation-based utility that is used only in Across-The-Wire upgrades. It is used in conjunction with the File Migration Utility. DS Migrate and the File Migration Utility run on any Windows 3.x, Windows 95 or Windows NT client workstation on the network. Other requirements for the workstation are given in Chapter 1, "Migration Requirements."

Both DS Migrate and the File Migration Utility are plug-ins to NetWare Administrator (*NWADMIN.EXE*) and are launched through the *Tools* menu. They employ an easy-to-use Graphical User Interface (GUI) to provide a simple way to migrate bindery information and data files.

After you have installed intraNetWare on the destination server using the Install utility, you use DS Migrate and the NetWare File Migration Utility to migrate network information and data files. You can consolidate multiple NetWare 3 servers onto a single intraNetWare server, but you must do it one NetWare server at a time.

DS Migrate migrates network information, such as bindery information, account restrictions, and login scripts, from a NetWare 3 server to an intraNetWare server. The File Migration Utility migrates data files. DS Migrate reads the necessary information from the source server, converts it automatically, and writes it to the destination server.

#### **DS Migrate/File Migration Upgrade Steps**

- 1. DS Migrate creates an NDS tree model of a NetWare 3 bindery and extracts bindery objects (users, groups, queues, printers, print servers, account restrictions, and user and system login scripts) from a NetWare 3 source server. It then converts them into a Novell Directory Services model on the destination server. DS Migrate does not migrate current user passwords. You assign passwords globally or individually in the NDS tree model.
- 2. Next, DS Migrate will migrate user, group, and print objects from the model it created to the live NDS tree. You can view the NDS model graphically and modify it to ensure it fits your planned NDS tree structure before migrating it to the live NDS environment.

#### **2-12** Different Migration Methods

3. Finally, when you have completed the migration of the NDS model using DS Migrate, you use the File Migration Utility to migrate selected data files from the source to the destination server. You can consolidate multiple volumes from the source server into a single volume on the destination sever.

#### **Features of DS Migrate/File Migration**

- No server console access required—DS Migrate and File Migration run on the client; you don't need to access the server console.
- Windows utility—It runs on the client workstation with an easy to use GUI. The GUI is similar to that of the NetWare Administrator utility, which is the NDS-based equivalent of the SYSCON.EXE utility.
- Easy modeling of the tree—You can create new NDS containers, and drag and drop individual objects to these containers. Due to the graphical display of the NDS tree, it is very easy to see what is going to be migrated.
- File Migration Wizard—The File Migration has a simple to use Wizard to lead you through the migration of file system data.
- System metrics—DS Migrate allows you to set up system metrics, such as the number of maximum name length of new objects or the maximum objects in a single container, which will be checked prior to doing the migration. If violations of these metrics are discovered, you will receive a warning.

## **Simware's REXXWARE™ Migration Toolkit (RMT)**

RMT is a server-based utility that is used in Across-The-Wire upgrades of large-scale NetWare networks to intraNetWare. Novell has licensed RMT from Simware Incorporated and is offering it free of charge to customers who have an existing NetWare 3 server.

**2-13**

After you have installed intraNetWare on the destination servers using the Install utility, you use RMT to migrate network information and data files from the NetWare 3 source servers. With RMT, you can migrate multiple NetWare 3 servers at the same time. You can also consolidate multiple NetWare 3 servers into a single intraNetWare server at the same time.

#### **RMT Upgrade Steps**

First, RMT creates an NDS model of a NetWare 3 bindery by extracting bindery objects such as users, groups, queues, printers, and print servers from the specified NetWare 3 source servers and converting them into NDS objects. RMT then places these objects in an intraNetWare database on the destination servers. You have complete control over every step of this process to ensure that the resulting intraNetWare database accurately models the NDS tree structure you have established.

RMT then migrates the NDS model (user, group, and print objects) into a live NDS tree. You can edit the NDS model graphically to ensure it fits your planned NDS tree structure before migrating it to the live NDS environment.

Finally, when you have completed the migration of the NDS model to the live NDS tree, RMT migrates data files from the selected source NetWare 3 servers to the destination intraNetWare servers. You can consolidate multiple volumes from the source server into a single volume on the destination sever.

#### **2-14** Different Migration Methods

### **Features for Upgrading Large Networks**

RMT provides the following capabilities that enhance the upgrading of large networks:

- RMT allows you to simultaneously upgrade multiple servers. DS Migrate can only upgrade one server at a time.
- RMT's REXX scripting capability allows you to customize it to your environment, maximizing its efficiency and effectiveness.
- Unlike DS Migrate, RMT maintains all current passwords and migrates them to the destination server.
- You can interrupt the migration process at any time. RMT automatically checkpoints your current status. When you resume the migration, RMT starts up from exactly where you left off.
- Using a simple command, you can undo the migration of the NDS model to the live NDS environment and roll back to the NDS environment prior to the migration. This allows you to recover quickly in case of a problem.
- RMT runs on the destination server and performs high-speed server-to-server transfer of information. As a result, information transfer is considerably faster than with DS Migrate, which transfers all information through the client workstation on which it is installed.
- RMT can detect and resolve duplicate objects automatically, whereas DS Migrate requires you to resolve them manually.

# **Summary**

There are three different methods available to upgrade from a NetWare 3 server to an intraNetWare server. The method of choice is the Across-The-Wire Migration using either the DS Migrate and File Migration Utilities method or the RMT.

To use the Install Upgrade or Same Server method, refer to the resources listed in Chapter 1, "About This TechNote," for more information.

# **Chapter 3 MIGRATE.EXE Across-The-Wire Migration Utility**

This chapter discusses two aspects of *MIGRATE.EXE*. First, an explanation of how the information is migrated is presented. Next is the procedure for performing an Across-the-Wire migration using *MIGRATE.EXE*.

# **Across-The-Wire Migration**

Across-the-Wire Migration allows you to migrate your NetWare 3 server to another physical server on the network that has intraNetWare installed.

Selected bindery information migrates to a working directory on the local hard drive of a DOS workstation, translates to NDS format, and then migrates from the working directory to the newly installed intraNetWare server. The data files migrate directly to the intraNetWare server.

You can migrate several servers to one server and you can choose which information you want to migrate. You can also direct data to a specific volume or directory.

The Across-the-Wire Migration utility allows you to preserve your user environment (users and their trustee assignments), as well as default account restrictions, accounting methods, print queues, and print servers. With the Across-the-Wire Migration utility, there is no risk of data loss, since you are migrating to a previously installed intraNetWare server.

# **How Information is Migrated**

When using *MIGRATE.EXE*, you can choose to migrate specific information to the intraNetWare destination server. Be aware that certain information may or may not overwrite the configuration of the intraNetWare server. Due to that fact, the following sections go into more detail on how certain information migrates from NetWare 3 to intraNetWare when using *MIGRATE.EXE*.

**. . . . . . . . . . . . . . . . . . . . . . . . . . . . . . 3-2** MIGRATE.EXE Across-The-Wire Migration

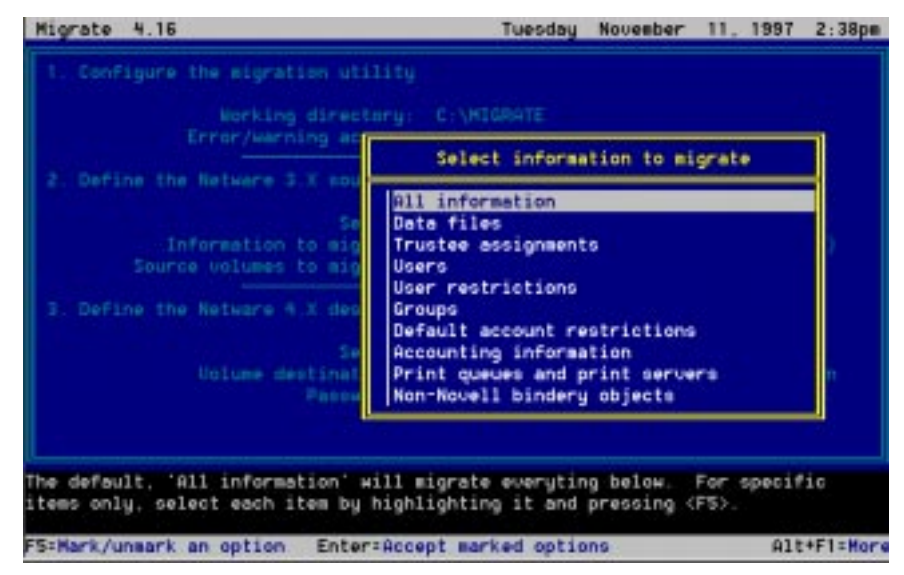

Figure 3-1 shows the types of information that may be chosen for migration.

**Figure 3-1.** Types of information that may be chosen for migration

### **Accounting Information**

You can select the accounting information you want to migrate to the intraNetWare destination server. Accounting information includes:

- Accounting status (whether or not accounting is activated on the server)
- Accounting charge rates for each accounting resource (blocks read, blocks written, connect time, service requests, disk storage)
- Accounting servers that are authorized to charge for services

When accounting information migrates from the source server to the destination server, *MIGRATE.EXE* determines if accounting is active on the NetWare 3 source server. If accounting is not active on the source server, accounting is not active on the intraNetWare destination server. If accounting is active on the source server, it is active on the destination server.
Figure 3-2 shows how accounting information migrates from the source server to the destination server.

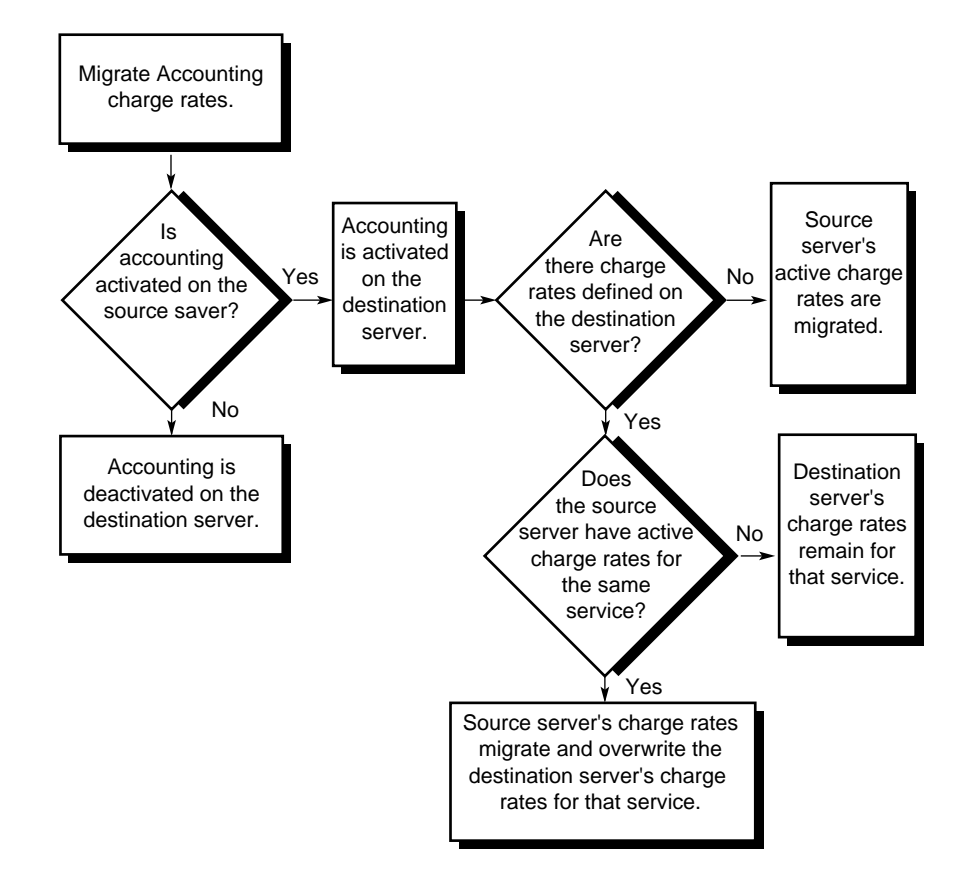

**Figure 3-2.** How Accounting Information is Migrated

## **3-4** MIGRATE.EXE Across-The-Wire Migration

Table 3-1 shows examples of accounting information before and after the migration process.

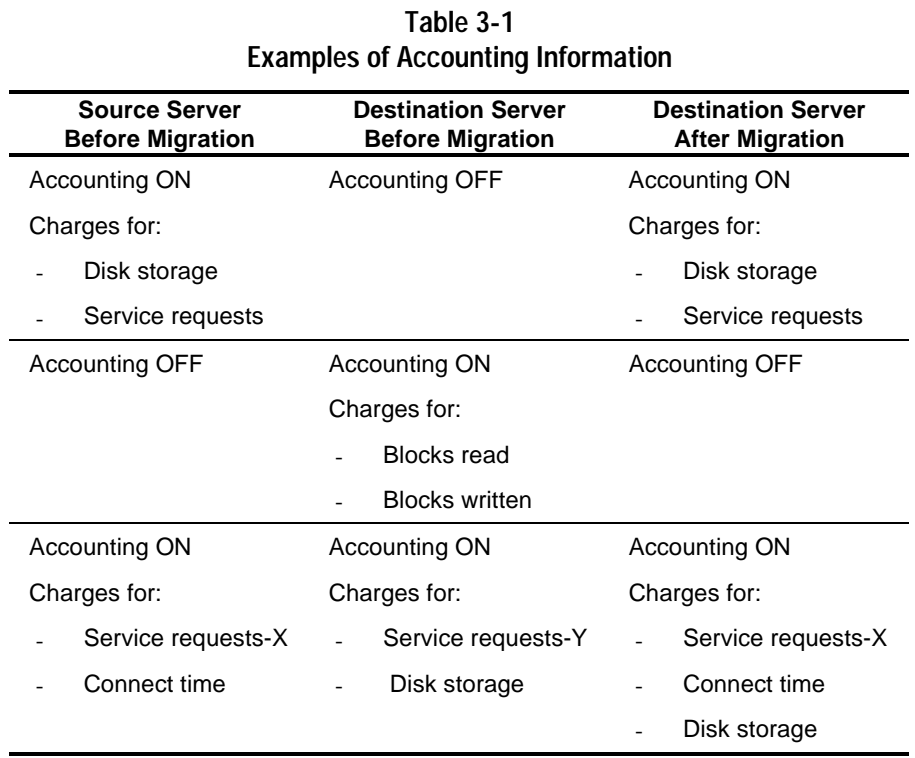

## **Users**

Any person that has access to use resources on the file server is a user. Each person needs a user *Identity* (user name). Once a user identity exists as an object in the bindery or NDS, the user can then log in to the server with that user identity or *account*, and access the resources on the server.

Bindery user account information migrates as follows:

- Full user name
- User print job configurations (*PRINTCON.DAT* from the user's mail directory. intraNetWare stores this information in NDS.)
- User login scripts for DOS (*LOGIN* from the user's mail directory. intraNetWare stores this information in NDS.)
- Whether or not the user has work group manager privileges (not valid in intraNetWare)
- File server console operator status (not valid in intraNetWare)
- Managed users and groups (not valid in intraNetWare)
- Managers (not valid in intraNetWare)
- Security equivalencies, other than those to Supervisor

The exception to this is the user Supervisor on the source server. It will not migrate. Any reference to Supervisor is replaced with the name of the server object. The Admin user will be able to access and change the objects with a Supervisor reference, such as a Print Queue Operator property value.

If the default account restrictions on the destination server specify that users should have a home directory, *MIGRATE.EXE* creates one for each user. Figure 3-2 shows how user information migrates from NetWare 3 to intraNetWare.

Migrating users is best done in conjunction with groups. If you select users without selecting groups, the utility displays a series of error messages while attempting to set up security equivalencies. See the online documentation, *DynaText* CD, in *System Messages,* for more information on error messages.

#### **3-6** MIGRATE.EXE Across-The-Wire Migration

#### **User Login Scripts and Mail Directories**

In NetWare 3, the user login script is stored in a file called *LOGIN* that resides in the user's mail directory. The MIGRATE utility creates a new mail directory on the destination server for each user that is migrated. The name of the mail directory will match that user's new object ID (which will be different than it was on the NetWare 3 server). The user is granted RWCEMF rights to the new directory. MIGRATE will then copy the *LOGIN* file (if one exists) from the old 3.x mail directory into the new intraNetWare mail directory.

Later, during the file system copy phase, the old user mail directory and all files in it will also be copied to the new server. However, users are not given rights to the old mail directories on the destination server. If users had files other than LOGIN stored in their original mail directories, they will no longer have access to them.

If your users have files other than LOGIN in their mail directories, it is recommended to move any desired files from the old mail directory, and then delete the old mail directories on the NetWare 3 server before running the MIGRATE utility. This will prevent any conflict in the event that newly created users are given an ID that happens to match the name of an old mail directory. You can run *BINDFIX* on the NetWare 3 server(s) prior to running *MIGRATE* to delete mail directories of users that no longer exist. If you have already run the MIGRATE utility, you can run *DSREPAIR* on the intraNetWare server to delete mail directories of users that no longer exist.

Migrated users that had login scripts on the source NetWare 3 server will still execute those migrated login scripts when logging into the new server as bindery users. However, those same users will have no login script when logging in as an NDS user. This is because user login scripts are not actually converted into NDS by *MIGRATE.EXE*. You can use the UIMPORT utility to complete the user login script migration by converting bindery login scripts to NDS login scripts. Alternatively, you can use the NetAdmin or NetWare Administrator utility to create the scripts manually.

#### **Using UIMPORT to Convert Login Scripts**

The migration process automatically creates the files *UIMPORT.DAT* and *UIMPORT.CTL* in the SYS:SYSTEM directory of the destination server. The *UIMPORT.EXE* utility uses these files to convert users' bindery login scripts to NDS user login scripts. General guidelines for using *UIMPORT.EXE* are given below:

- Login as an NDS user such as Admin to run the *UIMPORT* utility.
- Set your current context to the container where the users being updated reside.
- Ensure that the *UIMPORT.DAT* file includes a backslash after the volume name in the path to the login script file.
- Since there are no last name values in the *UIMPORT.DAT* file, -991 errors will occur, but the conversion will succeed. Last name values can be added to the file with a text editor before using the utility, if desired.
- Use the following syntax:

UIMPORT UIMPORT.CTL UIMPORT.DAT <Enter>

For full instructions in using *UIMPORT.EXE*, see the online documentation, *Dynatext* CD, in *Supervising the Network*.

**NOTE:** User login scripts might need to be modified after the migration to remove any references to the source server.

# **System Login Script**

The NetWare 3 system login script is not converted into NDS, but the text file *NET\$LOGIN.DAT* is migrated into the SYS:PUBLIC directory if you migrate the SYS volume. Users logging in to the new server under bindery emulation will run this system login script. NDS users will not execute this file. Container and Profile login scripts take the place of a system login script in the intraNetWare environment. These must be created using the NetWare Administrator or NetAdmin utilities. You may use COPY (**Ctrl + C**) and PASTE  $(Ctrl + V)$  to copy this script into a container login script. You may then modify it if needed.

**3-8** MIGRATE.EXE Across-The-Wire Migration

# **User Restrictions**

Each user account can have restrictions different from the default account restrictions. These include:

- Whether or not the account is disabled
- Account expiration date (if any)
- Limit on the number of grace logins (if any)
- Whether or not to require unique passwords
- User's account balance
- Lower limit on the account balance
- **Station restrictions**
- Login time restrictions

User account restrictions are all migrated to the destination server and will be in effect whether the users login under NDS or bindery emulation. Existing user restrictions take precedence over user restrictions coming from the source server. When *MIGRATE.EXE* tries to create a user that already exists on the destination server, the user account restrictions do not alter.

## **Account Restrictions**

A user's account may be accessed according to settings made in the account restrictions. When an account locks, you are no longer able to log into the file server using that account. An account locks automatically when an account expires, when the balance of the account depletes, or when the limit set in intruder detection for incorrect password use is exceeded. The default account restrictions include the following:

- Account expiration date
- Allowance of concurrent connections for each user
- Creation of a home directory for each user
- Minimum password length

- Number of days between password changes
- Allowance number of grace logins
- Necessity for unique passwords
- Initial account balance
- Lower limit on the account balance
- Login time restrictions

If the NetWare 3 source server specifies creation of home directories for users, *MIGRATE.EXE* determines if the home directories are available on the intraNetWare destination server. If home directories are available, *MIGRATE.EXE* uses the same path as on the NetWare 3 source server.

To ensure that the Across-the-Wire Migration utility uses a specific directory as a home directory, use the NetWare Administrator utility to create a user on the destination server. Also specify a directory where the migrated user's home directory should reside. See the online documentation, *DynaText* CD, in *Utilities Reference,* for more information on using the NetWare Administrator utility.

Figure 3-3 shows how account restrictions migrate from NetWare 3 to intraNetWare.

#### **3-10** MIGRATE.EXE Across-The-Wire Migration

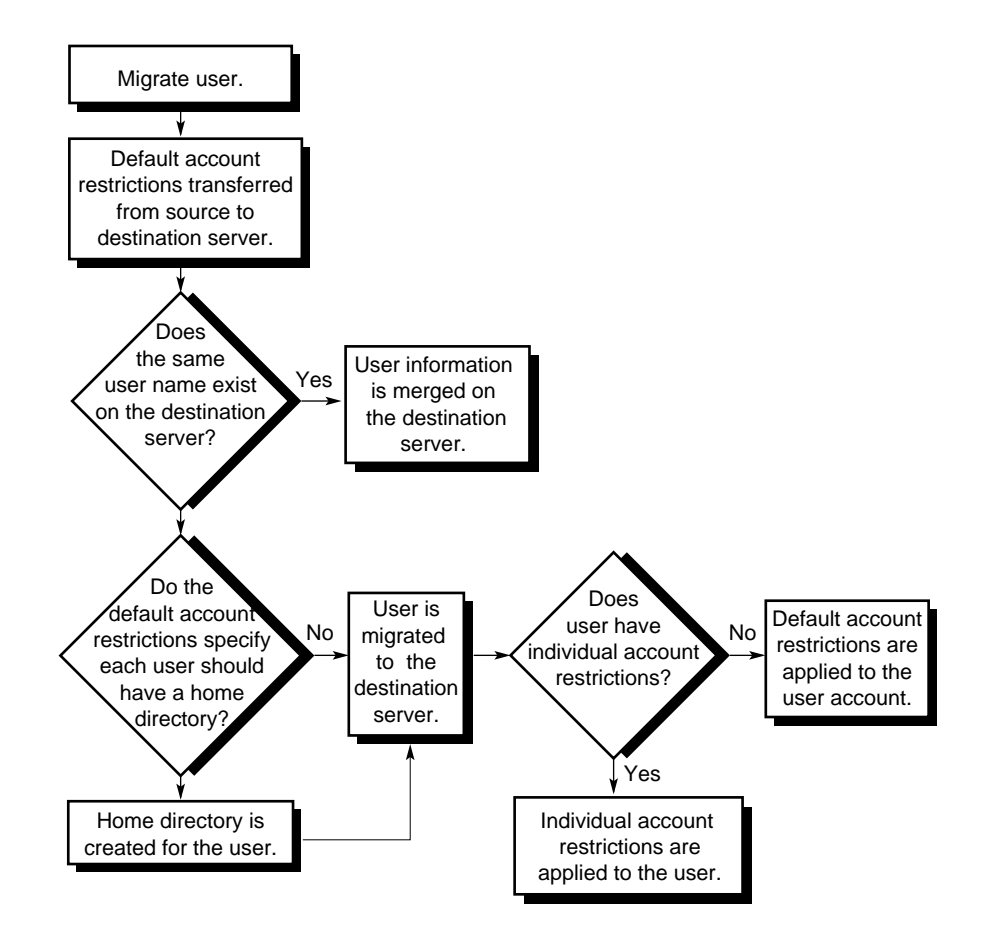

**Figure 3-3.** How Account Restrictions and User Information Are Migrated

Three types of user information can migrate from NetWare 3 to intraNetWare. The order in which *MIGRATE.EXE* migrates this information to the destination server is as follows:

- 1. Default account restrictions
- 2. Users
- 3. User restrictions

**3-11**

Before creating users, *MIGRATE.EXE* sets up default account restrictions on the destination server. Then, while creating user accounts, it applies those default account restrictions to each user account it creates. This ensures that all user accounts created by *MIGRATE.EXE* start out with the same restrictions. Any individual user restrictions are applied last.

## **Passwords**

User passwords are not migrated. When running *MIGRATE.EXE*, you must choose between options to assign no passwords or to assign random passwords. Users who do not have passwords on the source server will still have no password on the destination server, regardless of the option you select. If you choose random passwords, a text file named *NEW.PWD* will be created on the destination server in the SYS:SYSTEM directory. This file lists the new password generated for each user.

Users who had passwords on the source server will be prompted to change their password on their first login attempt to the new server, regardless of whether the migrate choice was for random or no passwords. When the password is changed, it affects both NDS and bindery logins.

**IMPORTANT:** There is a work-around that will allow you to save passwords during a migration. On the NetWare 3 server, run BINDFIX. EXE twice and copy the NET\$OBJ.OLD, NET\$PROP.OLD, and NET\$VAL.OLD files from the SYS:SYSTEM directory to a diskette. Copy these files from the diskette into the SYS:SYSTEM directory on the destination server. On the intraNetWare server console, load INSTALL. Then choose Directory options  $\rightarrow$  Upgrade NetWare 3 bindery information to the Directory.

# **Groups and Security Equivalences**

Group information that migrates from NetWare 3 to intraNetWare includes:

- Full group name
- Group members
- Whether or not the group has work group manager privileges (not valid in intraNetWare)

**. . . . . . . . . . . . . . . . . . . . . . . . . . . . . . 3-12** MIGRATE.EXE Across-The-Wire Migration

- File server console operator status (not valid in intraNetWare)
- Managed users and groups (not valid in intraNetWare)
- Managers (not valid in intraNetWare)

When *MIGRATE.EXE* tries to create a group that already exists on the destination server, the information from the source server merges into the existing group definition.

Migration of group information works best when done in conjunction with users. If you select groups without selecting users, *MIGRATE.EXE* displays a series of error messages while attempting to add users to the group. See the online documentation, *Dynatext* CD, in *System Messages,* for more information on error messages.

Security equivalences to other users are maintained after the migration. File system trustee rights inherited through these equivalences will be in effect on the destination server. Since the Supervisor user is not migrated, Supervisor security equivalence is not migrated.

**NOTE:** User disk space restrictions are not migrated.

# **Data Files**

Data file information includes:

- Directory structure and data files
- File and directory attributes
- File and directory ownership
- Name space information for file systems that support NetWare

*MIGRATE.EXE* copies data files one volume at a time in an "all or none" manner. You can choose which volumes you want to migrate; but for each one chosen, the entire volume migrates to the destination server.

**3-13**

If you migrate data files with *MIGRATE.EXE* Across-the-Wire Migration utility, you can retain extended attributes for name spaces other than DOS by installing the appropriate name space on the destination server volume before migrating. Subdirectories deeper than 25 levels are not migrated. Directories of the same name will be merged, meaning that files from the directory on the source server will be copied into the directory with the same name on the destination server.

- **IMPORTANT:** MIGRATE.EXE does not overwrite any existing files on the
- destination server when copying a file from the source server to the
- destination server. Thus, if a file with the same name already exists in the destination directory, the Across-the-Wire Migration utility writes a message to the report log file stating that the utility could not copy a file.

# **Trustee Assignments**

A trustee assignment consists of the rights assigned to a user or group. A user or group that has been assigned rights to work in a directory or file is known as a *trustee* of that directory or file.

Trustee rights to directories and files migrate to the destination server using *MIGRATE.EXE*. When migrating from NetWare 3 to intraNetWare, source server trustee rights translate to their corresponding destination server trustee rights.

The migration process preserves file system trustee assignments, even if you are migrating data from different volume names on the source and destination servers. For example, if the source server has volumes SYS, VOL1, and VOL2, while the destination server has only SYS and VOL1, all data and trustees from any of the three source volumes can be migrated to either of the two destination volumes. The Directory Entry Tables are rebuilt with the correct object IDs of the migrated users.

Migrating trustee assignments works best when done in conjunction with migrating data files, users, and groups. If you select this category without selecting the others, *MIGRATE.EXE* displays a series of error messages while attempting to make trustee assignments. See the online documentation, *DynaText* CD, in *System Messages,* for more information on error messages.

**3-14** MIGRATE.EXE Across-The-Wire Migration

# **Print Queues and Print Servers**

Print queues are network directories that store print jobs. When the printer assigned to a print queue is ready, the print server takes the print job out of the print queue and sends it to the assigned printer. The print queue can hold as many print jobs as disk space available.

NetWare print servers run through the *PSERVER.NLM* on an intraNetWare server. intraNetWare print servers can service up to 255 printers with any number of print queues assigned to the printer.

The following information migrates from NetWare 3 to intraNetWare for each print queue:

- Print queue operators
- Print queue servers
- Print queue status information
- Print queue users

Print queues and print server definitions that migrate from NetWare 3 to intraNetWare include the following information about each print server:

- Full server name
- Print server operators
- Print server users
- Print server configuration files

Migrating print queues and print servers works best when done in conjunction with users and groups. If you select this category without selecting the others, the utility displays a series of error messages while attempting to set up users and operators of print queues and print servers. See the online documentation, *DynaText* CD, in *System Messages,* for more information on error messages.

An additional step (*MIGPRINT.EXE*) is required to migrate the printing environment to intraNetWare. "See Migrating Printing Environments" in this chapter.

**3-15**

# **Before You Begin**

Before beginning the migration process, you should go through the NetWare 3 server (source server) directories and clean up any old files or users that you no longer need. You might want to review the current directory structure and revise the organization of the files. When migrating information to a new intraNetWare server (destination server), it is advisable to allocate some time before you start the migration process for configuration changes to either the source server or the destination server. This will ensure that after the migration is complete, the intraNetWare server is configured as you expect.

If you use accounting, determine that the source server contains the charge configurations you want, because the source server's configuration either overrides or merges with the configuration of the destination server.

When migrating data, be aware that if a file already exists on the source server with the same filename as a file in the same directory on the destination server, the Across-the-Wire Migration utility does not overwrite the file. This prevents the NetWare 3 utilities and NLMs from overwriting the intraNetWare versions. You will receive a message in the migration report log stating that the utility did not overwrite the file. If you wish such a file to migrate, you should change the filename on either the source server or the destination server before beginning the migration process. This could be important if you have different versions of the same program on the different servers. If the destination server has the most recent version of a program, the Across-the-Wire Migration utility does not migrate the older program files from the source server if the files have the same name. See the Merging Users and Groups section later in this chapter.

If you are transferring user information to the destination server, it is best to transfer their complete configuration information including data files, groups, printing configurations, and trustee assignments.

## **Bindery Context**

Migrated users and groups will be placed into the container designated as the bindery context of the intraNetWare Server. If multiple bindery contexts are set, the users and groups will be created in the first bindery context. You can use the CONFIG server console command to verify the order of the bindery context containers.

# **. . . . . . . . . . . . . . . . . . . . . . . . . . . . . . 3-16** MIGRATE.EXE Across-The-Wire Migration

Note: While multiple contexts can be set for bindery emulation, those contexts are then viewed together as a single common "bindery." This is important to understand, especially in a case where multiple NetWare 3 servers are being migrated into the same tree.

For example, suppose you are migrating two NetWare 3 servers, ACCT\_1 and SALES 1, into an intraNetWare tree. A user named Ron exists on each server, but these represent two separate and distinct user accounts. You want to migrate server ACCT\_1 into the container .OU=Acct.O=Novell and server SALES\_1 into the container .OU=Sales.O=Novell.

You set the bindery context to .OU=Acct.O=Novell;.OU=Sales.O=Novell and proceed to migrate. The migration of server ACCT\_1 will create Ron in the first container for which a bindery context is set, which is OU=Acct. You then set the bindery context to .OU=Sales.O=Novell;.OU=Acct.O=Novell and proceed to migrate server SALES\_1. The migration of SALES\_1 will merge its Ron with the Ron from ACCT 1, since Ron already exists in the "global" bindery context made up of OU=Acct and OU=Sales.

There are two ways to avoid this accidental merging of users. One is to ensure that all users on the NetWare 3 servers who are in fact separate users have distinct and unique names prior to migrating. Alternatively, a single bindery context could be set on the intraNetWare server as each server is migrated.

Using the above example, the bindery context would be set only to .OU=Acct.O=Novell while ACCT\_1 is migrated, and set only to .OU=Sales.O=Novell while SALES\_1 is migrated. In this way, the destination of each server's users and groups can be controlled. However, if you create duplicate names in this manner, and you later set the bindery context to multiple containers in which conflicting names exist, only the user defined in the first bindery context will be found.

#### **Merging Users and Groups**

When migrating multiple NetWare 3 servers into the same container in an intraNetWare tree, groups and users that have the same name will be merged, with the exception of user account restrictions and login scripts.

**3-17**

For example, suppose that Ron exists on the source NetWare 3 server and also in the destination server's bindery context. You set up Ron on the NetWare 3 server to require a password, to have concurrent login and time restrictions, to have a login script, and to have membership in groups Everyone and SSUsers. The Ron on the intraNetWare server has no password and no account restrictions, but has both a bindery and NDS login script and belongs to WPUsers.

After running the migration utility, Ron on the intraNetWare server is now a member of SSUsers, WPUsers, and Everyone, still has no password, has no time restrictions, and the Ron login scripts are unchanged. This scenario is shown in Table 3-2:

| <b>Merging Users and Groups</b>         |                                            |                                                      |  |  |
|-----------------------------------------|--------------------------------------------|------------------------------------------------------|--|--|
| <b>Existing NetWare 3</b><br><b>RON</b> | <b>Existing intraNetWare</b><br><b>RON</b> | <b>Resulting intraNetWare</b><br><b>RON</b>          |  |  |
| Password = $Yes$                        | $Password = No$                            | $Password = No$                                      |  |  |
| Time Restrictions = $Yes$               | Time Restrictions $=$ none                 | Time Restrictions $=$ none                           |  |  |
| Concurrent Connections $=$              | Concurrent Connections $=$<br>not set      | Concurrent Connections $=$<br>not set                |  |  |
| Group Membership =<br>Everyone, SSUsers | Group Membership =<br><b>WPUsers</b>       | Group Membership =<br>Everyone, SSUsers, WPUsers     |  |  |
| Bindery login script                    | Bindery and NDS login<br>script            | Bindery and NDS login script<br>(contents unchanged) |  |  |

**Table 3-2 Merging Users and Groups**

**. . . . . . . . . . . . . . . . . . . . . . . . . . . . . . 3-18** MIGRATE.EXE Across-The-Wire Migration

#### **Workstation Memory Problems**

The process of migration creates an intermediate file in the specified working directory. This file is used to convert bindery information and file system trustee assignments from the source server to a format compatible with the destination server. After the file is created in the working directory, it is read back into memory in increments and sent to the destination server. If the number of users, groups, and/or file trustees is large on the source server, it is possible that the workstation memory will not be adequate to hold a file record from the intermediate file.

Memory errors are posted at the workstation, but migration may continue, if desired. The result may be loss of information for the users, groups, or file trustees being migrated. To avoid memory problems, it is best to do the migration in several sections. First, migrate everything EXCEPT the categories *All Information*, *Data Files*, and *Trustee Assignments*. Next, migrate the *Data Files*. Finally, migrate the *Trustee Assignments*.

## **Necessary Resources**

The following resources are necessary to migrate from NetWare 3 to intraNetWare:

- Compaq SmartStart or the intraNetWare package from Novell
- A NetWare 3 source server
- A DOS workstation (client workstation) with at least 640 KB RAM. 480KB free memory, and 5MB of free disk space on either its hard drive or a network drive (using *NETX.COM* 3.26 or later or VLM 1.20 or later). The *CONFIG.SYS* should allow at least FILES=20. The client software IPX Retry Count should be set to 60.
- An intraNetWare destination server (also referred to as NetWare 4.x destination server)

## **Prerequisites**

Prerequisites for migrating from NetWare 3 to intraNetWare are:

Move any files other than *PRINTCON.DAT* and *LOGIN* out of the SYS:MAIL directory. The user print job configurations (*PRINTCON.DAT*) and DOS user login scripts (*LOGIN)* migrate from SYS:MAIL to the users' new mail directory on the destination server.

**NOTE:** The Across-the-Wire Migration utility does not copy other files left in the mail directories to the destination mail directory.

- Use *PRINTUSR.EXE* to find obsolete user accounts and delete them. Use *DUPBIND.EXE* to find different types of objects with the same name. Resolve the conflict by renaming one of the objects. These utilities are found in the file *AN304X.ZIP* on the Novell Support Connection CD, Disk 2, in the \DOWNLOAD\NETWARE subdirectory.
- Run the **BINDFIX** utility on the source server, then run the **VREPAIR** utility.

**BINDFIX** prompts you to delete the mail subdirectories and trustee rights of deleted users. See *NetWare 3* documentation for more information on the **BINDFIX** utility.

Use VREPAIR to correct volume problems or to remove name space entries from File Allocation Tables (FATs) and Directory Entry Tables (DETs).

- Delete unnecessary files.
- When migrating two or more NetWare 3 source servers onto one intraNetWare server, you need to plan for extra disk space for volume SYS. To accommodate additional users and their login scripts, SYS requires 6MB of additional disk space for each additional server migrated.

**. . . . . . . . . . . . . . . . . . . . . . . . . . . . . . 3-20** MIGRATE.EXE Across-The-Wire Migration

Ensure that you have the NetWare Migration Utility diskettes.

You can create the Migration Utility diskettes from the Compaq SmartStart package, intraNetWare package, or get them from CompuServe. See the following section for instructions on creating the Migration Utility diskettes.

## **Creating Migration Utility Diskettes**

To create Migration Utility diskettes from the Compaq SmartStart package or intraNetWare package, follow these steps:

**NOTE:** You will need two formatted High-Density diskettes.

- 1. Insert the intraNetWare Software from Compaq No. 1 CD or the intraNetWare CD into the CD-ROM drive of the server.
- 2. From the server console, enter:

LOAD INSTALL

Press **Enter**. The Installation Options menu is displayed.

- 3. Select Choose an item or product listed above from the Other Installation Options menu.
- 4. Select Product Options (other optional installation items) from the Installation Options menu.
- 5. Select Make Diskettes from the Other Installation Items/Products menu.
- 6. Verify that the path shown on the screen corresponds to the source directory where the intraNetWare server installation files are located.

On the Compaq SmartStart package, intraNetWare Software from Compaq No. 1 CD, the path is:

<Drive\_or\_Vol\_Name>:\411\Products\NW411\Install\IBM\DOS\XXX\<Language\_Dir>

Example: D:\411\Products\NW411\Install\IBM\DOS\XXX\English

### **3-21**

On the intraNetWare package, intraNetWare CD, the path is: <Drive\_or\_Vol\_Name>:\Products\NW411\Install\IBM\DOS\XXX\<Language\_Dir> Example: D:\Products\NW411\Install\IBM\DOS\XXX\English

Press **Enter** to continue.

7. Select Create NetWare Migration Utility Diskettes.

Press **F10** to accept your selection and continue.

- 8. Insert a formatted diskette in drive A and press **Enter** to continue.
- 9. Follow the instructions on the screen for copying the utilities and labeling the diskettes.

You will use the Migration Utility diskettes during the Across-the-Wire Migration.

# **Migrating Across-the-Wire**

The Across-the-Wire Migration utility migrates all information, including data files and bindery information, from a NetWare 3 server, across the network to an intraNetWare server.

When you use the migration utility, it is important to have only bindery connections because the utility depends on bindery emulation to work. To ensure that you have only bindery connections, log in to the intraNetWare server as Supervisor using the */B* option. The bindery emulation Supervisor uses the password used to install the server.

For example:

LOGIN <Destination\_Server\_Name>/SUPERVISOR /B

**3-22** MIGRATE.EXE Across-The-Wire Migration

# **Installing the NetWare Migration Utility**

Before starting the Across-the-Wire Migration utility, you must install the NetWare Migration Utility diskettes on the hard drive of your DOS workstation. You must have at least 5 megabytes of available disk space.

To start the Across-the-Wire Migration utility, follow these steps:

1. From your DOS workstation, log in to your intraNetWare destination server using the */B* option for bindery mode as described above and attach to your NetWare 3 source server as Supervisor, using the command:

LOGIN <Source\_Server\_Name>/Supervisor /NS

Make sure that you are the only user logged into the network.

- 2. Insert the Migration Utility DISK 1 in drive A.
- 3. At the A prompt type:

INSTALL

Press **Enter**. By default the install program creates a directory on the hard drive of your DOS workstation called MIGRATE and copies the migration utility files from drive A to the MIGRATE directory.

Use the following example to change the default parameters of the installation program if you are using floppy drives other than A and hard drives other than C:

INSTALL <Floppy Drive>: <Hard Drive>:\<Directory>

For example: INSTALL B: D:\Mydir

- 4. When prompted, insert the *Migration Utility DISK 2* in drive A and press any key to continue the installation of the Across-the-Wire Migration utility.
- 5. Change to the migrate directory on the hard drive of your workstation and type:

MIGRATE

| Migrate 4.16                                                           | Tuesday November 11, 1997 | 2:35 <sub>pm</sub> |
|------------------------------------------------------------------------|---------------------------|--------------------|
| Select the type of migration                                           |                           |                    |
| Across-The-Wire migration<br>Same-Server migration                     |                           |                    |
|                                                                        |                           |                    |
|                                                                        |                           |                    |
|                                                                        |                           |                    |
|                                                                        |                           |                    |
|                                                                        |                           |                    |
|                                                                        |                           |                    |
| workstation must have a valid connection to both servers concurrently. |                           |                    |
| Enter=Select an option Esc=Exit the program                            |                           | F1=Help            |

Press **Enter**. The Select the type of migration menu is displayed.

6. Select *Across-the-Wire migration* from the Select the type of migration menu and press **Enter**.

The Select the source LAN type menu is displayed.

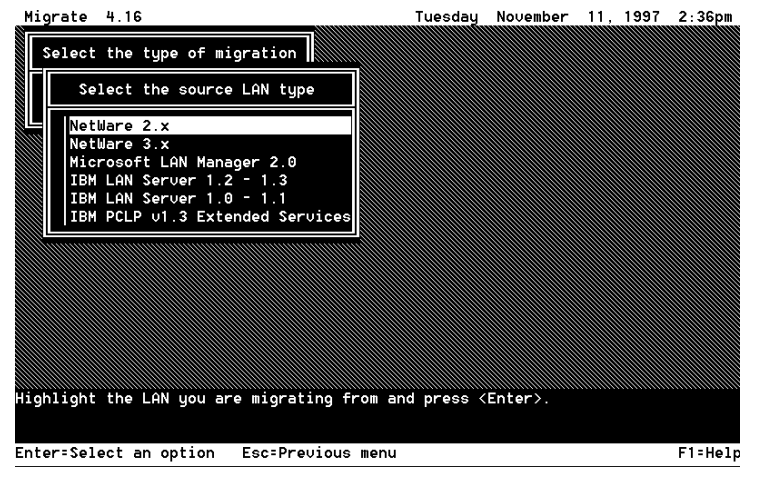

**. . . . . . . . . . . . . . . . . . . . . . . . . . . . . . 3-24** MIGRATE.EXE Across-The-Wire Migration

> 7. Select *NetWare 3* from the Select the source LAN type menu and press **Enter**.

The Select the destination LAN type menu is displayed.

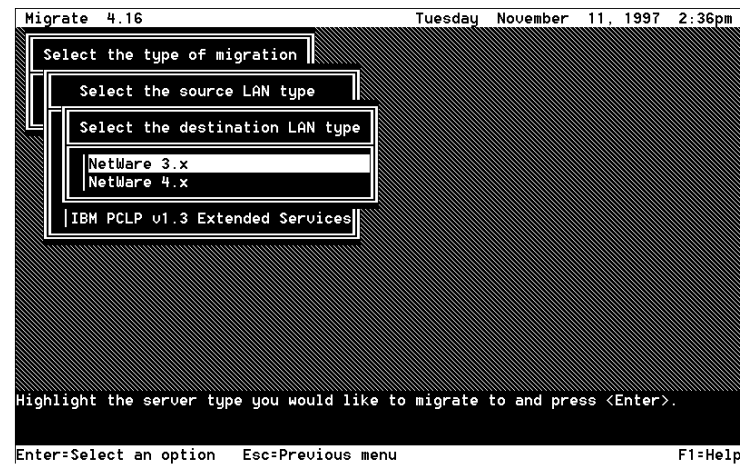

8. Select *NetWare 4.x* from the Select the destination LAN type menu and press **Enter**.

The migration utility configuration form is displayed.

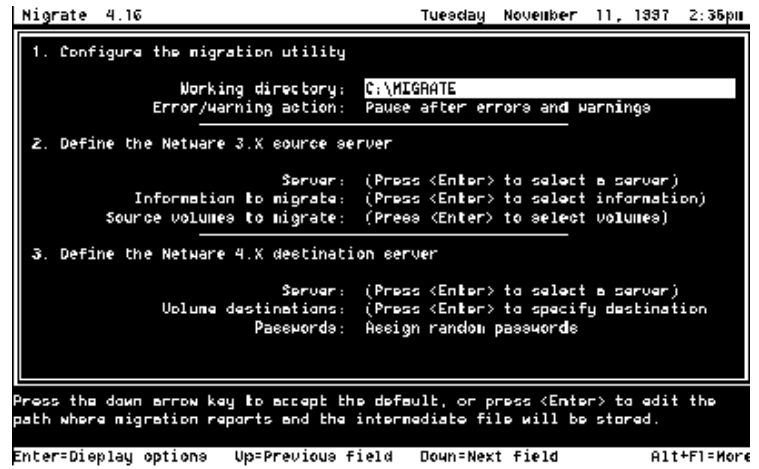

# **Using the Migration Utility Configuration Form**

To complete the migration utility configuration form, follow these steps:

1. Under Step 1, press the Down Arrow key to accept the default working directory, or press **Enter** to specify another working directory.

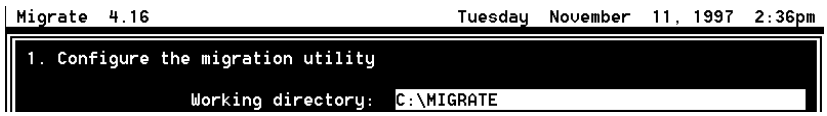

The working directory is where the bindery information and migration reports are stored. You need 5 megabytes of free disk space in this directory.

2. Under Step 1, press **Enter** to select an error/warning action.

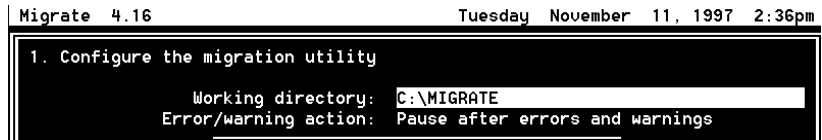

Table 3-3 describes the different options for error/warning actions.

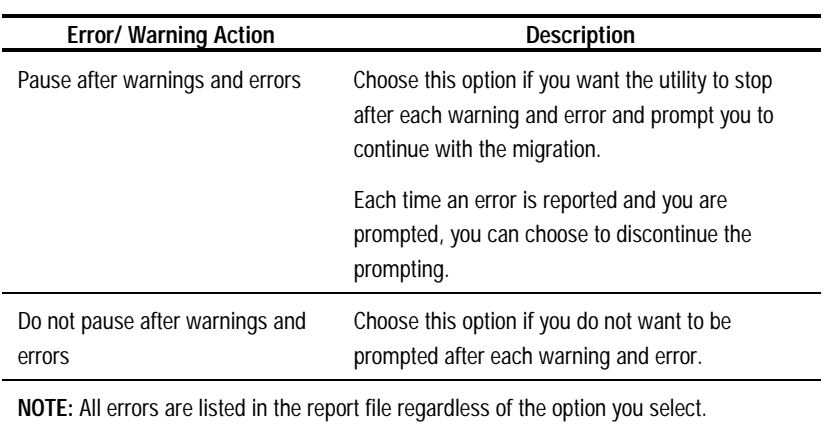

## **Table 3-3 Error/Warning Options**

Select the type of error/warning action you require and press **Enter**.

3. Under Step 2, press **Enter** to display a list of source servers.

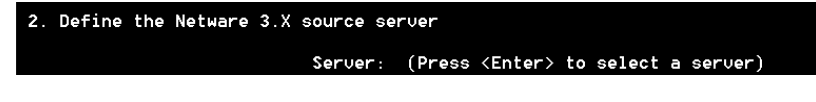

Choose the source server from which you want to migrate. Press **Ins** to see a list of available servers you can log in to if the NetWare 3 source server you want to select is not shown. Press **Enter** to accept the source server. Type the Supervisor name and password if prompted.

**NOTE:** To migrate multiple source servers, you must migrate them one at a time.

4. Under Step 2, press **Enter** to select information to migrate.

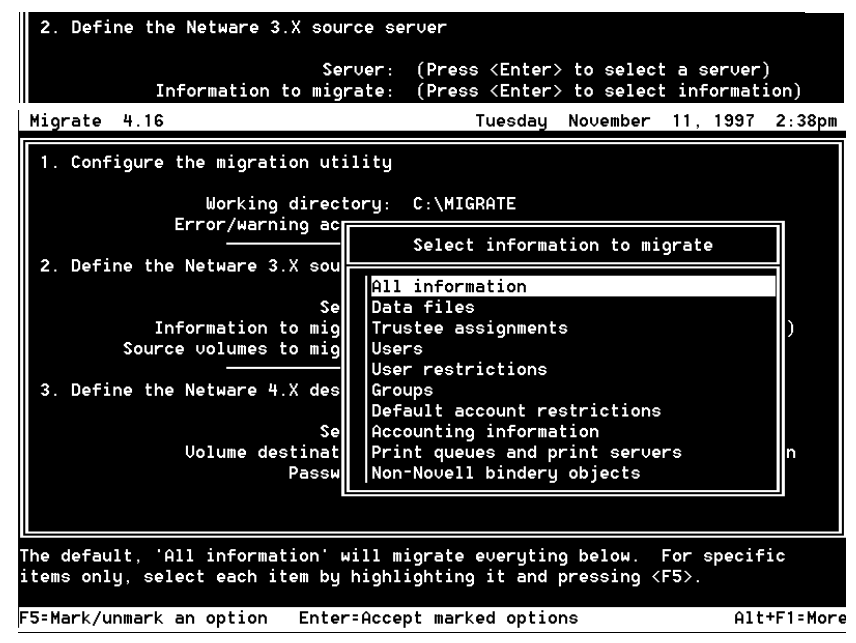

Select the categories of information to be migrated from the source server using **F5** to mark your selections and then press **Enter**. This allows you to create a customized destination server.

**IMPORTANT:** The migration utility program cannot migrate the printing environment to intraNetWare servers. After this migration procedure,<br>use *MIGPRINT FXF* to migrate your printing environment. See *Migrating* use MIGPRINT.EXE to migrate your printing environment. See Migrating Printing Environments in this TechNote for more information.

Table 3-4 describes the information that can be migrated.

| Category                 | <b>Description</b>                                                                                                    |  |  |
|--------------------------|----------------------------------------------------------------------------------------------------|--|--|
| All Information          | Migrates all information listed in this table.                                                                                                    |  |  |
| Data Files               | Migrates all data files and their DOS and NetWare attributes for files<br>and directories to the corresponding intraNetWare attributes.                                                                                                  |  |  |
| Trustee<br>Assignments   | Migrates rights assigned to users and groups for directories and files to<br>corresponding intraNetWare rights.                                                                                                    |  |  |
| <b>Users</b>             | Migrates users accounts, users work groups, and security<br>equivalencies.                                                                                                    |  |  |
| <b>User Restrictions</b> | Migrates account restrictions, station restrictions, and time restrictions.<br>If users exist on the destination server, their restrictions are not<br>overwritten.                                                                      |  |  |
|                          | If you select this category, you must also select Users.                                                                                                    |  |  |
|                          | If a user does not exist on the destination server, the restrictions set on<br>the source server are migrated to the destination server and are not<br>overwritten or merged by any subsequently migrated source servers.                |  |  |
|                          | Volume and disk restrictions for users are not migrated because of<br>differences in NetWare 3 and intraNetWare. In NetWare 3.12, the<br>restrictions are server-wide; whereas in intraNetWare, the restrictions<br>are volume-specific. |  |  |

**Table 3-4 Information To Be Migrated**

**. . . . . . . . . . . . . . . . . . . . . . . . . . . . . . 3-28** MIGRATE.EXE Across-The-Wire Migration

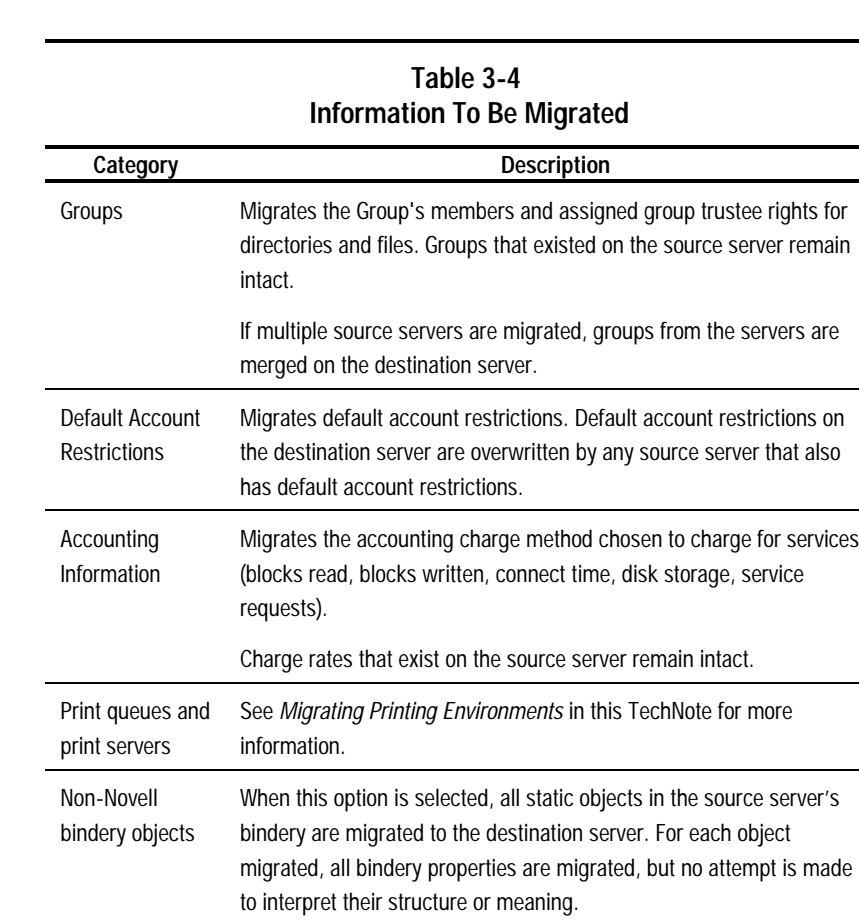

5. Under Step 2, press **Enter** to display a list of volumes on the source server. Mark the volumes using **F5** and press **Enter** again.

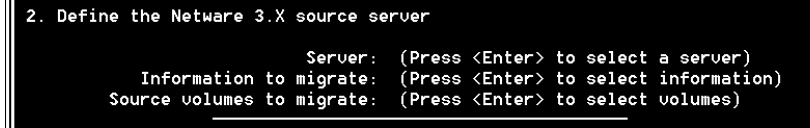

Select source volumes to migrate only if you are migrating files and trustee assignments contained on those volumes. Select the volume you want to migrate and press **Enter**.

6. Under Step 3, press **Enter** to display a list of servers on the network.

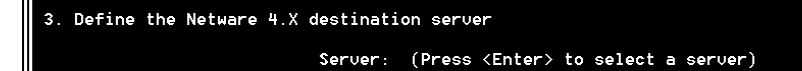

Select the intraNetWare destination server from which you want to migrate the NetWare 3 source server. If the intraNetWare destination server you want to select is not shown, press **Ins** to see a list of available servers you can access. Press **Enter** to accept the destination server.

7. Under Step 3, press **Enter** to display a list of selected source volumes and their default destination volumes.

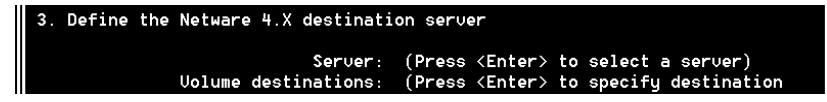

Select a source volume and press **Enter** again to specify the destination volume and directory of your choice on the intraNetWare destination server. To browse the existing directory structure on the destination server, press **Ins**.

**NOTE:** The volume organization, as well as the directory structure, is migrated. You can modify the organization on the destination server after all source servers have been migrated.

Continue to specify destination paths if you have multiple volumes.

Press **F10** when selections are complete.

8. Under Step 3, press **Enter** to choose a password option.

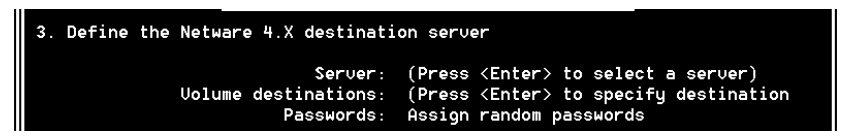

There are two options for assigning passwords. Table 3-5 describes the two options. Highlight the password option you want and press **Enter**.

**3-30** MIGRATE.EXE Across-The-Wire Migration

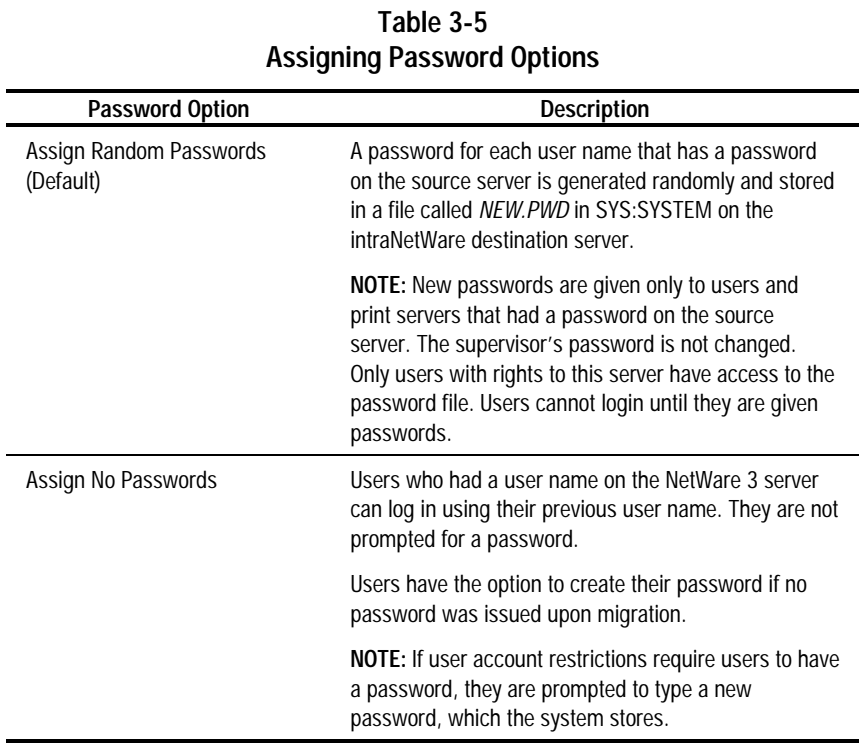

Figure 3-4 shows an example of a completed configuration form.

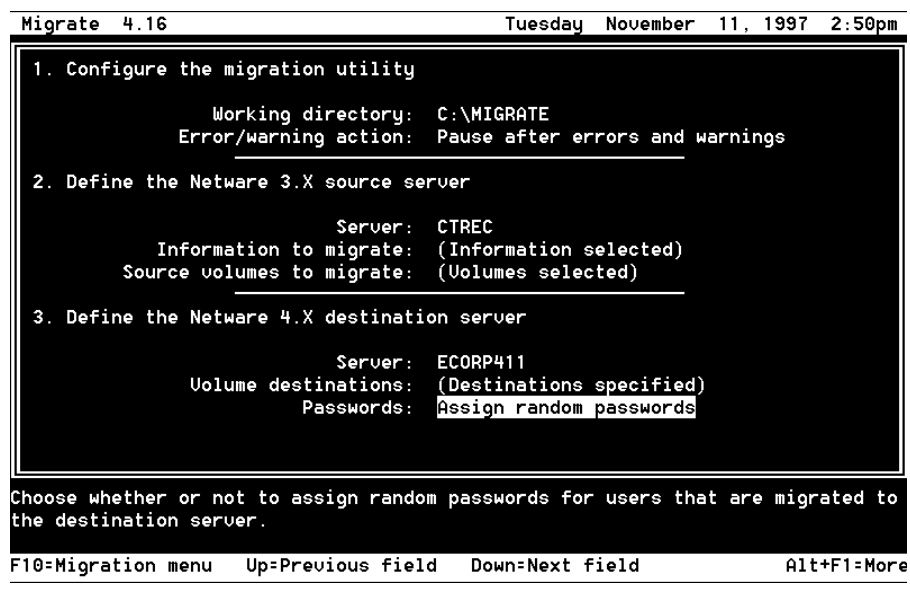

**Figure 3-4.** Example of a Completed Migration Utility Configuration Form

9. Press **F10** to display the Select a migration action menu.

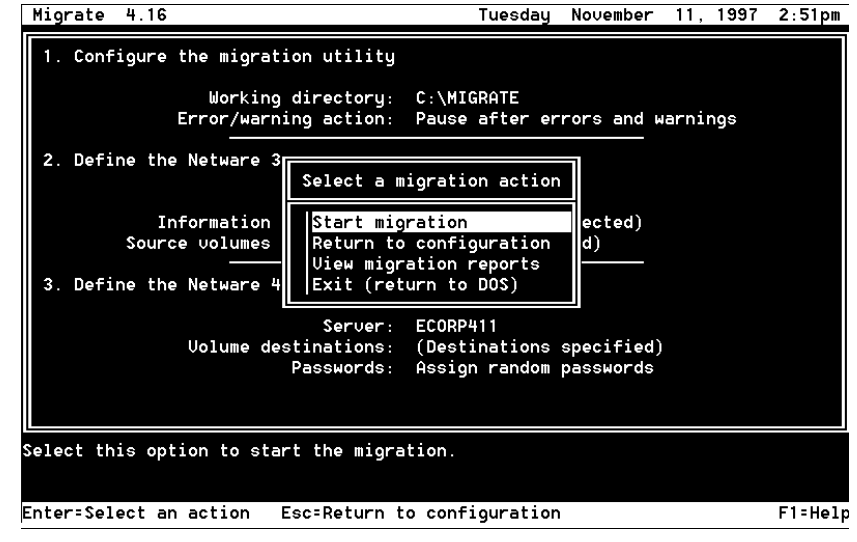

Select *Start migration* and press **Enter**.

The bindery information is copied to the working directory on your DOS workstation and translated into the intraNetWare format; it is then copied to the intraNetWare server. The data files are migrated directly to the intraNetWare destination server.

If errors occur during migration, you will receive the following message:

A migration error has occurred and is displayed in the migration log above. Do you want to continue with the migration?<br>(Y-Yes/N-No/I-Ignore errors)

Table 3-6 describes what happens if you select Y, N, or I.

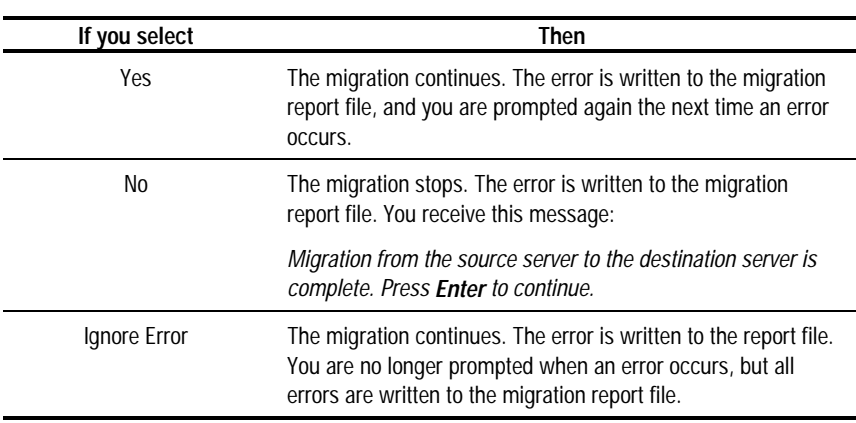

### **Table 3-6 Error Selection Definitions**

The Across-the-Wire Migration utility creates a migration report log file named *MIGxxx.RPT*, where "xxx" is the number of the report generated. This file is written to the working directory specified (C:\MIGRATE) on the DOS workstation. See Appendix A, "Examples of Migration Reports," in this TechNote for an example of a migration report log file.

**3-33**

A message is displayed stating that the migration process has completed. If you do not want to view the migration report, select *Exit (return to DOS)* from the Select a migration action menu. Next, select *Yes* from the Exit menu to return to DOS.

To view the migration report from *MIGRATE.EXE*, follow these steps:

- 1. Highlight *View Migration Reports* from the Select a Migration Action menu, then select the report for the migration you completed and press **Enter**.
- 2. Press **Esc** twice to exit the report and return to the Select a Migration Action menu.
- 3. Highlight *Exit (return to DOS)* from the Select a Migration Action menu. Highlight *Yes* from the Exit menu to return to DOS.

After the migration has completed, you can choose to view the migration report. See "Viewing the Migration Report" section in this TechNote for more information.

You are now ready to migrate the printing environment.

## **Migrating Printing Environments**

The migration utility program cannot migrate the printing environment to intraNetWare servers. intraNetWare has a specific program, *MIGPRINT.EXE* , that can migrate your printing environment.

To migrate your printing environment, follow these steps:

1. From your local workstation, login to the intraNetWare destination server as Admin.

> ! **IMPORTANT:** Do not use the /B option. To run the MIGPRINT.EXE utility, you must be authenticated to an intraNetWare tree with NDS.

2. Create a search drive on the intraNetWare server by mapping a search drive to SYS:SYSTEM/NLS.

For example: MAP INSERT S1:=SYS:SYSTEM/NLS

## **3-34** MIGRATE.EXE Across-The-Wire Migration

3. Attach to the NetWare 3 source server as Supervisor. You will need to use

LOGIN <Source\_Server\_Name>/Supervisor /NS

4. Run the *MIGPRINT.EXE* utility from the MIGRATE directory on your workstation by typing:

MIGPRINT /S=<Source\_Server\_Name> /D=<Destination\_Server\_Name>

For example: MIGPRINT /S=Server312 /D=Server411

Press **Enter.**

If you wish to move the print queues to a volume other than SYS:, use the /VOL= parameter to specify the volume on the destination server. You must specify a distinguished name for the volume object.

*PRINTCON.DAT* is migrated as an NDS property of the NDS user object and as *PRINTJOB.DAT* in the SYS:MAIL directory of the corresponding bindery user. When an NDS user selects its Print Job Configuration property, the Print Job attribute is converted from a pre-intraNetWare format to the intraNetWare format. When a bindery emulation user accesses the *PRINTJOB.DAT*, the Print Job configuration will point to the bindery file server defined as the source server when running *MIGPRINT.EXE*. The bindery file server name cannot be changed. Print job configurations need to be recreated for users who will continue to access the server in bindery mode, unless the new server is renamed to the old server's name after migration. Print devices and forms do not migrate.

When migrating from multiple NetWare 3 servers to a single intraNetWare server, print queues that already exist with the same names will not be duplicated. Printers migrated with the same name as those already created will be created as numbers 0000, 1000, 2000, and so forth. If *MIGPRINT.EXE* is run more than twice, the printer names will then be 0001, 1001, 2001, and so forth.

#### **3-35**

The *MIGPRINT.EXE* utility creates a print migration report log file named *MPxxx.RPT*, where "xxx" is the number of the report generated. This file is written to the working directory (C:\MIGRATE) on your workstation. After the print migration is completed, the ASCII text file, *MPxxx.RPT*, can be viewed with a text editor. See Appendix A, "Examples of Migration Reports," in this TechNote for an example of a print migration report log file.

## **After the Migration**

After the migration is complete, check the intraNetWare server and do the following:

- Use *UIMPORT.EXE* to complete user login script migration.
- Update references to the NetWare 3 server in user login scripts.

Although user login scripts are migrated, they are not modified. Server names and directory paths need to be changed to match your new environment.

- Check user restrictions and accounting charge rates to make sure your system is configured the way you want it.
- If you choose to assign random passwords, you might want to print the *NEW.PWD* file located in SYS:SYSTEM on the intraNetWare server and distribute the password information to your users. The users should change their passwords immediately.

The *NEW.PWD* file, an ASCII text file, shows passwords sorted by date. If users were migrated from more than one server, the current password is the last one listed on the report.

Examine the files in merged directories and reorganize them if necessary. Any directories that were merged can contain unrelated files that need to be consolidated or removed.

**. . . . . . . . . . . . . . . . . . . . . . . . . . . . . . 3-36** MIGRATE.EXE Across-The-Wire Migration

Update migrated print queues and print servers.

Check print servers and print queues to make sure they are configured correctly. Also make sure that the physical printer connection is secure. Use the NetWare print utilities to verify print queue and print server configuration.

- Run third-party applications. You might have to reinstall them to work properly under intraNetWare. The following conditions require you to reinstall an application:
	- ❏ The application has an .EXE file that did not migrate.
	- ❏ The application is path-specific and you changed the path structure during migration.

You might also have to enter new paths in the setup files for third-party applications. Check applications to see if they run properly after making any changes.

- Some DOS applications do not work when installed on volumes that have more than 32 megabytes of disk space. Some of these applications can be made to work by doing the following:
	- ❏ Use *NWADMIN.EXE* or *NETADMIN.EXE* (located in SYS:PUBLIC) to restrict the disk space in the directory of the application on the destination server.
	- ❏ Make the directory a fake root with MAP (see the online documentation, *DynaText* CD, in *Concepts*).

#### **Viewing the Migration Report**

After the migration is complete, you can choose to view the migration report. The report is an ASCII text file that consists of the following:

- Summary information of the bindery import phase (migrating bindery data from the source server to the working directory).
- Summary information of the bindery export phase (migrating bindery data from the working directory to the destination server).

- A listing of each item in each category that was read from the source server.
- A listing of each item in each category that was written to or created on the destination server.
- The number of errors that occurred during the migration process.

You can view the migration report with any text editor or through the *MIGRATE.EXE* utility.

### **Consolidating Command Line Utilities**

If during the migration process you elect to migrate all information from the NetWare 3 source server or the SYS: volume, be aware that some of the NetWare 3 command line utilities have been consolidated or changed in intraNetWare. The consolidation of the NetWare 3 command line utilities is shown in Table 3-7.

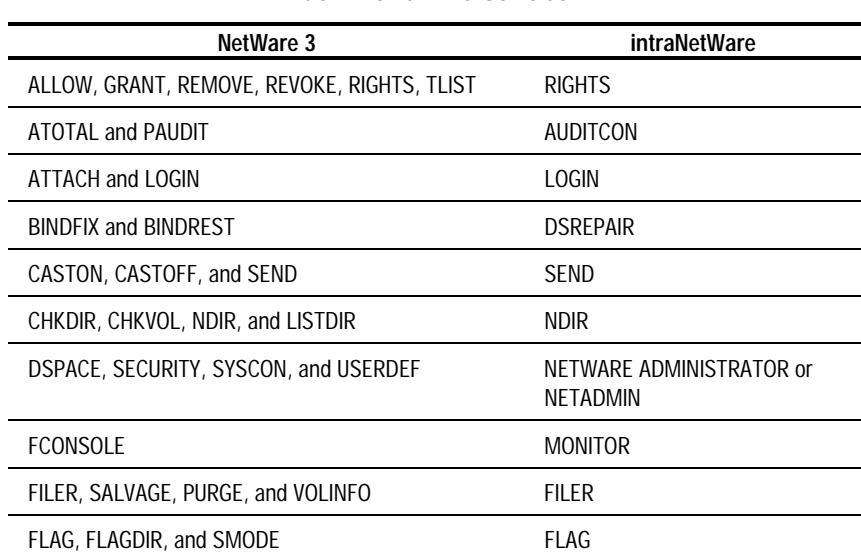

## **Table 3-7 Command Line Utilities**

**3-38** MIGRATE.EXE Across-The-Wire Migration

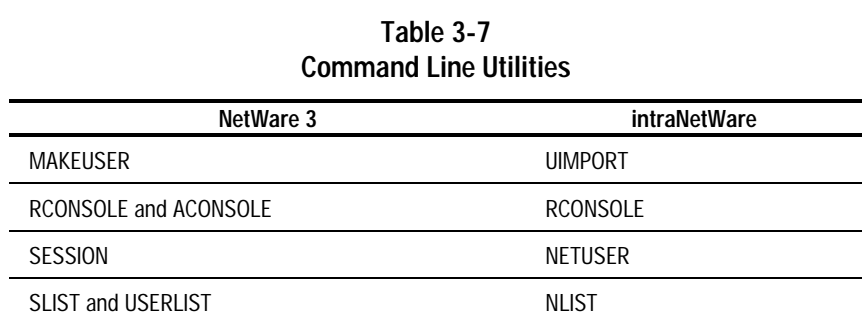

The migration utility does not block these utilities from being migrated to the intraNetWare destination server; however, intraNetWare does not support these utilities and they should be removed from the intraNetWare server after the migration.

The following command line utilities should be removed from the intraNetWare server if they were copied during the migration process:

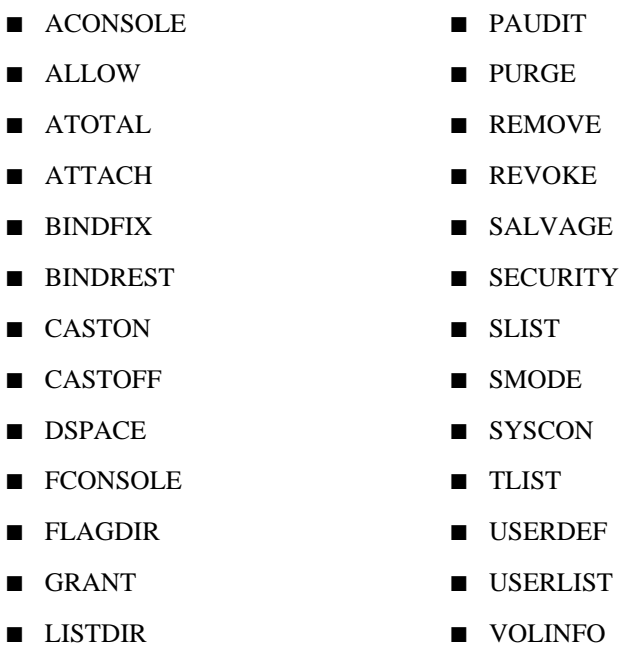

■ MAKEUSER
# **Summary**

When using *MIGRATE.EXE*, you can migrate specific data and user information to the intraNetWare server. You can migrate information from:

- Accounting Information Users
	-
- User Restrictions Account Restrictions
- Groups and Security Equivalences Data File Volumes
	-
- 
- Trustee Assignments Print Queues and Print Servers

 $\mathbf{r}=\mathbf{r}+\mathbf{r}$  .  $\mathbf{u}$  .  $\blacksquare$  $\blacksquare$  $\blacksquare$  $\blacksquare$  $\blacksquare$  $\blacksquare$  $\blacksquare$  $\blacksquare$  $\blacksquare$  $\blacksquare$  $\blacksquare$  $\blacksquare$  $\sim 10$  m  $^{-1}$  $\mathbf{r}$  $\mathbf{r}=\mathbf{r}+\mathbf{r}+\mathbf{r}+\mathbf{r}$  $\mathbf{r}=\mathbf{r}+\mathbf{r}$  $\bullet$  $\blacksquare$  $\blacksquare$  $\blacksquare$ 

# **Chapter 4 DS Migrate and File Migration Utilities**

### **Overview**

These utilities allow you to upgrade your NetWare 3 bindery server by migrating modeled bindery information to an existing intraNetWare NDS tree. Bindery migration is done through the new DS Migrate utility.

DS Migrate is a migration and modeling solution provided from a partnership agreement between Preferred Systems Inc., the makers of DS Standard (the utility on which DS Migrate is based) and Novell. Following the migration of the server bindery, the server files are migrated using the new File Migration utility.

Both DS Migrate and the File Migration utility are launched through the *Tools* menu of NetWare Administrator. This method is one of the recommended ways of migrating a NetWare server Across-the-Wire, rather than using *MIGRATE.EXE* for both bindery and file migration.

# **How DS Migrate Works**

### **Bindery Migration**

DS Migrate converts bindery objects such as users, groups, queues, printers, print servers, and so forth, into Novell Directory Services (NDS) objects. DS Migrate migrates a NetWare 3 bindery through a three-step process. Each step is discussed below.

**. . . . . . . . . . . . . . . . . . . . . . . . . . . . . . 4-2** DS Migrate and File Migration Utilities

### **The Discover Step**

From a NetWare client running Windows 3.1x or Windows 95 and logged in to an intraNetWare server, the network supervisor connects to the NetWare 3 server whose bindery is to be migrated. The network supervisor launches DS Migrate through NetWare Administrator and indicates the desired bindery server to discover. A report is generated, and the bindery is placed in a graphical structure that appears like an NDS tree. At this point, the bindery information is placed in the DS Migrate database where it can be modeled.

### **The Model Step**

With the bindery displayed in a graphical NDS tree-like structure, the structure is saved in a *view*. The network supervisor then modifies the view to his or her liking, including adding or deleting objects, moving objects, granting or deleting rights and trustee assignments, and so forth. Changes made in the view do not affect the actual NDS tree until those changes are merged to the actual NDS tree during the configure step. Once the modeling process is complete, the information displayed in the view can be configured (or merged) into the NDS tree.

#### **The Configure Step**

The network supervisor logs in or maps a drive to the intraNetWare server. From there he or she configures the objects within the view. Once all replicas have been updated, the new bindery information becomes part of the NDS tree.

#### **Items Migrated to NDS**

The following bindery information is converted to NDS:

- All user account restrictions
- Mail directories and contents
- Default user account restrictions, which become the properties of USER\_TEMPLATE.
- User login scripts-both bindery and NDS
- Group memberships and security equivalencies

- Novell print servers, queues, and printers
- User print job configurations
- System login script

**NOTE**: The instructions within the System login script become part of the Container login script.

■ Directory level trustee assignments (DS Migrate also creates the directories where trustees exist).

**NOTE**: When migrating a NetWare 3 server, the directories and associated trustees are created using the File Migration utility.

■ File level trustee assignments

Working in conjunction, DS Migrate and the File Migration utility assure that file level trustee assignments are migrated properly.

**4-4** DS Migrate and File Migration Utilities

### **Items Not Migrated to NDS**

The following bindery information is not converted to NDS:

■ User passwords

**NOTE**: Passwords can be assigned globally or individually in the modeling process.

■ Printer definition database

### **File Migration**

Once the NetWare 3 server bindery has been migrated, the server files are migrated using the File Migration Utility. The File Migration utility is a Graphical User Interface (GUI) utility that is run from a NetWare Client running Windows 3.1x or Windows 95. Files from a NetWare 3 server are copied by simply indicating the source and destination volumes in the utility's Wizard-based interface.

### **NetWare Server Files Not Migrated**

The File Migration utility migrates all NetWare 3 server files and subdirectories except for the following:

- TTS\$LOG.ERR from each migrated volume
- 
- 
- 
- All files in SYS:PUBLIC/CLIENT The SYS:LOGIN directory
- 
- VOL\$LOG.ERR from each migrated volume
- All files in SYS:SYSTEM The SYS:SYSTEM\NLS subdirectory
- All files in SYS:PUBLIC All files in SYS:/PUBLIC/OS2
	- All files in SYS:PUBLIC/UNIX All files in SYS:PUBLIC/NLS
		-
- The SYS:ETC directory Any files that are currently open

## **Preparing for Migration**

Prior to migration, you must do the following:

- Meet all client workstation system requirements
- Disable Service Advertising Protocol (SAP) filtering on servers involved in the migration process
- Setup NetWare Administrator on the workstation

### **Client Workstation System Requirements**

To run DS Migrate, the File Migration utility, and NetWare Administrator, your NetWare client workstation must meet the following system requirements:

- Windows  $3.1x$  or Windows 95
- Virtual Loadable Module (VLM) or NetWare Client 32 software
- At least 8 MB of RAM
- 1.2 MB of free disk space for NetWare Administrator
- 3 MB of disk space for each NetWare server discovered
- The following line included in your CONFIG.SYS file:

 $FILES = 40$ 

### **Disabling Service Advertising Protocol (SAP) Filtering**

If you plan to use the File Migration utility to migrate NetWare 3 server files to an intraNetWare server, you should first ensure that Service Advertising Protocol (SAP) filtering is disabled on each server. If SAP filtering cannot be disabled, you should ensure that the default server (preferred server) for the client workstation through which you are running the utility is on the same LAN segment as the other servers you are migrating to and from.

### **4-6** DS Migrate and File Migration Utilities

You can change the default server setting for the client workstation you are running the utility from by using the Preferred Server setting. You set this parameter in the *Control Panel* →*Network*→*Novell NetWare Client 32*<sup>→</sup> *Properties* for Windows 95 workstations, or in the NET.CFG file for VLMs and for NetWare Client 32 for DOS and Windows workstations.

If either of the two servers that you are using for the migration exist across a routed LAN segment, you must ensure that SAP filtering is disabled.

### **Setup NetWare Administrator**

DS Migrate and the File Migration utility are launched through NetWare Administrator. If you do not have NetWare Administrator already set up on your workstation, you must do so at this time.

### **For a Client Running Windows 3.1x**

### **Prerequisites**

- ❏ A workstation cabled to the network and running Windows 3.1x and either VLM or Client 32 software
- ❏ 1.2 MB of free disk space on the workstation
- ❏ A drive mapping to SYS:PUBLIC on the intraNetWare server
- ❏ Authentication to an NDS tree

### **Procedure**

- 1. In Program Manager, choose the program group you want to start NetWare Administrator from.
- 2. Click *File*→*New.*
- 3. Choose *Program Item*→*OK*.
- 4. In the "Description" field, enter NWADMIN $\rightarrow$ <Tab>.
- 5. Click **Browse**.

**4-7**

- 6. In the Drives drop-down list, choose the drive that points to SYS:PUBLIC.
- 7. Click on *File Name*→*NWADMN3X.EXE*→*OK.* The path to the executable file is placed in the "Command Line" text box.
- 8. Again, choose *OK*→*Yes*. NetWare Administrator is created as a program item icon in the group you selected.
- 9. Before exiting Windows, select *Options*→*Save Settings on Exit*.

### **For a Client Running Windows 95**

### **Prerequisites**

- ❏ A workstation cabled to the network and running Windows 95 and Novell Client 32 software
- ❏ 1.2 MB of free disk space on the workstation
- ❏ A drive mapping to SYS:PUBLIC on the intraNetWare server
- ❏ Authentication to an NDS tree

#### **Procedure**

- 1. From the Windows 95 desktop, single click the right mouse button and choose *New*→*Shortcut*
- 2. In the Command Line text box, enter Z: \PUBLIC\WIN95\NWADMN95.EXE <Enter>
- 3. Choose **Finish**.
- 4. NetWare Administrator is created as a shortcut icon on your desktop.

### **Run DS Migrate**

This process involves running DS Migrate to migrate the NetWare 3 server's bindery. The procedures are divided into the three sub-steps: discover, model, and configure.

**. . . . . . . . . . . . . . . . . . . . . . . . . . . . . . 4-8** DS Migrate and File Migration Utilities

> The procedures that follow are those required to migrate a single volume NetWare server to a single volume intraNetWare server. Based on your source and destination server configurations, the procedures below may need to be modified to address your server configuration needs.

### **Discover the NetWare Bindery**

#### **Prerequisites**

- ❏ From a NetWare client running Windows 3.1x or Windows 95, log in or map a drive to an intraNetWare server (as a user with Supervisor rights) from which you can run the NetWare Administrator utility.
- ❏ From the same workstation, establish a network connection (as a user with Supervisor rights) to each bindery server to be migrated.

#### **Procedure**

The procedures in the following sections are somewhat condensed. Along with these procedures, we recommend that you use the comprehensive Windows online help that is built into the DS Migrate utility.

You can access the DS Migrate help system table of contents through the *Help* menu, or by clicking the **Help** button (located on the far-right end of the toolbar). You can access context-sensitive help by pressing **F1**.

- 1. Launch NetWare Administrator by double-clicking the **NWADMIN** icon.
- 2. Select *Tools*→*DS Migrate*→*Continue*. The DS Migrate main window appears.
- 3. Discover the bindery server you are mapped to by choosing *File*→*New View*→*Bindery View*. You can also discover the bindery view by clicking the Bindery Discovery toolbar button (the second button from the left) on the toolbar. The *Enter New View from Bindery* screen appears.

**4-9**

- 4. Enter the view name and author for the new view and click **OK.** For information on views, refer to the DS Migrate online help. The *Specify Discover Parameters* dialog box appears.
- 5. Choose the server to discover and the information you want discovered, and click **OK**. The bindery objects you chose are discovered. DS Migrate then generates a report displaying all of the information captured in the discover.
- 6. Review the report for any errors (listed at the bottom of the report) and close it when finished. The report is saved on the server in the *BINDDISC.LOG* file. The NetWare bindery appears in a graphical NDS tree-like structure where it can be modeled.

### **Model the NetWare Bindery**

With the NetWare 3 bindery information discovered and saved to the DS Migrate database, you can now begin the modeling process.

All bindery objects are placed into an Organizational Unit (OU) which is given the same name as the server being upgraded. These objects, including the OU, can be renamed, moved, or modified as desired. In addition, new NDS tree objects can be created. During the modeling process, object properties and login scripts can be created or edited as well.

The modeling changes affect only the DS Migrate database. The original bindery objects in the NetWare 3 server and the actual intraNetWare NDS tree where these objects will eventually reside are left untouched until the configure process.

### **Modeling Considerations**

It is important that the modeled tree structure be similar to that of the intraNetWare NDS tree. Specifically, the container, server, and volume objects that exist in the actual intraNetWare NDS tree above the objects being migrated should also exist in the modeled tree.

### If the names of the source (NetWare 3) server and destination (intraNetWare) server are different, the following objects and properties must be modified during the modeling process:

- Print queues These must be modified to reflect the new intraNetWare volume names where the queue directories reside.
- Login scripts These may require modifications to reflect new server and volume names.
- Print jobs These may require modification to reflect new queue information.

**NOTE**: DS Migrate has a Find and Replace utility under the Tools menu. This utility will allows you to identify users and groups, and modify their properties before they are configured to the NDS tree.

### **Model the Objects**

### **Procedure**

- 1. Rename the discovered bindery server and volume objects to match the names of those in the actual intraNetWare NDS tree. Double click the object and modify the *Name* field to do this.
- 2. Verify that all print queue objects' volume properties now reflect the actual intraNetWare volume names by double-clicking the queues and reading the *Volume* property.
- 3. Add or rename container objects (the Organization and Organizational Units) in the view as needed so that the tree structure above the container holding the discovered objects appears identical to the actual intraNetWare NDS tree where these objects will be migrated.
- 4. Drag and drop all NetWare 3 server and volume objects that were renamed in Step 1 into the proper containers to match the locations of the actual server and volume objects in the intraNetWare NDS tree.

### **Configure the NetWare Bindery to the NDS Tree**

With the modeling process completed, you are ready to configure (or merge) the modeled bindery to the NDS tree.

### **Prerequisites**

- ❏ From a NetWare client running Windows 3.1x or Windows 95, log in or map a drive (as ADMIN or a user with Supervisor rights) to the intraNetWare server SYS: volume.
- ❏ Launch NetWare Administrator and then select *Tools*→*DS Migrate*.

### **Procedure**

- 1. Select *File*→*Open View*.
- 2. Choose the desired view and click OK to activate the view.
- 3. Consistent with NDS security, you must have sufficient rights to configure selected objects and containers.
- 4. Select *Tools*→*Options*→*Configure*.
- 5. Decide if you want directory trustees configured for directories that do not yet exist on the destination intraNetWare server (these are directories that have not yet been migrated through the file migration process).

If you decide not to migrate the trustee assignments, un-check the *Create trustee directories if they do not exist* check box in the *Configure* dialog box.

### 6. Set other desired configuration options in the Configure dialog box. These include password and object merge options.

- a. Selecting the *Configure passwords* checkbox lets you control whether User passwords are configured to your live NDS tree. Selecting this box activates the *Create passwords for new objects* and *Replace passwords for existing objects* checkboxes.
- b. Select the *Create passwords for new objects* checkbox if you want to configure the passwords for any new users being added to the live tree. Deselect this checkbox if you want new users added to the live tree to have blank passwords.
- c. Select the *Replace passwords for existing objects* checkbox if you also want to configure the passwords for existing users in the live tree with the passwords assigned to those users in the DS Migrate view. Deselect this checkbox if you do not want to replace existing user's passwords during the configuration.
- d. If you choose to have DS Migrate configure random passwords for each user, they are placed in a text file (*DSCONFIG.LOG*) in the SYS:\SYSTEM\DSMIGRATE\DATA\OUTPUT subdirectory. You will need to devise a process to distribute these passwords to the users so that they can log in.
- e. If you do choose not to have DS Migrate configure random passwords, each user will be required to enter a password during their initial logon.
- 7. When all desired options have been set, click OK.
- 8. Choose *View*→*Configure All Objects*. A pre-configuration verification is run. The pre-configuration verification checks that the integrity of the objects is complete and can be merged into the intraNetWare NDS tree. A dialog box displays when the pre-verification process is complete. If errors were encountered, the dialog indicates this as well. Refer to the on-line documentation for error explanations.

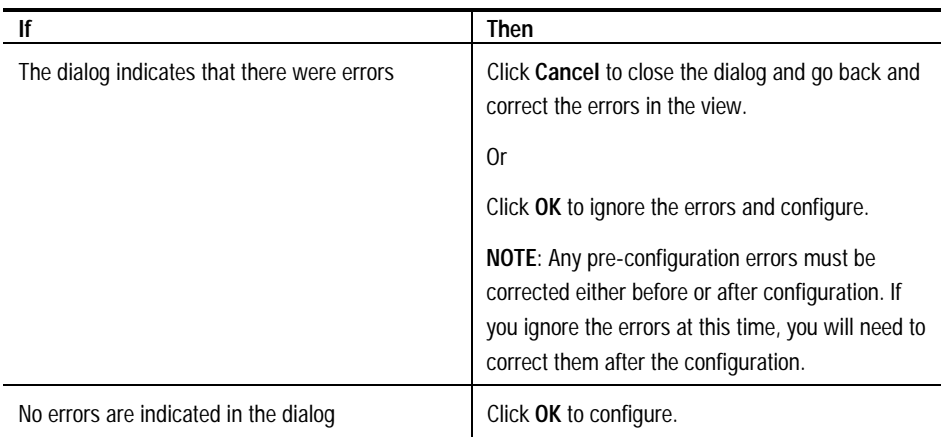

The time required for bindery information to configure itself in the NDS tree varies according to the number of objects in the current view. Once configured, a report appears.

- 9. Review the report for errors and then close it. Errors are documented at the bottom of the report.
- 10. Perform additional measures as needed.

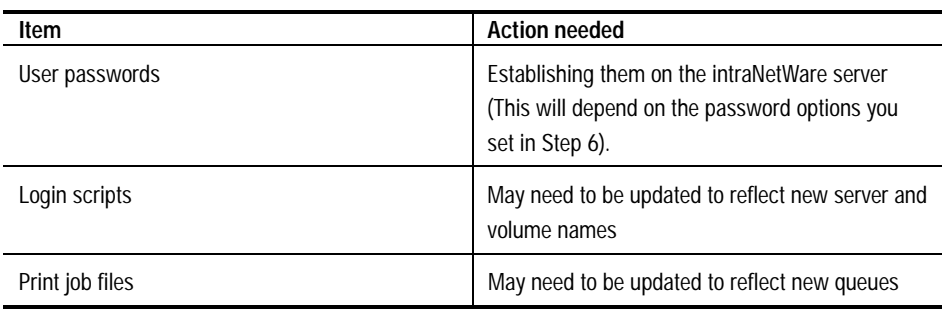

**4-14** DS Migrate and File Migration Utilities

11. Continue with *Migrate Server Files*.

### **Migrate Server Files**

#### **File Migration Overview**

Once the NetWare 3 bindery has been migrated, the NetWare 3 server files are migrated using the new NetWare File Migration utility.

Like DS Migrate, the File Migration utility is launched through the *Tools* menu of the NetWare Administrator utility.

! **IMPORTANT:** The File Migration utility must be run on the same workstation that you used to run DS Migrate.

The File Migration utility allows you to easily migrate server volumes by simply designating the source server and the specific volume and subdirectory on the destination server.

The NetWare File Migration utility uses a Windows help wizard. The wizard provides visible online help for each page of the utility's interface.

### **Prepare to Migrate NetWare 3 Server Files**

Make sure each of the following is true for your setup:

- ❏ You must have Supervisor or Supervisor Equivalent rights to both the source (NetWare 3) and destination (intraNetWare) servers.
- ❏ If any of the volumes you are going to migrate contain files with non-DOS naming conventions, load the appropriate name spaces on the destination volumes:

Add Name Space name\_space [ to volume-name]

❏ In the SYS:SYSTEM directory on the source server, update the NLMs with the following NLMs located on the intraNetWare Operating System CD in PRODUCTS\NW3X:

**4-15**

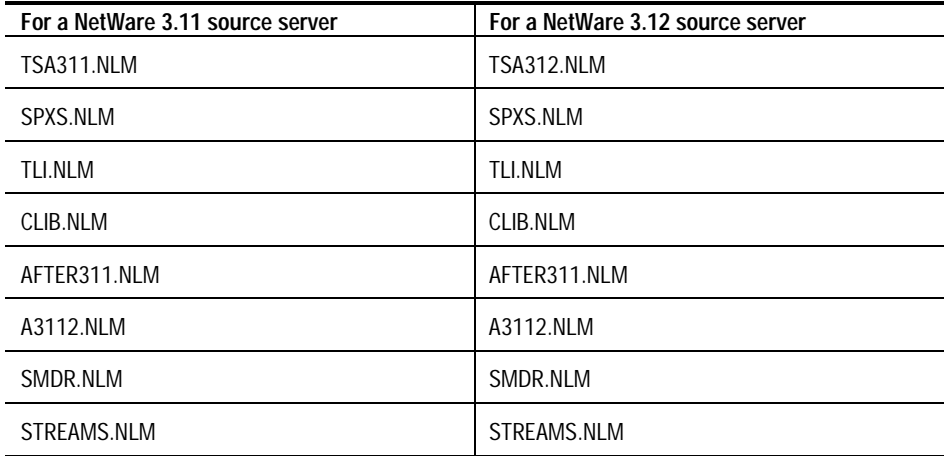

- ❏ Update the server drivers to the latest Compaq Novell Support Software Diskettes (NSSD).
- ❏ Restart the source server and load TSA31x.NLM.
- ❏ If you are migrating volumes with Macintosh name space support and the MAC.NAM file is earlier than version 3.12, dismount the volume, unload MAC.NAM, load the 3.12 version of MAC.NAM (located in PRODUCTS\NW3X) and then run the VREPAIR.NLM.

32-character Macintosh filenames are renamed during file migration. To maintain filenames, reduce 32-character filenames prior to running the NetWare File Migration utility.

### **Migrate the Server Files**

### **Procedure**

1. In the NetWare Administrator utility, choose *Tools*→*File Migration*.

Be sure to follow the directions on each of the wizard pages before continuing.

### **4-16** DS Migrate and File Migration Utilities

- 2. Click **Next** to continue. A new screen appears where you can indicate the source server and volume whose files you want to migrate.
- 3. In the *Source server* field, click the down arrow and choose the desired NetWare 3 server.
- 4. In the *Source volume* field, click the down arrow and choose the desired volume for the server you selected.
- 5. Click **Next** to continue. A new screen appears with a field for you to type the source server password.
- 6. In the *Password* field, type the NetWare 3 server password.
- 7. Click **Next** to continue. A new screen appears where you indicate your destination server, volume object and directory path.
- 8. In the *Destination server* field, click the down arrow and choose the server you want to migrate the files to.
- 9. In the *Destination volume* field, click the down arrow and choose the volume you want to migrate the files to.
- 10. In the *Destination directory* field, click the down arrow and choose the directory you want the files migrated to. Destination directories must be located at the root of the volume.
- 11. Click **Next** to continue. A new screen appears with a field for you to type the destination server password.
- 12. In the *Password* field, type the intraNetWare server password.

#### **4-17**

#### 13. Click **Next** to continue. At this point, the File Migration utility:

- a. Verifies that the source and destination information you entered is valid and can be migrated.
- b. Verifies that you have appropriate rights to the source and destination servers.
- c. Locates and reads the DS Migrate name mapping file created by DS Migrate.
- d. Reads all users and groups on the source server and checks for the NDS name property.
- e. Disables login privileges for all users who are not currently logged in to the source server.
- f. Reads the name space information on the source and destination volumes.

If you encounter problems, specific messages or dialogs appear that require your input to fix the problems.

14. Click **Migrate** to begin the file migration. The *Migrating Files* screen appears showing the progress of the migration. You can stop the migration by clicking **Stop**.

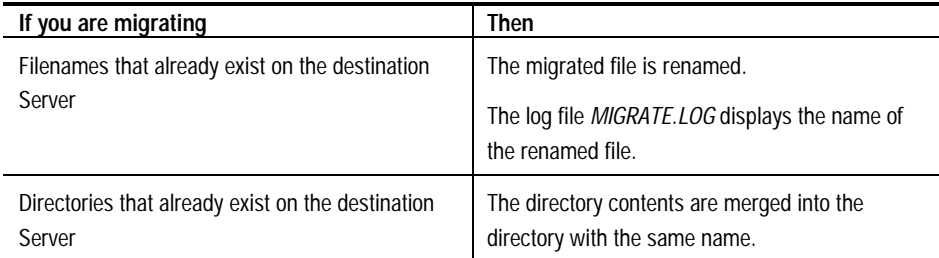

At this point, the File Migration utility automatically loads the *TSA410.NLM* and *MAP3XIDS.NLM* on the destination server.

A screen informs you when the migration for the server volume is complete. You can view the migration log by clicking **View log**. The log is stored as *MIGRATE.LOG* in the root of the destination path.

# **4-18** DS Migrate and File Migration Utilities

### 15. Migrate another server volume or exit the utility.

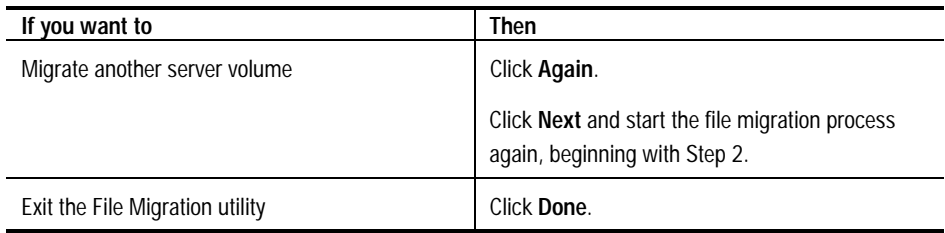

**5-1**

# **Chapter 5 Simware's REXXWARE Migration Toolkit (RMT)**

### **Overview**

Simware's REXXWARE Migration Tool (RMT) is a server-based utility that is used in Across-The-Wire upgrades of large-scale NetWare 3 networks to intraNetWare. After you have installed intraNetWare on the destination servers using the Install utility, you use RMT to migrate network information and data files from the NetWare 3 source servers. With RMT, you can migrate multiple NetWare 3 servers at one time. You can also consolidate multiple NetWare 3 servers into a single intraNetWare server at one time.

## **How RMT Works**

### **How RMT Migrates Information**

First, RMT creates a Novell Directory Services (NDS) model of the NetWare 3 bindery. RMT then extracts bindery objects such as users, groups, queues, printers, and print servers from the specified NetWare 3 source servers, converts them into NDS objects, and places them in an intraNetWare database on the destination servers. You have complete control over every step of this process to ensure that the resulting intraNetWare database accurately models the NDS tree structure you have established.

Second, RMT migrates the NDS model of user, group, and print-system objects from the intraNetWare database to the live NDS tree. You can edit the NDS model graphically to ensure it fits your planned NDS tree structure before migrating it to the live NDS environment.

When you have completed the migration of the NDS model to the live NDS environment, RMT migrates data files from the selected source NetWare 3 servers to the destination intraNetWare servers. You can consolidate multiple volumes from the source server into a single volume on the destination sever.

**. . . . . . . . . . . . . . . . . . . . . . . . . . . . . . 5-2** Simware's REXXWARE Migration Toolkit (RMT)

### **RMT Menus**

RMT has the following top-level menus, each of which is one major task of a migration.

The wording of some options is abbreviated in the following diagram:

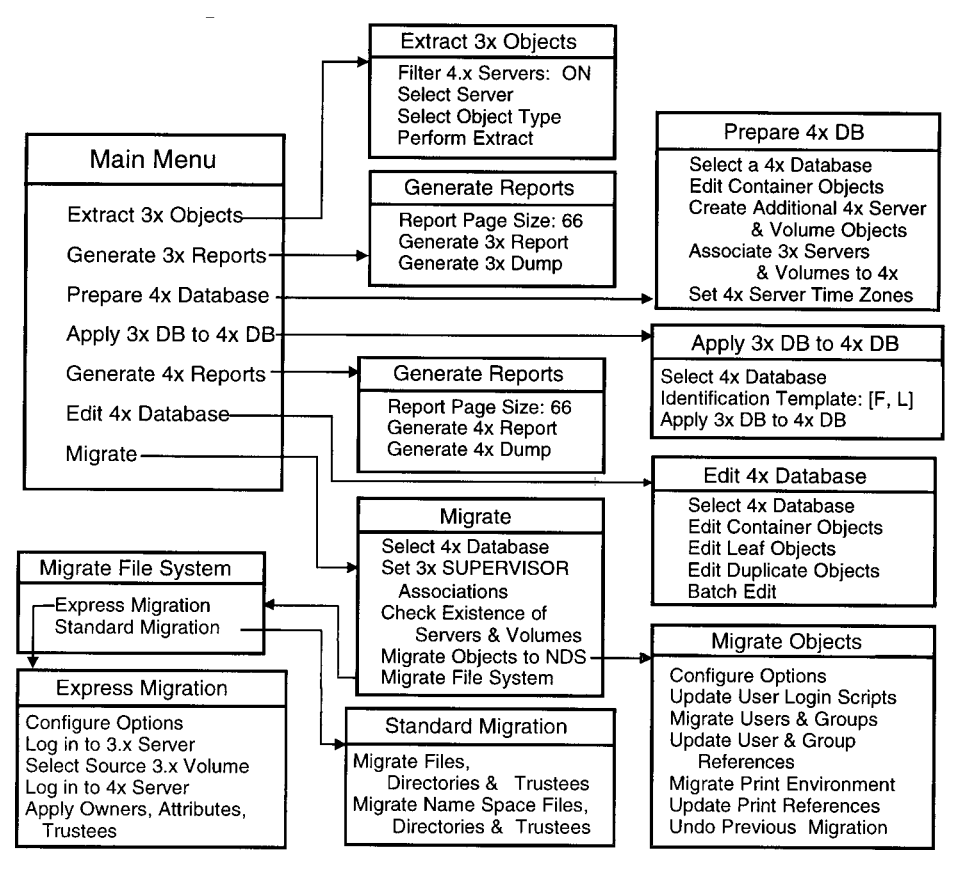

**Figure 5-1.** RMT Menus

### **Overview of RMT Migration Tasks**

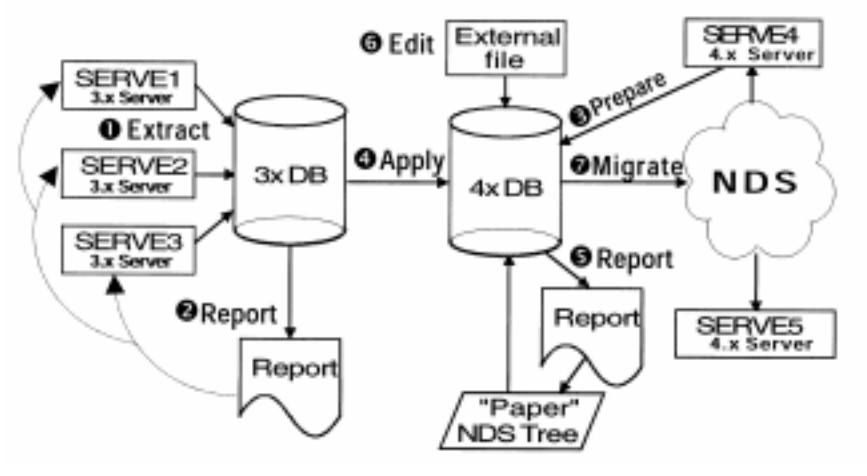

**Figure 5-2.** RMT Task Flow Chart

Each migration with RMT involves seven high-level tasks:

- 1. Extract 3.x server objects into a 3x database.
- 2. Generate a NetWare 3 report.
- 3. Prepare an intraNetWare (4x) database.
- 4. Apply the 3x database to the intraNetWare (4x) database.
- 5. Generate a report for the intraNetWare (4x) database.
- 6. Edit the intraNetWare (4x) database.
- 7. Migrate from the intraNetWare (4x) database to live intraNetWare.

**5-4** Simware's REXXWARE Migration Toolkit (RMT)

### **Task 1 - Extracting Information from the NetWare 3 Server**

In this task, you extract the following information from NetWare 3 server binderies, and store the resulting records and properties in a NetWare 3 database:

- Standard bindery objects (such as USERS, GROUPS, PRINT\_QUEUES, PRINT\_SERVERS)
- Their properties (such as user objects and the groups to which they belong)

Choose the following options in order to perform this task:

- 1. *Filter 4x Servers* (the default is **ON**) to set this option to **OFF** (by choosing the *Show All Servers* option) if you are connected to a WAN or if you have a large number of servers.
- 2. *Select Server* to display a list of NetWare 3 servers and to choose the server you want to extract. For each additional server, repeat this and the following two steps.
- 3. *Select Object Type* to choose from a list of object types (such as USER) for extraction.
- 4. *Perform Extract* to read the objects and their properties on the selected NetWare 3 servers, and to create a copy of them in the NetWare 3 database.

**5-5**

### **Task 2 - Generating NetWare 3 Reports**

Task 2 allows you to create a NetWare 3 report to find out exactly which user, group, print server, and/or print queue objects are on each NetWare 3 server. It generates the report on any object class or objects that have common attributes (for example, all user objects with Supervisor equivalence). You can select the detail level you want for your NetWare 3 reports.

Choose the following options to perform this task:

- *Report Page Size* to specify the number of lines per page (the default is 66) for a report.
- *Generate 3x Report* to produce a formatted report on any objects that you have extracted into the NetWare 3 database.
- *Generate 3x Dump* to produce a dump of the contents of your extracted servers, which are now in the NetWare 3 database.

### **5-6** Simware's REXXWARE Migration Toolkit (RMT)

### **Task 3 - Preparing an intraNetWare Database**

Task 3 creates an intraNetWare database and makes it ready to receive the NetWare 3 database information by extracting an existing NDS tree or emulating an NDS installation. It also creates the container structure from your NDS plan and associates NetWare 3 servers to NDS server objects, and the NetWare 3 volumes to NDS volume objects. Set the time zone for each NDS server object.

Choose the following options in order to perform this task:

- 1. *Select an intraNetWare Database* either to choose an existing database that represents your NDS environment, or to create a new intraNetWare database.
- 2. *Edit Container Objects* in the intraNetWare database to add, delete, or modify any Organization (O), Organizational Unit (OU), Locality (L), or Country (C) object.
- 3. *Create Additional intraNetWare Server & Volume Objects* in the intraNetWare database when you are migrating to more than one server at a time.
- 4. *Associate 3x Servers & Volumes to intraNetWare* to map your migration on a server-to-server basis (you can also use this step to consolidate servers).
- 5. *Set intraNetWare Server Time Zones* to specify the number of hours a server is offset from Greenwich Mean Time (GMT) so that RMT will set the correct user login times when migrating users. This option does not reset the time zone on the server itself.

# **Task 4 - Applying the NetWare 3**

### **Database to an intraNetWare Database**

In Task 4, you bring the information from NetWare 3 database objects to the corresponding intraNetWare database objects by selecting an intraNetWare database to receive the NetWare 3 information. You then configure the user Identification Template to parse first names and last names correctly before applying the NetWare 3 database object information to the intraNetWare database. At this point, the intraNetWare database becomes a virtual NDS tree, which you will edit.

Choose the following options in order to perform this task:

- 1. *Select an intraNetWare Database* to choose the database that represents your NDS environment, or to create a new intraNetWare database that models your NDS plan.
- 2. *Identification Template* to edit the default format for user objects to the format you want for mapping the Full Name format in NetWare 3 to *First Name* and *Last Name* user attributes in NDS and a placeholder for *Middle Name*.
- 3. *Apply 3x DB to intraNetWare DB* to take the NetWare 3 server information extracted into the NetWare 3 database, and apply it to the intraNetWare database.

### **5-8** Simware's REXXWARE Migration Toolkit (RMT)

### **Task 5 - Generating an intraNetWare Report**

Task 5 creates and runs a report to check whether your intraNetWare database model matches your NDS plan. It reports on any object class or objects that have common attributes (for example, all users with Admin equivalence). You can select the detail level you want for reports on the virtual NDS tree.

Choose the following options to perform this task:

- *Report Page Size* to specify the number of lines per page (the default is 66) for a report.
- *Generate intraNetWare Report* to produce a formatted report on any objects that you have extracted into the intraNetWare database.
- *Generate intraNetWare Dump* to produce a dump of the contents of your extracted servers, which are now in the intraNetWare database.

### **Task 6 - Editing an intraNetWare Database**

In Task 6, you model your intraNetWare database into the exact NDS tree structure you have planned by moving all of the database objects to the NDS contexts shown in your plan. You can then edit the objects to give them new NDS attributes (for example, Email Address). If necessary, combine duplicate objects of the same class originating from different NetWare 3 servers (for example, consolidate the contents of several servers in the same container). You can also resolve duplicate objects of different classes originating from the same NetWare 3 server.

Choose the following options in order to perform this task:

- 1. *Select intraNetWare Database* to choose from a list of databases that you created when you prepared the intraNetWare database.
- 2. *Edit Container Objects* to edit or create new Country, Organization, or Organizational Unit objects.
- 3. *Edit Leaf Objects* to edit objects in the intraNetWare database to change their context to fit your plan and to add attributes (such as Email Address).
- 4. *Edit Duplicate Objects* to combine or rename objects with the same object name, originating from different NetWare 3 servers, or from the live NDS tree.
- 5. *Batch Edit* to use an external ASCII input file to modify the attribute values of objects in the intraNetWare database (same procedure as Leaf Edit, but with input given through a file rather than built interactively).

### **5-10** Simware's REXXWARE Migration Toolkit (RMT)

#### **Task 7 - Migrating**

Finally, in Task 7 you bring the intraNetWare database model of your NDS plan into your live NDS environment. You can choose the type of initial passwords you want to give users on the intraNetWare servers (such as null, random, or passwords from an external file you create). You then migrate the user, group, and print-system objects to the live NDS tree, and update references within the objects in the live NDS tree. When you begin the actual migration, you choose the type of file migration to perform, either test or real. You also select whether to migrate files and directories from the DOS name space, or from other name spaces, such as Mac, OS/2, NT, and NFS.

Choose the following options in order to perform this task:

- 1. *Select an intraNetWare Database* to choose a virtual NDS tree from among those that you have created.
- 2. *Set 3x SUPERVISOR Associations* to map each NetWare 3 Supervisor object to a line intraNetWare user who is an Admin-equivalent user in the corresponding part of your NDS tree.

You must assign an Admin-equivalent user for each intraNetWare server in the NDS tree. If you do not, RMT will set the Supervisor association to your login userid.

- 3. *Check Existence of Volumes and Servers* to compare volumes and servers in the intraNetWare database against the live NDS tree.
- 4. *Migrate Objects to NDS* to migrate users and groups, print environment, and the references for these objects.
- 5. (Optional) If you are migrating files with name spaces other than DOS, run the Name Space Applet on the NetWare 3 server first, then on the intraNetWare server.
- 6. *Migrate File System* to bring the files, directories, and trustees over from the NetWare 3 environment to the NDS environment. You can use either the *Express Migration* or *Standard Migration* option.

**5-11**

### **Before Running RMT**

Before you run RMT, ensure that you complete the following tasks:

- With no users logged in, run the Novell utility BINDFIX on each of your NetWare 3 servers to purge deleted records from the bindery.
- Back up all the NetWare 3 servers that you will be migrating.
- If *BTRIEVE.NLM* is already loaded on the intraNetWare server where RMT is running, carefully unload any operations that use Btrieve, unload Btrieve, and then load it with the following line:

LOAD BTRIEVE -b=64K

- Make sure all intraNetWare servers are updated with the latest Novell intraNetWare updates for Directory Services, such as *DS.NLM* and *DSREPAIR.NLM*.
- Turn off all automatic backups and cancel any manual backups planned for the migration period. A backup during the migration period could disrupt a migration.
- If you have a WAN, create a local replica of your NDS Partition on your RMT server or elsewhere on your LAN. When RMT is updating a local replica of NDS, performance is better. In addition, any danger of a break in the link to the server where NDS is located is greatly reduced.

**NOTE**: The RMT server should be part of an NDS tree unless you are accessing more than one NDS tree during migration. In such a case, the RMT server should not be part of any NDS tree.

- 32 MB (64 MB recommended) is the minimum memory you should have on the intraNetWare server where you are installing RMT.
- If you get a "Cache memory allocator out of memory" error, ensure there is enough unfragmented memory. Save your previous SET command settings, issue three set commands, and edit the three SET command lines in *AUTOEXEC.NCF*. Here is a convenient way to do this.

**. . . . . . . . . . . . . . . . . . . . . . . . . . . . . . 5-12** Simware's REXXWARE Migration Toolkit (RMT)

- 1. Save your previous SET command settings:
	- a. Go to the system console and type:

LOAD SERVMAN

- b. Choose Server Parameters→Memory.
- c. Change one value to another number, and then change it back to the original number.
- d. Press **Enter**→**Esc**.
- e. When prompted with *Copy parameters to a file?*, press **Enter** to accept (creating or updating your *SETCMD.CP* file with the current settings).
- 2. Issue the three SET commands and update your *AUTOEXEC.NCF* file:
	- a. Press **Esc** until you reach *Choose Server Parameters*.
	- b. Choose *Memory*.
	- c. Vary three memory settings downward from their current levels by using these SET commands from the system console or by using *SERVMAN.NLM*:

SET MINIMUM FREE MEMORY FOR GARBAGE COLLECTION

SET NUMBER OF FREES FOR GARBAGE COLLECTION

SET GARBAGE COLLECTION INTERVAL

- a. Press **Enter** for each setting.
- d. Press **Esc**.
- e. When prompted with *Update AUTOEXEC.NCF?*, press **Enter** to accept.
- f. Press **Esc** to exit SERVMAN.
- 3. When you have finished running RMT, do the following:
	- a. Go to the system console and type:
	- b. LOAD SERVMAN.
	- c. Choose *Server Parameters*→*Memory*.

- d. Change the three values back to those listed in SYS:\SYSTEM\*SETCMD.CP*.
- e. Press **Enter**→**Esc**.
- f. When prompted with *Copy parameters to a file?*, press **Enter** to accept (updating your *SETCMD.CP* file with the current settings).

**. . . . . . . . . . . . . . . . . . . . . . . . . . . . . . 5-14** Simware's REXXWARE Migration Toolkit (RMT)

# **Final Tips for Using RMT**

- Ensure that you have adequate free space on the RMT server. A large migration may use from 10 to 200MB of free space on a server to store the RMT, its databases, reports, and log files.
- Make a copy of the 4.x database after applying the 3.x database to it, but before migrating. If anything goes wrong with the migration, you will have a backup database to restore.
- Any reference to SUPERVISOR is translated to the distinguished name of the Admin during the migration.
- Do not skip running BINDFIX on the 3.x bindery before you extract.
- You may consolidate several 3.x servers on one intraNetWare server by extracting information on subsequent servers into the 3.x database created by extracting the first 3.x server. Answer *Yes* to *Append to existing 3x DB?* when prompted.
- Ensure that you have created the emulated server and volume objects and created appropriate associations before applying the 3x database to the intraNetWare (4x) database.
- When editing the intraNetWare  $(4x)$  database, remember that you can use Batch Edit to change the property values (attributes) that groups of leaf objects should have in common.
- Before migrating files with name spaces other than DOS, remember to run the Name Space Applet on the NetWare 3 server first, then on the intraNetWare server.
- Remember that files in the SYSTEM, PUBLIC, MAIL, LOGIN, and ETC directories will not be migrated to the intraNetWare server because those directories contain 3.x specific files. Move files to other directories if they need to be migrated.

**6-1**

# **Chapter 6 Workstation Software and Management**

This chapter describes the procedures for installing workstation software and management applications. Detailed explanation of these procedures is contained on the intraNetWare Online Documentation CD, which is accessed by using the DynaText viewer. See Chapter 7 for instructions on installing and using DynaText.

# **NetWare Client 32 Software**

This section provides procedures to install NetWare Client 32 Software from the intraNetWare server.

To install NetWare Client 32 software, you need to first install intraNetWare or use the Installation Utility to make client diskettes. If intraNetWare has not been installed yet, see the Compaq SmartStart documentation or the intraNetWare documentation for information on installing intraNetWare.

You can install the NetWare Client 32 Software from the intraNetWare server or by using the NetWare Client 32 diskettes. To make the NetWare Client 32 diskettes, use the SmartStart package or the intraNetWare package. Compaq recommends installing the NetWare Client 32 Software from the intraNetWare server because it:

- Is fastest
- Is easiest
- Requires no diskettes

**6-2** Workstation Software and Management

### **Before You Begin**

#### **Client Requirements**

The following resources are necessary to install NetWare Client 32 Software for Windows NT, Windows 95, and DOS/Windows 3.1x workstations:

- A 386 processor or better for Windows 3.1x; 486 or better for Windows 95 and Windows NT
- RAM as follows:
	- ❏ At least 12 MB of Ram (16 MB recommended) for Windows NT
	- ❏ At least 6 MB of RAM for Windows 95
	- ❏ At least 5 MB of RAM for Windows 3.1x and DOS
- 6 KB of conventional memory; remaining memory is allocated to extended memory
- A memory manager, such as *HIMEM.SYS, EMM386.EXE*, QEMM, or 386MAX
- A network board installed in your workstation and a record of the board settings to use during the installation process
- A physical connection to a NetWare network
- A supported operating system

#### **Communication Protocol**

A communications protocol is a set of rules determining the "language" used to move data across the network. The protocol guarantees that two devices using the same protocol can communicate because they "speak the same language."

The communications protocol is provided to the workstation by *IPX.NLM* for DOS/Windows 3.1x and Windows 95. The intraNetWare Client 32 for Windows NT does not ship with its own IPX/SPX protocols, but uses Microsoft's NWLink instead.
### **Open Data-Link Interface (ODI) Specifications**

intraNetWare network workstations use a version of the IPX communications protocol that works according to the ODI specifications. ODI allows you to run multiple protocols on the same cabling system. This increases the functionality of your network by allowing devices with different communications protocols to exist on the same network. For example, a computer can run both the IPX and TCP/IP protocols on the same Network Interface Card (NIC).

The benefits of using ODI are:

- Concurrent communication with a variety of workstations, servers, and mainframe computers using different protocols.
- Use of any NIC designed to ODI specifications for communications.
- Fewer hardware components to maintain.

### **Link Support Layer (LSL)**

LSL is the implementation of the ODI specification. LSL acts like a switchboard to route network information of different protocols between the Local Area Network (LAN) driver and the appropriate communications software.

LSL is loaded on the workstation by *LSLC32.NLM* for DOS/Windows 3.1x and Windows 95, and *LSL.SYS* for Windows NT.

### **LAN Driver**

The LAN driver controls the workstation NIC. NetWare Client 32 supports several different methods for connecting the workstation to the server. An example of a LAN driver is *CNE2000.LAN.*

**NOTE**: You will need the manufacturer's MLID driver for the NIC installed in your workstation, if one is not provided with the intraNetWare workstation software. intraNetWare workstation software supports most NICs. If a driver is not listed for your particular NIC, check the packaging or contact the NIC manufacturer to obtain an intraNetWare compatible driver.

**6-4** Workstation Software and Management

### **NetWare Client 32 for Windows NT**

NetWare Client 32 is installed using the Windows NT Graphical User Interface (GUI) setup program, *SETUPNW.EXE*. It can be installed in the following ways:

- Using a server-based Windows install (UNATTEND.TXT setup) on a workstation that does not have Windows NT installed
- Using the *SETUPNW.EXE* application on a workstation that already has Windows NT installed
- Using the Automatic Client Update (ACU) for NT

NetWare Client 32 installation incorporates Windows NT property pages that were created specifically to set NetWare Client 32 configuration parameters contained in the Windows NT Registry. These pages use a GUI to replace editing network configuration settings in a configuration file.

### **Installing NetWare Client 32 Using a Server-Based Windows NT Install (UNATTEND.TXT Setup)**

This method prepares the Windows NT and NetWare Client 32 files on a server so that they can be installed at the same time. During installation, the files are copied from the server to the workstation. See the help files in NetWare Client 32 for more information about UNATTEND.TXT setup.

### **Installing NetWare Client 32 on a Workstation that has Windows NT Installed**

This method can be used if you are upgrading from the NetWare DOS Requester (VLM) client. If you do not have any network client software installed, you need to have the Windows NT CD-ROM or diskettes, or the Windows NT *\*.CAB* files.

After the installation is complete, you can customize the client using the Network Configuration Page. Here you can also set the interrupt and address of the workstation's NIC. You can also specify which of the GUI login cards display when *LOGINWNT.EXE* is launched.

### **Installing NetWare Client 32 Using Automatic Client Update (ACU) for Windows NT**

ACU for NT automatically updates NetWare Client 32 for Windows NT software. It operates through network-based login scripts or through NAL. When a user logs in to the network or clicks on the NAL-installed update icon, the update mechanism checks the version of the client software and updates older clients automatically. You can custom-configure the installation and update for each user. ACU for NT can also update the Microsoft Client for NetWare Networks, but does not work with NETX or with the VLM programs.

### **Configuring Network Parameters in Windows NT**

NetWare Client 32 is designed to minimize configuration time. Most default values will suffice in most environments. NetWare Client 32 uses some settings as a guide, or as an initial value, and then dynamically adjusts the settings' runtime equivalents for optimum performance, reducing the amount of time you spend on configuration.

After installing NetWare Client 32, you can customize the client for your workstation.

- 1. To open the network properties window, perform either of the following:
	- a. On the desktop, right click on *Network Neighborhood* icon→*Properties*.
	- b. On the task bar, click the *Start button*→*Setting*→*Control Panel*→*Network icon*.
- 2. With the Network properties window open, select *Novell NetWare Client 32*→*Properties*.

### **6-6** Workstation Software and Management

The NetWare Client 32 Properties window allows you to change settings at a workstation. On the Client 32 tab, you can specify the following:

- Preferred server
- Preferred tree
- Name context
- First network drive

On the Login tab, you can set which of the tabs appear when the GUI login is executed.

### **NetWare Client 32 for Windows NT Installation Procedure**

Perform the following steps to complete installation of NetWare Client 32 software:

- 1. Start Windows NT.
- 2. Verify Microsoft's Client Service for NetWare is loaded.
	- a. Right-click on *Network Neighborhood*.
	- b. Select *Properties*  $\rightarrow$  *Services* tab.
	- c. Client Services for NetWare should be listed as an installed service.
	- d. Click *OK.*
- 3. Start the *SETUPNW.EXE* program.
- 4. After consenting to the software license agreement, an information box indicating that Microsoft Client Service for NetWare will be removed is displayed. Click *Yes* to continue.
- 5. *SETUPNW.EXE* performs the following:
	- a. Removes existing client information from the Registry database.
	- b. Adds the new intraNetWare Client keys to the Registry.
	- c. Copies the necessary files to the workstation.

- 6. When the step above is complete, an Installation Complete information box is displayed. You can either:
	- a. Close the installation program by clicking the *Close* button.
	- b. Reboot the workstation by clicking the *Reboot* button.
- 7. After rebooting, you should see a new intraNetWare Client window instructing you to press **Ctrl+Alt+Delete** to log in. After doing so, the login interface is displayed for you to login.
- 8. The installation process is complete.

### **NetWare Client 32 for Windows 95**

NetWare Client 32 is installed using the Windows 95 Graphical User Interface (GUI) setup program, *SETUP.EXE*. It can be installed in the following ways:

- Using a server-based Windows install (MSBATCH setup) on a workstation that does not have Windows 95 installed
- Using the *SETUP.EXE* application on a workstation that already has Windows installed
- Using the Automatic Client Update (ACU) for Windows 95

NetWare Client 32 installation incorporates Windows 95 property pages that were created specifically to set NetWare Client 32 configuration parameters contained in the Windows 95 Registry. These pages use a GUI to replace editing network configuration settings in a configuration file.

### **Installing NetWare Client 32 Using a Server-Based Windows 95 Install (MSBATCH Setup)**

This method prepares the Windows 95 and NetWare Client 32 files on a server so that they can be installed at the same time. During installation, the files are copied from the server to the workstation. See the help files in NetWare Client 32 for more information about MSBATCH setup.

### **6-8** Workstation Software and Management

### **Installing NetWare Client 32 on a Workstation that has Windows 95 Installed**

This method can be used if you are upgrading from the NetWare DOS Requester (VLM) client. If you do not have any network client software installed, you need to have the Windows 95 CD-ROM or diskettes, or the Windows 95 *\*.CAB* files.

After the installation is complete, you can customize the client using the Network Configuration Page. Here you can also set the interrupt and address of the workstation's NIC. You can also specify which of the GUI login cards display when *LOGINW95.EXE* is launched.

### **Installing NetWare Client 32 Using Automatic Client Update (ACU) for Windows 95**

ACU for Windows 95 automatically updates NetWare Client 32 for Windows 95 software. It operates through network-based login scripts or through NAL. When a user logs in to the network or clicks on the NAL-installed update icon, the update mechanism checks the version of the client software and updates older clients automatically. You can custom-configure the installation and update for each user. ACU can also update the Microsoft Client for NetWare Networks, but does not work with NETX or with the VLM programs.

### **Configuring Network Parameters for Windows 95**

NetWare Client 32 is designed to minimize configuration time. Most default values will suffice in most environments. NetWare Client 32 uses some settings as a guide, or as an initial value, and then dynamically adjusts the settings' runtime equivalents for optimum performance, reducing the amount of time you spend on configuration.

After installing NetWare Client 32, you can customize the client for your workstation.

- 1. To open the network properties window, perform either of the following:
	- a. On the desktop, right click on *Network Neighborhood* icon→*Properties*.
	- b. On the task bar, click the *Start button*→*Setting*→*Control Panel*→*Network icon*.
- 2. With the Network properties window open, select *Novell NetWare Client 32*→*Properties*.

The NetWare Client 32 Properties window allows you to change settings at a workstation. On the Client 32 tab, you can specify the following:

- Preferred server
- Preferred tree
- Name context
- First network drive

On the Login tab, you can set which of the tabs appear when the GUI login is executed.

### **NetWare Client 32 for Windows 95 Installation Procedure**

Perform the following steps to complete installation of NetWare Client 32 software:

- 1. Run *SETUP.EXE*.
- 2. When the Software License Agreement page appears, click Yes to accept the agreement and display the NetWare Client 32 installation screen.
- 3. Select whether or not to update NDIS drivers to ODI automatically, if available.
- 4. Click Start. *SETUP.EXE* automatically installs and configures NetWare Client 32 with default properties.

### **6-10** Workstation Software and Management

- 5. When the setup is complete, click Customize.
- 6. Select *Novell NetWare Client 32* → *Properties*.
- 7. Type in the Preferred server, Preferred tree, and Name context. Leave the First network drive set to F.
- 8. Click Login and select the following:
	- a. Display script page
	- b. Display variables page
	- c. Save settings when exiting Login
- 9. Click *OK*→*OK*.
- 10. If prompted to configure the resources for your board, do the following:
	- a. Add the interrupt values
	- b. Add the I/O address range values
	- c. Add the memory address values
- 11. Wait while Windows builds a driver information database.
- 12. When prompted, click Yes to restart your computer.
- 13. The installation process is complete.

### **NetWare Client 32 for DOS/Windows 3.1x**

NetWare Client 32 needs specific files to be copied into the Windows directories, and it also requires several Windows files to be modified. The NetWare Client 32 installation software automatically does this.

NetWare Client 32 software is installed on a DOS/Windows 3.1 workstation by running *INSTALL.EXE* from DOS, or *SETUP.EXE* from Windows. Both of these programs can modify the *AUTOEXEC.BAT* and *CONFIG.SYS* files to enable the client to load automatically on startup. The first line in the Installation Configurations screen, "Modify *AUTOEXEC.BAT* and *CONFIG.SYS*", is defaulted to Yes, which allows the Install program to change these configuration files. After the installation is complete, you should confirm the settings in the workstation's *NET.CFG* file.

**6-11**

### **Installing NetWare Client 32 Using Automatic Client Update (ACU) for DOS/Windows 3.1x**

If you are installing to a DOS/Windows 3.1x workstation, you can use Automatic Client Update to update NETX, VLMs, or an older version of NetWare Client 32 to the current version.

ACU for DOS/Windows 3.1x uses the following utilities:

- NWDETECT begins the ACU process by looking for an Install Stamp in the *NET.CFG* file on the workstation, and detecting whether a difference exists between the parameters in the login script and the *NET.CFG* file.
- NWSTAMP updates (or creates) the Install Stamp in the *NET.CFG* file.
- *NWLOG.EXE* produces a log file that contains the following information:
	- ❏ Date
	- ❏ Time
	- ❏ Username
	- ❏ IPX external network number
	- ❏ Node address
	- ❏ Any text defined by the network administrator
- REBOOT automatically reboots the workstation.

### **6-12** Workstation Software and Management

### **Configuring Network Parameters for DOS/Windows 3.1x**

*NET.CFG* specifies non-default value settings for NetWare Client 32 software configuration options, such as the default hardware setting on the NIC, whether or not you are using multiple protocols, or if you are using the LAN WorkPlace software. To create or modify the *NET.CFG*, complete the following:

- 1. Use a DOS text editor to type section headings and options in an existing or new *NET.CFG* file. The default location of the *NET.CFG* file is C:\NOVELL\CLIENT32.
- 2. Copy or save the *NET.CFG* to the client workstation's NOVELL\CLIENT32 directory.

### **NetWare Client 32 for DOS/Windows 3.1x Installation Procedure**

Complete the following steps to install NetWare Client 32 software:

- 1. Close all other programs running on the computer.
- 2. From Program Manager, choose *File*→*Run*.
- 3. Browse to the NetWare Client 32 *SETUP.EXE* file.
- 4. Click OK.
- 5. Select the appropriate language for your system→*OK*.
- 6. In the Welcome dialog box, click *Continue*→*Yes* to accept the Software License Agreement.
- 7. Click *Next* at the Directory Locations dialog box.
- 8. Select a 32-bit LAN driver for your NIC.
- 9. Confirm that the board setting specifies the correct ODI LAN driver for your NIC.
- 10. Click *Next*→*Next*.
- 11. When the installation is completed, *select Restart Computer (Recommended)*→*OK*.

**6-13**

- 12. After the workstation has restarted, and Windows is running, run NetWare User Tools for Windows.
- 13. Click the *NetWare Settings* button→*Startup* tab.
- 14. Verify that "Launch on Startup" is selected.
- 15. Click the Login tab.
- 16. Verify that "Display Connection Page", "Display Script Page", "Display Variables Page", and "Restore Permanent Connections" are selected.
- 17. Click OK.
- 18. Exit NetWare User Tools for Windows.
- 19. Reboot the workstation.

### **Automatic Client Update (ACU)**

NetWare Automatic Client Update (ACU) allows administrators to automatically update NetWare Client software.

### **Automatically Updating NetWare Client 32 for Windows NT**

To use ACU, the following must be performed:

- ❏ Place the NetWare Client 32 installation files and Windows NT installation *\*.CAB* files in a directory where they can be read during client login.
- ❏ Verify that the user has Read and File Scan rights to this directory.

**NOTE**: ACU for Windows NT will not update NETX or VLM clients.

ACU executes the following instruction from a login script:

@\\servername\volume\…\SETUP.EXE /ACU

#### **6-14** Workstation Software and Management

The instruction automatically updates the client workstations during the next login. Depending upon which login script is modified, the administrator can allow different clients to update. If the user login script is modified, only that client will automatically update. If a container login script is modified, all clients in that container will automatically update. A profile login script can be used to automatically update selected groups of clients.

When the user at the workstation logs in, ACU checks the client's files to see if the system files are newer than the client's files. If they are, a dialog box is displayed asking them to "Click Continue to install the newer version, or Cancel to retain your existing client software." If the user chooses Continue, the update starts automatically, and the files are copied to the workstation. If the user chooses Cancel, the workstation continues to use the older client software. Each time that the user logs in with the older client software, ACU will attempt to update the workstation's client. After the client has been updated, the user must reboot the workstation in order to use the new client software.

### **Automatically Updating NetWare Client 32 for Windows 95**

To use ACU, the following must be performed:

- Place the NetWare Client 32 installation files and Windows 95 installation *\*.CAB* files in a directory where they can be read during client login.
- Verify that the user has Read and File Scan rights to this directory.

**NOTE**: ACU for Windows 95 will not update NETX or VLM clients.

ACU executes the following instruction from a login script:

@\\servername\volume\…\SETUP.EXE /ACU

The instruction automatically updates the client workstations during the next login. Depending upon which login script is modified, the administrator can allow different clients to update. If the user login script is modified, only that client will automatically update. If a container login script is modified, all clients in that container will automatically update. A profile login script can be used to automatically update selected groups of clients.

When the user at the workstation logs in, ACU checks the client's files to see if the system files are newer than the client's files. If they are, a dialog box is displayed asking them to "Click Continue to install the newer version, or Cancel to retain your existing client software". If the user chooses Continue, the update starts automatically, and the files are copied to the workstation. If the user chooses Cancel, the workstation continues to use the older client software. Each time that the user logs in with the older client software, ACU will attempt to update the workstation's client. After the client has been updated, the user must reboot the workstation in order to use the new client software.

### **Automatically Updating NetWare Client 32 for DOS/Windows 3.1x**

The following must be performed before using ACU to update client software on DOS and Windows 3.1x workstations:

- 1. Choose a login script for the type of workstation to be updated.
- 2. Install NetWare Client 32 installation files in a directory on a network server. Users must have Read and File Scan rights to this directory.
- 3. Copy the ACU utilities and files to the NetWare Client 32 parent directory. The ACU utilities and files are located in the SYS:PUBLIC\CLIENT\DOSWIN32\ADMIN\DOS\_ACU subdirectory.
- 4. Create a LOG subdirectory in the NetWare Client 32 parent directory.
- 5. Review the settings in *INSTALL.CFG*, located in the NetWare Client 32 parent directory. The InstallType setting located under [Setup] should be set as follows:

[Setup]

InstallType=AUTO

### **6-16** Workstation Software and Management

6. Edit your login script and insert the ACU commands. If you placed the NetWare Client 32 files in SYS:PUBLIC\CLIENT\DOSWIN32 directory on you server, the commands would be:

```
MAP I:=server/SYS:PUBLIC\CLIENT\DOSWIN32
#I:NWDETECT Novell_Client32 4.1.0
IF ERROR_LEVEL = "1" THEN
   #I:INSTALL
   IF ERROR_LEVEL = "0" THEN
     #I:NWSTAMP Novell_Client32 4.1.0
     #I:NWLOG /F I:\LOG\UPDATE.LOG
     #I:REBOOT
   END
END
MAP DEL I
```
### **intraNetWare Online Documentation CD**

The intraNetWare Online Documentation CD contains the prerequisites, setup, installation, and other pertinent information on the following subjects. You can use the DynaText viewer to access this information. Refer to Chapter 6 for additional information on how to install and use the DynaText viewer.

- NetWare Client 32 Software for DOS and Windows 3.1x
- NetWare Client 32 Software for Windows 95
- intraNetWare Client for Windows NT
- NetWare Application Manager
- **Workstation Manager**
- Automatic Client Update

### **NetWare Application Manager (NAM)**

NetWare Application Manager (NAM) allows users to run network applications that have been configured by the network administrator. NAM consists of Application objects and the NetWare Application Launcher (NAL). The application's setup information is stored as an Application object in the Directory tree. NAL displays icons for all available applications in a window at the workstation and allows the user to double-click the icon to launch the application.

NAM eliminates the need for users to have a drive mapping or path to an application's directory in order to use the application.

### **Using NAM to configure NDS and the File System for NAL**

NAM supplies four new objects in the Directory. These objects are Application objects for Windows NT, Windows 95, Windows 3.x, and DOS applications.

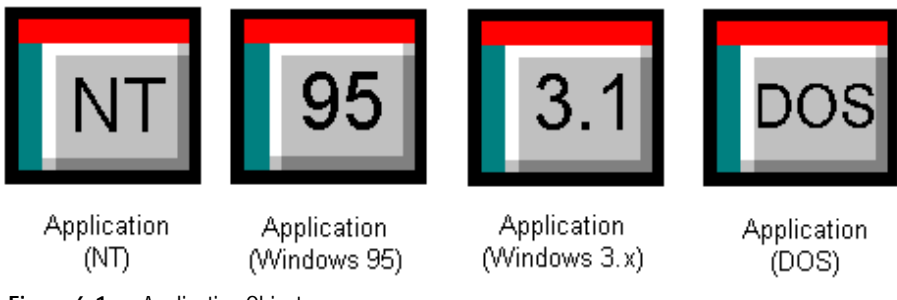

**Figure 6-1.** Application Objects

To configure NDS and the file system for NAL, you must complete the following tasks:

- Create Application objects.
- Configure the Application objects.
- Assign appropriate file system rights to the application's directory.
- Configure the user's workstations.

**6-18** Workstation Software and Management

### **Creating Application Objects**

You can create Application objects in the same way you create other NDS objects in NetWare Administrator. Select the container where the Application object will reside and choose *Create* from the **Object** menu. When creating the Application object, you must provide a name for the object and a path to the application the object represents.

### **Configuring the Application Object**

Application objects can contain many pages of information. However, the only information necessary to provide access to a network application is the path to the application and a list of User objects that are allowed access to the application.

After creating an Application object, you must associate User objects with the Application object and provide any special commands that should be executed when the user launches the application. Figure 6-2 shows the Applications property page.

**6-19**

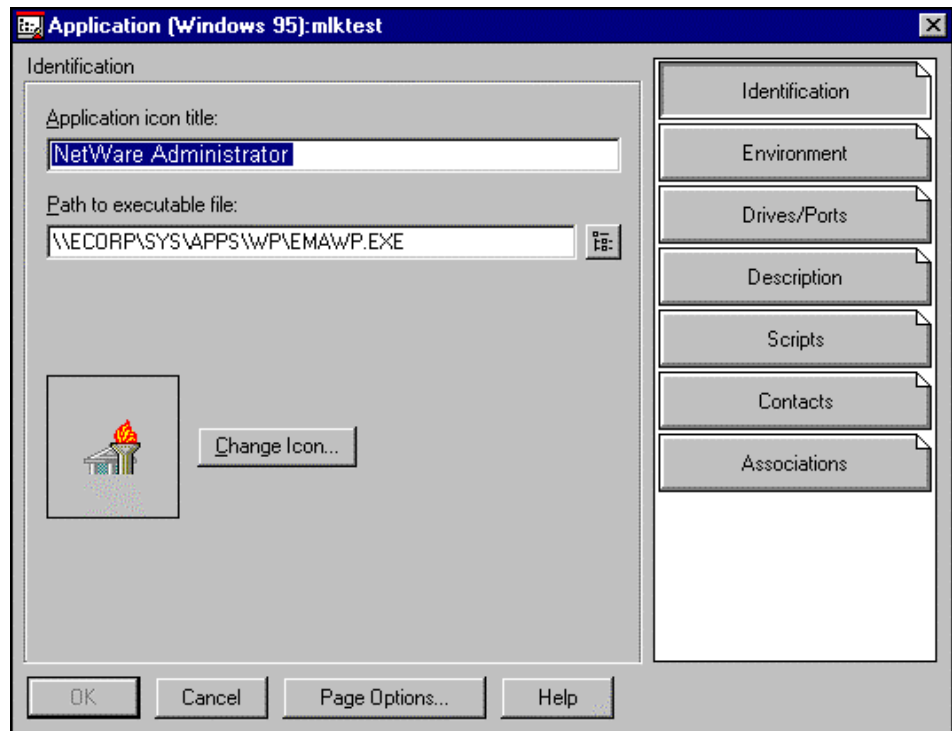

**Figure 6-2.** Configuring an Application Object

Application objects have the ability to map network drives and capture printer ports when the application is launched from the workstation. These drives and ports are only active as long as the application is running; when the user exits the application, the mappings and captures are deleted.

Scripts can also be added to the Application object. These scripts run when the application is launched from NAL. These scripts use the same syntax as login scripts.

You can also enter a description and names of contacts for the application that can be viewed by users.

### **6-20** Workstation Software and Management

NAM also adds the Applications and Launcher Configuration property pages to the Container and User objects in the Directory. The Applications property page (Figure 6-3) allows you to specify which applications can be launched by the user (icon appears in the user's NAL window) and which applications launch automatically when NAL is launched.

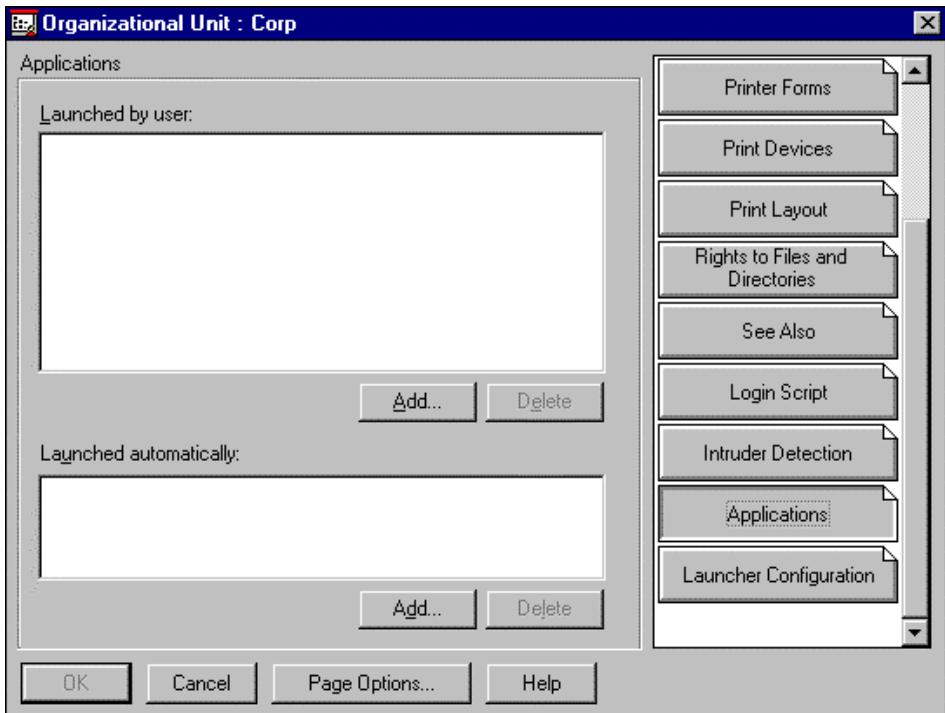

**Figure 6-3.** Application Property Page for the Corp Container

The Launcher Configuration property page (Figure 6-4) allows you to configure how NAL functions on the desktops of Windows workstations.

**6-21**

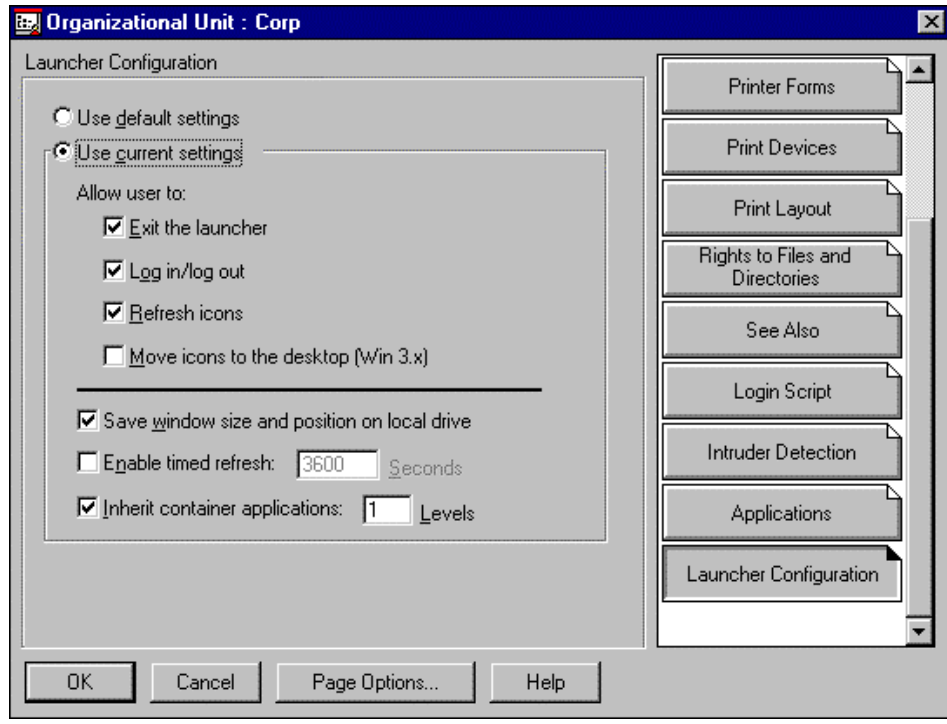

**Figure 6-4.** Launcher Configuration Page for the Corp Container

! **IMPORTANT: To launch an application with NAL, users need the appropriate rights to the directory where the network application is located.**

### **Customizing NAL to Replace the Windows Interface**

No special configuration is needed to run NAL from a workstation. Users can run NAL from the PUBLIC directory or from a copy of NAL that is stored on the workstation's hard disk.

NAL can also be configured to replace the normal Windows interface (*EXPLORER.EXE* in Windows 95 or *PROGMAN.EXE* in Windows 3.x) so that users only have access to those applications which have been associated with their User objects.

### **6-22** Workstation Software and Management

To replace the Windows interface with NAL, perform the following:

- 1. If you are using Windows 95, copy the following files to a directory on the local hard disk:
	- a. *NALW95.EXE*
	- b. *NALRES32.DLL*
	- c. *NALBMP32.DLL*
	- d. *NAL.HLP*
- 2. If you are using Windows 3.x, copy the following files to a directory on the local hard disk:
	- a. *NALW31.EXE*
	- b. *NALRES.DLL*
	- c. *NALBMP.DLL*
	- d. *NAL.HLP*
- 3. Edit the *SYSTEM.INI* file to set NAL as the shell. Find the line in the [boot] section that starts with SHELL=, as in the following:

SHELL=EXPLORER.EXE

Replace the setting with the location of the NAL files, as in the following:

SHELL=C:\path\NAL95.EXE

4. Save the changes and restart Windows.

### **Launching Network Applications with NAL**

Network applications are launched from the NAL window. A user can doubleclick the application's icon to run the application. When the application is launched, NAL runs any scripts associated with the Application object, checks the path to the application, and then launches the application.

When the user exits the application, any mappings or other special commands that were set with the Application object's script are removed.

 $\mathbf{r}=\mathbf{r}+\mathbf{r}$  .  $\mathbf{u}$  .  $\blacksquare$  $\blacksquare$  $\blacksquare$  $\blacksquare$  $\blacksquare$  $\blacksquare$  $\blacksquare$  $\blacksquare$  $\blacksquare$  $\blacksquare$  $\blacksquare$  $\blacksquare$  $\sim 10$  m  $^{-1}$  $\mathbf{r}$  $\mathbf{r}=\mathbf{r}+\mathbf{r}+\mathbf{r}+\mathbf{r}$  $\mathbf{r}=\mathbf{r}+\mathbf{r}$  $\bullet$  $\blacksquare$  $\blacksquare$  $\blacksquare$ 

#### **7-1**

# **Chapter 7 DynaText**

This chapter provides installation procedures for the NetWare online documentation, DynaText. It also discusses setting up your workstation to view and start DynaText.

Novell online documentation allows you to electronically store and access NetWare manuals from your workstation.

The Novell online documentation has two parts:

■ **Document Collection** – contains the intraNetWare product documentation in the online documentation set, as shown in Figure 7-1. The collections are available in several languages.

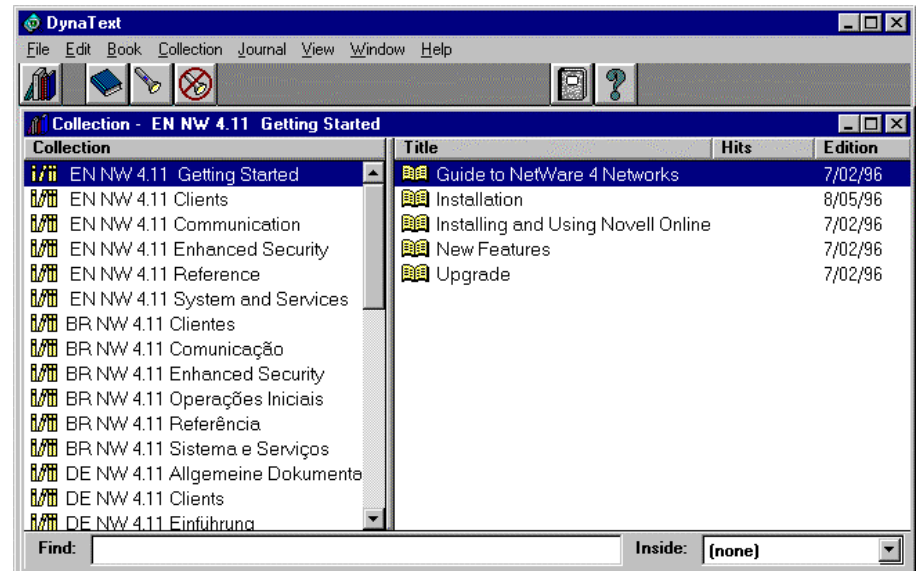

**Figure 7-1.** Document Collections

■ **DynaText Viewer Software** – allows you to read, search, annotate, and print online documentation from Windows or Macintosh clients.

The online documentation can be accessed three different ways:

**7-2** DynaText

- **From the network** After the DynaText viewer and the document collection are installed on the server, they are available to all workstations on the network.
- **From a standalone workstation** After the DynaText viewer and the document collection are installed on the workstation, they are available to all users of that workstation.
- **From the product CD-ROM** Install the DynaText viewer on a local or network hard disk and leave the document collection on the product CD-ROM. For network access, you can mount the CD-ROM on the server as an intraNetWare volume. For standalone access, you can set up the CD-ROM on the workstation.

## **Before You Begin**

You must install DynaText on a computer (the intraNetWare server, client workstation with local hard disk, or standalone computer) with the following:

- A minimum of 60 megabytes hard disk space free (for each language) to have both the viewer and the document collection installed on the server.
- If only the viewer files will be installed and the document collection files will be read directly from CD-ROM, the server needs only 6 megabytes of disk space for the first viewer language. For each additional viewer language, add 2 megabytes.
- A CD-ROM drive that can read ISO 9660 formatted CDs.

You can view DynaText from a computer (the client workstation or standalone computer) with the following:

- VGA, or Super VGA display card and monitor
- Minimum of 4 MB of RAM (recommended 8 MB or more)
- Microsoft Windows 3.x, Windows 95, Windows NT, or  $OS/2$  2.1x

# **Installing DynaText**

This procedure involves copying the DynaText files and the intraNetWare document collections from the Compaq SmartStart package or the intraNetWare package to the hard drive on your server on the SYS volume in the DOC subdirectory.

Install DynaText by following these steps:

- 1. Insert the intraNetWare From Compaq No. 2 CD or the online documentation CD into the CD-ROM drive of the workstation.
- 2. Login to your server as a user with all rights to the SYS volume.
- 3. Locate *SETUPDOC.EXE* on the CD and run it from within Windows.
- 4. Install the DynaText viewer to your local drive.
	- a. Click the DynaText viewer *Install*.
	- b. Select the source path and click *OK*.
	- c. Select the local destination directory and click *OK*.
	- d. Select the languages for the DynaText viewer and click *OK*.
	- e. To install the viewer, click *OK* in the confirmation box.
	- f. To create a viewer icon, click *Yes*.
	- g. Click *OK* when prompted.
- 5. Install the intraNetWare document collections.
	- a. Click the Document Collections *Install*.
	- b. Select the source path for the documentation and click *OK*.
	- c. Specify the destination directory on your own server to which the document collection will be copied and click *OK*.
	- d. Select the document collection you want to use and click *OK*.
	- e. Confirm your installation selections and click *OK*.

The online documentation will be copied to your selected destination.

**7-4** DynaText

- f. Click *OK* when prompted.
- g. Click *Continue* in the success box.
- 6. Configure the viewer to access the document collections.
	- a. Click *Configure Viewer*.
	- b. Select the DynaText viewer on your local drive and click *Configure*.
	- c. Click *Advanced* to configure the shared copies of the document collections.
	- d. Click *Create*.
	- e. Click *Select*.

You might get a message about the SYS:volume being almost out of disk space. The file will still be created.

- f. Click *Create* to create the *SYSDOCS.CFG* file on your server.
- g. Click the *SYSDOCS.CFG* file you just created and click *Select*.
- h. Select each collection on your server and click the *Add* arrow, or double-click each collection.
- i. When all the collections are in the upper window, click *Save*.
- j. Click *Exit*.
- k. Click *Yes* to quit *SETUPDOC.EXE*.

Now you can set up access to the DynaText Viewer on your Windows workstation.

## **Setting Up a Workstation for Viewing**

DynaText is an application for the Windows environment. The following resources are necessary for the NetWare Client workstation from which DynaText is viewed.

- Minimum of 4 MB of RAM, 8 MB recommended
- Microsoft Windows 3.x, Windows 95, Windows NT, or OS/2 2.1x
- VGA or Super VGA display card and monitor

- Access to the network as a NetWare Client
- Login to the server that has DynaText loaded

To set up a workstation that has a viewer icon created, follow these steps:

1. Ensure the following line is in your *AUTOEXEC.BAT* file:

SET NWLANGUAGE=<language> For example: SET NWLANGUAGE=ENGLISH

For language, substitute the name of the language for the book text, for example, *English*, *Deutsch*, *Español*, or *Français*. This variable specifies which set of electronic books will be viewed. The name must match one of the subdirectories under the following directory path:

- ❏ From Compaq SmartStart installation: \DOC directory
- ❏ From intraNetWare installation: \DOC directory
- 2. Reboot or enter SET NWLANGUAGE=*LANGUAGE* at the command line to make the language setting effective.

Start Microsoft Windows, if your workstation is running Windows 3.x. You are now ready to use DynaText.

## **Editing Configuration Files**

You should edit the configuration files, if your installation meets any of the following criteria:

- Documentation files are installed somewhere other than DOC and DOCVIEW, which are at the root of the same drive or volume.
- Simultaneous access to multiple languages is required.
- Multiple collections are installed.
- Some installed collections are for private viewing only.

The configuration files, *SYSDOCS.CFG* and *DYNATEXT.INI*, are text files and can be edited with any text editor.

### **SYSDOCS.CFG**

The *SYSDOCS.CFG* file references the location of public collections. No other configuration options are specified in *SYSDOCS.CFG*. This file contains a section for each platform, which references the location of the documentation databases. If you have multiple public collections, you need to separate each collection with a semicolon and no space.

For example, the *SYSDOCS.CFG* file should reside in the SYS:PUBLIC directory on the intraNetWare server or the \PUBLIC directory on the CD-ROM.

### **DYNATEXT.INI**

The *DYNATEXT.INI* file is the Windows DynaText configuration file. It references private collections and points to the *SYSDOCS.CFG* file, which references public collections. The *DYNATEXT.INI* file also references the location of resource files for the viewer and defines viewer presentation characteristics such as color and window location. This file is self-documenting; each parameter is explained within the file. Use the instructions provided for each section to make the modifications.

The *DYNATEXT.INI* file should reside in the \DOCVIEW\DTAPPWIN directory. To provide for individual setup, the *DYNATEXT.INI* file can be copied to the user's Windows directory where it will take precedence over other versions of the file. If a user has a local copy of the *DYNATEXT.INI* file, the local copy is used by the viewer instead of the public copy.

# **Starting DynaText**

After you install DynaText, you can access it from a client workstation running Windows. To run DynaText, follow these steps:

- 1. Start Windows. If you are accessing the collection from the network, login to the appropriate server.
- 2. Select the *DynaText* icon on your Windows desktop. Icons for the available bookshelves appear.
- 3. Select the icon for the bookshelf containing the book you want to view. Icons for the books in the bookshelf appear.
- 4. Select the icon for the book you want to view. The text and the Table of Contents outline for the book you specified appear.

DynaText also has online help available. Select the *Help* option from the menu bar.

 $\mathbf{r}=\mathbf{r}+\mathbf{r}$  .  $\mathbf{u}$  .  $\blacksquare$  $\blacksquare$  $\blacksquare$  $\blacksquare$  $\blacksquare$  $\blacksquare$  $\blacksquare$  $\blacksquare$  $\blacksquare$  $\blacksquare$  $\blacksquare$  $\blacksquare$  $\sim 10$  m  $^{-1}$  $\mathbf{r}$  $\mathbf{r}=\mathbf{r}+\mathbf{r}+\mathbf{r}+\mathbf{r}$  $\mathbf{r}=\mathbf{r}+\mathbf{r}$  $\bullet$  $\blacksquare$  $\blacksquare$  $\blacksquare$ 

**A-1**

# **Appendix A Examples of Migration Reports**

This appendix contains examples of migration reports:

- Migration Utility Reports
	- ❏ MIG001.RPT *MIGRATION.EXE* Migration Report
	- ❏ MP001.RPT *MIGPRINT.EXE* Print Migration Report
- DS Migrate Reports
	- ❏ *BINDDISC.LOG*
	- ❏ *DSCONFIG.LOG*
	- ❏ *PRECONFIG.LOG*
- **RMT** Reports
	- ❏ *DUMPBIND.SUM* ❏ *MIGCOUNT.LOG*
	- ❏ *MIGPRINT.LOG* ❏ *MIGUSERS.LOG*
	- ❏ *MIGPASS.LOG* ❏ *MIGGROUP.LOG*
	- ❏ *APPLY3X.LOG* ❏ *TREEWALK.LOG*
	- ❏ *CONSIST.LOG* ❏ *DMARKUP.LOG*
	- ❏ *MIGFILES.LOG* ❏ *EXTRACT4.LOG*
	- ❏ *XCLASS.LOG* ❏ *TOLIVE.LOG*
		-
	- ❏ *XREFOBJS.LOG* ❏ *XREFPRNT.LOG*
	- ❏ *DUMPBIND.LOG* ❏ *DUPOBJ.LOG*

**A-2** Examples of Migration Reports

### **MIGRATE.EXE**

Each log file is written to the C:\MIGRATE directory on the workstation. NetWare updates the log file with important information. This file is used to troubleshoot or determine the status of the migration process. The file also contains a history of system activity and can be used to track the events that occurred prior to a failure. See "Viewing the Migration Report" in Chapter 4 for more information on viewing the migration report.

The migration utility creates a migration report log file named *MIGxxx.RPT* (where "xxx" is the number of the report generated). The print migration utility creates a print migration report log file named *MPxxx.RPT* (where "xxx" is the number of the report generated). This appendix contains an example of a migration report log file, *MIG001.RPT,* and a print migration report log file, *MP001.RPT*.

### **MIG001.RPT**

NetWare Migration Utility v4.16, Bindery Import Phase ˝

Migration summary:<br>

˝

Source NetWare server: CTREC, NetWare v3.12 (50 user) (8/12/93) ˝

 Report file name: C:\MIGRATE\MIG000.RPT ˝

Import phase started: 11-11-97 3:43:38 pm

Information will be migrated from the following volumes:

SYS:

The following will be read from the source NetWare server:

- \* Accounting charge rates
- \* Trustee assignments
- \* Default account restrictions
- \* Users
- \* User restrictions

\* Groups

\* Non-Novell bindery objects

The following will not be read from the source NetWare server:

 \* Data files \* Print queues and print servers

--------------- End of migration summary ---------------

Reading trustee assignments from the source server.

 SYS:PUBLIC Trustee : EVERYONE (group), [ R F ] Trustee : NOVCLASS (user), [ R F ] Trustee : APPCLASS (user), [R F] Trustee : EVAL (user), [R F] Trustee : CLASSROOM (group), [ R F ]

### SYS:PUBLIC\MCAFEE

Trustee : GUEST (user), [ RWCEMF ]

#### SYS:MAIL

Trustee : EVERYONE (group), [ C ]

#### SYS:MAIL\1

Trustee : SUPERVISOR (user), [ RWCEMF ]

### SYS:MAIL\2000001

Trustee : GUEST (user), [ RWCEMF ]

#### SYS:MAIL\17000063

Trustee : CINDY (user), [ RWCEMF ]

#### SYS:MAIL\2500001F

Trustee : CAROLE (user), [ RWCEMF ]

Migration from NetWare 3 to intraNetWare

**A-3**

#### **A-4** Examples of Migration Reports

#### SYS:MAIL\3B0000B0

Trustee : MIKE\_K (user), [ RWCEMF ]

SYS:MAIL\48000089 Trustee : RON (user), [ RWCEMF ]

SYS:USERS\MIKE\_K

Trustee : MIKE\_K (user), [SRWCEMFA]

SYS:USERS\CINDY

Trustee : CINDY (user), [ RWCEMFA]

#### SYS:DOC

Trustee : S&S (group), [R F]

### SYS:DOCVIEW

 Trustee : APPCLASS (user), [ R F ] Trustee : NOVCLASS (user), [R F] Trustee : CLASSROOM (group), [R F] Trustee : S&S (group), [R F]

Reading accounting charge rates from the source server.

Accounting activated : No

Reading default account balance and account restrictions from the source server.

 Account expires : No Limit connections : Yes Concurrent connections : 2 Create home directory : Yes Require a password : Yes Password minimum length : 5 Force password changes : No Require unique passwords : No

**A-5**

 Account balance : 0 Allow unlimited credit : Yes Time restrictions apply : No Detect intruders : Yes Incorrect login attempts : 5 Bad login count retention time : 0 days, 1 hours, 0 minutes Lock account after detection : Yes Length of account lockout : 0 days, 0 hours, 20 minutes

Reading users from the source server.

#### SUPERVISOR

 Security equivalent to : EVERYONE (group) Mail directory : SYS:MAIL\1 Associated file : SYS:MAIL\1\LOGIN Associated file : SYS:MAIL\1\LOGIN.OS2 Console operator : No Workgroup manager : No Account uses a password : Yes Account disabled : No Account expires : No Limit connections : No Allow password changes : Yes Require a password : No Time restrictions apply : No Non-Novell item property : MY\_LT\_FILTER

#### GUEST

 Security equivalent to : EVERYONE (group) Mail directory : SYS:MAIL\2000001 Associated file : SYS:MAIL\2000001\LOGIN Associated file : SYS:MAIL\2000001\LOGIN.OS2 Console operator : No Workgroup manager : No Account uses a password : No Account disabled : No Account expires : No

Migration from NetWare 3 to intraNetWare

**A-6** Examples of Migration Reports

 Limit connections : No Allow password changes : No Require a password : No Time restrictions apply : No Non-Novell item property : MY\_LT\_FILTER

#### CINDY

 Security equivalent to : EVERYONE (group) Security equivalent to : SUPERVISOR (user) Security equivalent to : CNI (group) Security equivalent to : S&S (group) Mail directory : SYS:MAIL\17000063 Associated file : SYS:MAIL\17000063\LOGIN Associated file : SYS:MAIL\17000063\LOGIN.OS2 Console operator : No Workgroup manager : No Account uses a password : Yes Account disabled : No Account expires : No Limit connections : No Allow password changes : Yes Require a password : Yes Password minimum length : 5 Force password changes : No Require unique passwords : No Time restrictions apply : No Non-Novell item property : MY\_LT\_FILTER

#### CAROLE

 Full name : CAROLE Security equivalent to : EVERYONE (group) Security equivalent to : SUPERVISOR (user) Mail directory : SYS:MAIL\2500001F Console operator : No Workgroup manager : No Account uses a password : Yes Account disabled : No
**A-7**

 Account expires : No Limit connections : No Allow password changes : Yes Require a password : Yes Password minimum length : 4 Force password changes : No Require unique passwords : No Time restrictions apply : No Non-Novell item property : MY\_LT\_FILTER

#### MIKE\_K

 Full name : Mike Kettleson Security equivalent to : EVERYONE (group) Security equivalent to : SUPERVISOR (user) Security equivalent to : S&S (group) Security equivalent to : NOVTEST (group) Security equivalent to : CNI (group) Mail directory : SYS:MAIL\3B0000B0 Console operator : No Workgroup manager : No Account uses a password : Yes Account disabled : No Account expires : No Limit connections : No Allow password changes : Yes Require a password : Yes Password minimum length : 5 Force password changes : No Require unique passwords : No Time restrictions apply : No Non-Novell item property : MY\_LT\_FILTER

## RON

 Full name : RON LEDBETTER Security equivalent to : EVERYONE (group) Security equivalent to : SUPERVISOR (user) Security equivalent to : NOVTEST (group)

## **A-8** Examples of Migration Reports

 Security equivalent to : CNI (group) Security equivalent to : S&S (group) Mail directory : SYS:MAIL\48000089 Console operator : No Workgroup manager : No Account uses a password : Yes Account disabled : No Account expires : No Limit connections : No Allow password changes : Yes Require a password : Yes Password minimum length : 5 Force password changes : No Require unique passwords : No Time restrictions apply : No Non-Novell item property : MY\_LT\_FILTER

Reading groups from the source server.

### EVERYONE

 Full name : EVERYONE Managed by : SS1 (user) Managed by : CAROLE (user) Managed by : GUEST (user) Managed by : S&S (group) Group member : SUPERVISOR Group member : GUEST Group member : CAROLE Group member : RON Group member : MIKE\_K Group member : CINDY Console operator : No Workgroup manager : No

### S&S

 Full name : Service and Support Group member : MIKE\_K

**A-9**

 Group member : RON Group member : CINDY Console operator : No Workgroup manager : No

## CNI

 Full name : NetWare Instructors Managed by : CINDY (user) Managed by : MIKE\_K (user) Managed by : RON (user) Managed by : CAROLE (user) Group member : JIM Group member : CINDY Group member : MIKE\_K Group member : RON Console operator : No Workgroup manager : No

Reading non-Novell bindery objects from the source server.

## LT\_AUDITOR

 Non-Novell item property : LTA\_LAN\_FILTER Non-Novell item property : SYS\_LT\_FILTER Non-Novell item property : LTA\_BIND\_FILTER Non-Novell item property : LTA\_NODE\_LIST Non-Novell item property : LTA\_WARN\_MESS

 MIGRATE-4.16-232: An internal error has occurred. The bindery property is too large to read into available memory. Property name : LTA\_WARN\_MESS

 Non-Novell item property : LTAUDITOR\_CFG Non-Novell item property : LTA\_USERS\_LIST Non-Novell item property : LTA\_METER\_LIST

## AUDITOR\_PARAM

Non-Novell item property : INSTALL\_DATE

## **A-10** Examples of Migration Reports

Finished reading information from NetWare server CTREC.

 NetWare Migration Utility v4.16, Bindery Export Phase Migration summary :

 Destination NetWare server : ECORP411, NetWare 4.11 (August 22, 1996) Report file name : C:\MIGRATE\MIG000.RPT Export phase started : 11-11-97 2:56:17 pm

 The following table lists volumes selected for migration from the source server with their corresponding destination directories on the destination server :

SYS: ECORP411\SYS:\

 Random passwords will be generated for users and print servers which had a password on the source server. The new passwords can be found in the file SYS:SYSTEM/NEW.PWD on the destination server.

 To setup Directory Services login scripts, login to the Directory and run UIMPORT, using UIMPORT.CTL and UIMPORT.DAT (in SYS:SYSTEM on the destination server).

The following will be migrated to the destination NetWare server:

- \* Accounting charge rates
- \* Trustee assignments
- \* Default account restrictions
- \* Users
- \* User restrictions
- \* Groups
- \* Non-Novell bindery objects

The following will not be migrated to the destination NetWare server:

\* Data files

\* Print queues and print servers

--------------- End of migration summary ---------------

Writing default account balance and account restrictions to the destination server.

 Account expires : No Limit connections : Yes Concurrent connections : 2 Create home directory : Yes Default home directory : ECORP411\SYS:USERS Require a password : Yes Password minimum length : 5 Force password changes : No Require unique passwords : No Account balance : 0 Allow unlimited credit : Yes Time restrictions apply : No Bindery update status : Update succeeded Detect intruders : Yes Incorrect login attempts : 5 Bad login count retention time : 0 days, 1 hours, 0 minutes Lock account after detection : Yes Length of account lockout : 0 days, 0 hours, 20 minutes Bindery update status : Update succeeded

Writing accounting charge rates to the destination server.

Accounting activated : No

Creating groups on the destination server.

 EVERYONE Creation status : The group has been created. Full name : EVERYONE

Migration from NetWare 3 to intraNetWare

**A-11**

## **A-12** Examples of Migration Reports

 Console operator : No Workgroup manager : No

### S&S

 Creation status : The group has been created. Full name : Service and Support Console operator : No Workgroup manager : No

#### CNI

 Creation status : The group has been created. Full name : NetWare Instructors Console operator : No Workgroup manager : No

Creating users on the destination server.

#### **SUPERVISOR**

 User's mail directory : ECORP411\SYS:MAIL\1 Creation status : The user already exists; migrated information (except user restrictions) is being merged. Console operator : No Workgroup manager : No Associated file : ECORP411\SYS:MAIL\1\LOGIN Special note : The user's name and the location of his/her login script have been written to UIMPORT.DAT in SYS:SYSTEM on the destination server. Use UIMPORT to copy the login script to Directory Services. Associated file : ECORP411\SYS:MAIL\1\LOGIN.OS2 Non-Novell item property : MY\_LT\_FILTER

### GUEST

 Creation status : The user has been created. User's mail directory : ECORP411\SYS:MAIL\D3010074 User's home directory : ECORP411\SYS:USERS\GUEST Give a random password : No Console operator : No

#### **A-13**

### Workgroup manager : No

 Associated file : ECORP411\SYS:MAIL\D3010074\LOGIN Special note : The user's name and the location of his/her login script have been written to UIMPORT.DAT in SYS:SYSTEM on the destination server. Use UIMPORT to copy the login script to

 Directory Services. Associated file : ECORP411\SYS:MAIL\D3010074\LOGIN.OS2 Non-Novell item property : MY\_LT\_FILTER

### CINDY

Creation status : The user has been created.

User's mail directory : ECORP411\SYS:MAIL\1020064

User's home directory : ECORP411\SYS:USERS\CINDY

Give a random password : Yes

Console operator : No

Workgroup manager : No

Associated file : ECORP411\SYS:MAIL\1020064\LOGIN

 Special note : The user's name and the location of his/her login script have been written to UIMPORT.DAT in SYS:SYSTEM on the destination server. Use UIMPORT to copy the login script to Directory Services.

 Associated file : ECORP411\SYS:MAIL\1020064\LOGIN.OS2 Non-Novell item property : MY\_LT\_FILTER

### CAROLE

 Creation status : The user has been created. User's mail directory : ECORP411\SYS:MAIL\11020016 User's home directory : ECORP411\SYS:USERS\CAROLE Give a random password : Yes Full name : CAROLE Console operator : No Workgroup manager : No Non-Novell item property : MY\_LT\_FILTER

#### MIKE\_K

 Creation status : The user has been created. User's mail directory : ECORP411\SYS:MAIL\1F020013

## **A-14** Examples of Migration Reports

 User's home directory : ECORP411\SYS:USERS\MIKE\_K Give a random password : Yes Full name : Mike Kettleson Console operator : No Workgroup manager : No Non-Novell item property : MY\_LT\_FILTER

### RON

 Creation status : The user has been created. User's mail directory : ECORP411\SYS:MAIL\23020008 User's home directory : ECORP411\SYS:USERS\RON Give a random password : Yes Full name : RON LEDBETTER Console operator : No Workgroup manager : No Non-Novell item property : MY\_LT\_FILTER

Writing user account restrictions to the destination server.

#### SUPERVISOR

 This user account existed before the migration took place; the user's account restrictions will not be changed.

### GUEST

 Account disabled : No Account expires : No Limit connections : No User can change password : No Require a password : No Time restrictions apply : No Bindery update status : Update succeeded

#### CINDY

 Account disabled : No Account expires : No Limit connections : No User can change password : Yes

#### **A-15**

 Require a password : Yes Password minimum length : 5 Force password changes : No Require unique passwords : No Time restrictions apply : No Bindery update status : Update succeeded

#### CAROLE

 Account disabled : No Account expires : No Limit connections : No User can change password : Yes Require a password : Yes Password minimum length : 4 Force password changes : No Require unique passwords : No Time restrictions apply : No Bindery update status : Update succeeded

#### MIKE\_K

 Account disabled : No Account expires : No Limit connections : No User can change password : Yes Require a password : Yes Password minimum length : 5 Force password changes : No Require unique passwords : No Time restrictions apply : No Bindery update status : Update succeeded

#### RON

 Account disabled : No Account expires : No Limit connections : No User can change password : Yes Require a password : Yes

**A-16** Examples of Migration Reports

 Password minimum length : 5 Force password changes : No Require unique passwords : No Time restrictions apply : No Bindery update status : Update succeeded

Creating non-Novell bindery objects on the destination server.

### LT\_AUDITOR

 Creation status : The bindery object has been created. Non-Novell item property : LTA\_LAN\_FILTER Non-Novell item property : SYS\_LT\_FILTER Non-Novell item property : LTA\_BIND\_FILTER Non-Novell item property : LTA\_NODE\_LIST Non-Novell item property : LTAUDITOR\_CFG Non-Novell item property : LTA\_USERS\_LIST Non-Novell item property : LTA\_METER\_LIST

#### AUDITOR\_PARAM

 Creation status : The bindery object has been created. Non-Novell item property : INSTALL\_DATE

Setting up properties for users on the destination server.

#### SUPERVISOR

Security equivalent to : EVERYONE (group)

#### GUEST

Security equivalent to : EVERYONE (group)

### CINDY

 Security equivalent to : EVERYONE (group) Security equivalent to : SUPERVISOR (user) Security equivalent to : CNI (group) Security equivalent to : S&S (group)

## CAROLE

**A-17**

 Security equivalent to : EVERYONE (group) Security equivalent to : SUPERVISOR (user)

### MIKE\_K

 Security equivalent to : EVERYONE (group) Security equivalent to : SUPERVISOR (user) Security equivalent to : S&S (group) Security equivalent to : NOVTEST (group) Security equivalent to : CNI (group)

## RON

 Security equivalent to : EVERYONE (group) Security equivalent to : SUPERVISOR (user) Security equivalent to : NOVTEST (group) Security equivalent to : CNI (group) Security equivalent to : S&S (group)

Setting up properties for groups on the destination server.

```
 EVERYONE
```
 Managed by : CAROLE (user) Managed by : S&S (group) Group member : SUPERVISOR (user) Group member : GUEST (user) Group member : CAROLE (user) Group member : RON (user) Group member : MIKE\_K (user) Group member : CINDY (user) S&S Group member : MIKE\_K (user) Group member : RON (user) Group member : CINDY (user) CNI Managed by : CINDY (user) Managed by : MIKE\_K (user) Managed by : RON (user) Managed by : CAROLE (user)

**A-18** Examples of Migration Reports

 Group member : CINDY (user) Group member : MIKE\_K (user) Group member : RON (user)

Setting up properties for non-Novell bindery objects on the destination server.

 LT\_AUDITOR No set properties required changes.

 AUDITOR\_PARAM No set properties required changes.

Writing random passwords for users.

 CINDY CAROLE MIKE\_K RON

Writing trustee assignments to the destination server.

 ECORP411\SYS:\PUBLIC Trustee assignment : [R F], EVERYONE (group)

ECORP411\SYS:\PUBLIC\MCAFEE

 MIGRATE-4.16-004: The program cannot add a trustee to a directory. Object : GUEST (user) Directory path : ECORP411\SYS:\PUBLIC\MCAFEE

 ECORP411\SYS:\MAIL Trustee assignment : [ C ], EVERYONE (group)

 ECORP411\SYS:\MAIL\1 Path name changed to: SYS:MAIL\1

**A-19**

Trustee assignment : [ RWCEMF ], SUPERVISOR (user)

## ECORP411\SYS:\MAIL\2000001

Path name changed to: SYS:MAIL\D3010074 Trustee assignment : [ RWCEMF ], GUEST (user)

## ECORP411\SYS:\MAIL\17000063 Path name changed to : SYS:MAIL\1020064 Trustee assignment : [ RWCEMF ], CINDY (user)

## ECORP411\SYS:\MAIL\2500001F Path name changed to : SYS:MAIL\11020016 Trustee assignment : [ RWCEMF ], CAROLE (user)

## ECORP411\SYS:\MAIL\3B0000B0 Path name changed to : SYS:MAIL\1F020013 Trustee assignment : [ RWCEMF ], MIKE\_K (user)

## ECORP411\SYS:\MAIL\48000089 Path name changed to: SYS:MAIL\23020008 Trustee assignment : [ RWCEMF ], RON (user)

## ECORP411\SYS:\USERS\MIKE\_K Trustee assignment : [SRWCEMFA], MIKE\_K (user)

## ECORP411\SYS:\USERS\CINDY Trustee assignment : [ RWCEMFA], CINDY (user)

## ECORP411\SYS:\DOC Trustee assignment : [R F], S&S (group)

## ECORP411\SYS:\DOCVIEW Trustee assignment : [ R F ], S&S (group)

## The program has completed writing information to server ECORP411. A total of 12 errors or warnings were reported during migration.

**A-20** Examples of Migration Reports

## **MP001.RPT**

˝

NetWare Printing Environment Migration Utility ˝

```
Source NetWare server : CTREC
```
Destination NetWare server : ECORP411 Destination context : OU=CNI.O=CTREC

```
Migrating the printer devices
MIGPRINT.EXE-4.11-039: Could not read the printer device.
```
Migrating the printer forms

 MIGPRINT.EXE-4.11-034: The program could not read the source printer form.

Migrating print queues

## Q\_CTREC

User : EVERYONE (Group)

 MIGPRINT.EXE-4.11-029: The program could not add an attribute to the Directory because it references an object that does not exist in the current context.

 Print server : PS\_CTREC (Print Server) MIGPRINT.EXE-4.11-031: The print server referenced by this attribute does not exist in the current context. Print servers are created later in the migration process.

Migrating print servers PS\_CTREC

Migrating printers serviced by PS\_CTREC

P\_CTREC

 Type : Parallel port Starting form : 0 Buffer size (KB) : 3 Sampling interval : 5

#### **A-21**

 Banner type : Text Driver name : NPRINTER Default queue : Q\_CTREC Print server : PS\_CTREC Object to notify : Print queue : Q\_CTREC

 Printer to service : P\_CTREC (Printer) Operator : CINDY (User) User : EVERYONE (Group) MIGPRINT.EXE-4.11-029: The program could not add an attribute to the Directory because it references an object that does not exist in the current context.

Migrating print job configurations GUEST Source configuration exists : No Print job configuration updated : No

#### CINDY

 Source configuration exists : No Print job configuration updated : No

### CAROLE

 Source configuration exists : No Print job configuration updated : No

#### MIKE\_K

 Source configuration exists : No Print job configuration updated : No

#### RON

 Source configuration exists : No Print job configuration updated : No

**A-22** Examples of Migration Reports

# **DS Migrate**

## **BINDDISC.LOG**

Discover results for file server TAPE\_CD are being recorded to:<br>

'Z:\SYSTEM\DSMIGRAT\DATA\OUTPUT\binddisc.log' ˝

The following information will be captured as Organization: Organization<br>

File Server ˝

Volume ˝

˝

NNS Domain ˝

User ˝

Group System Printer Print Queue Print Server

Process started on Tuesday, December 23, 1997 12:27 pm

Capturing default user information. Captured file server information (FID:0000000033). Capturing console operators. Captured console operator: BACKUP\_EXEC 1 console operator discovered. Captured system login script. Captured system AUTOEXEC file.

Captured volume: SYS Captured volume: DIMAGE 2 volumes discovered.

0 domains discovered. 0 profiles discovered

**A-23**

Capturing user: SUPERVISOR Capturing group memberships: EVERYONE 1 group membership discovered. Capturing security equivalences: EVERYONE 1 security equivalence discovered. Capturing Trustee Assignments for SUPERVISOR. SYS:PUBLIC [R F] SYS:ARCSERVE.6 [RWCE F] SYS:MAIL/1 [ RWCEMF ] SYS:SYSTEM/06000003.QDR [ RW F ] 4 trustees discovered. Capturing volume information. Captured volume restriction for: SYS Captured volume restriction for: DIMAGE 2 volume entries discovered. User does not have personal print job definitions. Merged DOS and OS/2 login scripts. Captured user: SUPERVISOR

Capturing user: GUEST Capturing group memberships: EVERYONE 1 group membership discovered. Capturing security equivalences: EVERYONE 1 security equivalence discovered. Capturing Trustee Assignments for GUEST. SYS:MAIL/2000001 [ RWCEMF ] 1 trustee discovered. Capturing volume information. Captured volume restriction for: SYS Captured volume restriction for: DIMAGE 2 volume entries discovered. User does not have personal print job definitions.

#### **A-24** Examples of Migration Reports

Merged DOS and OS/2 login scripts. Captured user: GUEST

Capturing user: SANDY Capturing group memberships: EVERYONE CNI 2 group memberships discovered. Capturing security equivalences: EVERYONE CNI 2 security equivalences discovered. Capturing Trustee Assignments for SANDY. SYS:MAIL/900005D [ RWCEMF ] SYS:USERS/SANDY [ RWCEMFA] 2 trustees discovered. Capturing volume information. Captured volume restriction for: SYS Captured volume restriction for: DIMAGE 2 volume entries discovered. User does not have personal print job definitions. Merged DOS and OS/2 login scripts. Captured user: SANDY

Capturing user: MIKE\_K Capturing group memberships: EVERYONE CNI FAX 3 group memberships discovered. Capturing security equivalences: EVERYONE SUPERVISOR CNI FAX 4 security equivalences discovered. Capturing Trustee Assignments for MIKE\_K. SYS:MAIL/A00003E [ RWCEMF ] SYS:USERS/MIKE\_K [ RWCEMFA] 2 trustees discovered. Capturing volume information. Captured volume restriction for: SYS Captured volume restriction for: DIMAGE 2 volume entries discovered.

**A-25**

User does not have personal print job definitions. Merged DOS and OS/2 login scripts. Captured user: MIKE\_K

Capturing user: CINDY Capturing security equivalences: EVERYONE SUPERVISOR CNI 3 security equivalences discovered. Capturing group memberships: EVERYONE CNI 2 group memberships discovered. Capturing Trustee Assignments for CINDY. SYS:MAIL/1E00002B [ RWCEMF ] SYS:USERS/CINDY [ RWCEMFA] 2 trustees discovered. Capturing volume information. Captured volume restriction for: SYS Captured volume restriction for: DIMAGE 2 volume entries discovered. User does not have personal print job definitions. Merged DOS and OS/2 login scripts. Captured user: CINDY

Capturing user: JOHNC Capturing group memberships: EVERYONE 1 group membership discovered. Capturing security equivalences: EVERYONE SUPERVISOR 2 security equivalences discovered. Capturing Trustee Assignments for JOHNC. SYS:MAIL/360000C2 [ RWCEMF ] SYS:USERS/JOHNC [ RWCEMFA] DIMAGE:TECHWRIT [SRWCEMFA] DIMAGE:COMPAQ [ RWC MF ] 4 trustees discovered. Capturing volume information.

**A-26** Examples of Migration Reports

Captured volume restriction for: SYS Captured volume restriction for: DIMAGE 2 volume entries discovered. User does not have personal print job definitions. Merged DOS and OS/2 login scripts. Captured user: JOHNC

6 users discovered. Capturing user workgroup managers. 0 workgroup managers discovered.

Capturing group: EVERYONE Capturing group memberships: SUPERVISOR GUEST CINDY SANDY MIKE\_K JOHNC 6 group memberships discovered. Capturing Trustee Assignments for EVERYONE. SYS:PUBLIC [R F] SYS:MAIL [ C ] SYS:BKUPEXEC [R ] SYS:BKUPEXEC/PM [ RW F ] SYS:BKUPEXEC/CATALOGS [R F] SYS:BKUPEXEC/DOS\_WS [R F] SYS:BKUPEXEC/NOTIFY [ RWC F ] SYS:BKUPEXEC/WIN\_WS/WIN31 [R F] SYS:BKUPEXEC/WIN\_WS/WIN95/ENG [R F] SYS:BKUPEXEC/WIN\_WS/WIN95/DEU [R F] SYS:BKUPEXEC/WIN\_WS/WIN95/FRA [ R F ] 11 trustees discovered. Captured group: EVERYONE

Capturing group: CNI Capturing group memberships: CINDY SANDY MIKE\_K 3 group memberships discovered. Capturing Trustee Assignments for CNI. SYS: [ RWCEMF ]

**A-27**

1 trustee discovered. Captured group: CNI

Capturing group: FAX Capturing group memberships: MIKE\_K 1 group membership discovered. Capturing Trustee Assignments for FAX. 0 trustees discovered. Captured group: FAX

3 groups discovered. Capturing group workgroup managers. 0 workgroup managers discovered.

There are no System Printer Definitions to discover.

Capturing print queue: TECHQ Capturing queue users: EVERYONE Capturing queue operators: CINDY Captured print queue: TECHQ

1 print queue discovered.

Capturing print server: TECHW Capturing print server operators: CINDY Capturing print server users: EVERYONE Capturing file servers serviced: TAPE\_CD Capturing printer configurations: Capturing queues serviced by... TECHQ Capturing notification list...

**A-28** Examples of Migration Reports

Unable to get Object ID for probably because this object doesn't exist anymore. Relationship to this object not recorded.

Captured TECHP Capturing print server operators: CINDY Capturing queues serviced by... TECHQ Capturing notification list...

Unable to get Object ID for probably because this object doesn't exist anymore. Relationship to this object not recorded.

Captured print server: TECHW

1 print server discovered.

Process finished successfully on Tuesday, December 23, 1997 12:29 pm.

## **DSCONFIG.LOG**

˝

˝

------------------------ 12/23/97 12:42:44 PM Configure ------------------------ ˝

Configure Options Settings: ˝

Append multi-valued properties. Do not Create Trustee directories if they do not exist. Configure passwords. Create passwords for new objects. Replace passwords for existing objects.

Begin configure of object O=Organization of type Organization End configuring object O=Organization.

Begin configure of object OU=TAPE\_CD.O=Organization of type Organizational Unit

**A-29** End configuring object OU=TAPE\_CD.O=Organization. Error - The Host Server CN=TAPE\_CD.OU=TAPE\_CD.O=Organization associated with Volume TAPE\_CD\_DIMAGE does not exist in Directory Services. Error - A mandatory attribute for TAPE\_CD\_DIMAGE Volume does not exist, therefore we can not configure this object. Error - The Host Server CN=TAPE\_CD.OU=TAPE\_CD.O=Organization associated with Volume TAPE\_CD\_SYS does not exist in Directory Services. Error - A mandatory attribute for TAPE\_CD\_SYS Volume does not exist, therefore we can not configure this object. Begin configure of object CN=CNI.OU=TAPE\_CD.O=Organization of type Group End configuring object CN=CNI.OU=TAPE\_CD.O=Organization. Write property of type ACL. Begin configure of object CN=EVERYONE.OU=TAPE\_CD.O=Organization of type Group End configuring object CN=EVERYONE.OU=TAPE\_CD.O=Organization. Write property of type ACL. Begin configure of object CN=FAX.OU=TAPE\_CD.O=Organization of type Group End configuring object CN=FAX.OU=TAPE\_CD.O=Organization. Write property of type ACL. Begin configure of object CN=TECHW TECHP.OU=TAPE\_CD.O=Organization of type Printer End configuring object CN=TECHW TECHP.OU=TAPE\_CD.O=Organization. Write property of type ACL. Write property of type ACL. Write property of type ACL. Write property of type ACL. Begin configure of object CN=TECHW.OU=TAPE\_CD.O=Organization of type Print Server End configuring object CN=TECHW.OU=TAPE\_CD.O=Organization. Write property of type ACL. Write property of type ACL. Write property of type ACL. Error - The Host Server CN=TAPE\_CD.OU=TAPE\_CD.O=Organization associated with Queue TECHQ does not exist in Directory Services. Error - A mandatory attribute for TECHQ Queue does not exist, therefore we can not configure this object. Begin configure of object CN=CINDY.OU=TAPE\_CD.O=Organization of type User Write property of type Surname.

End configuring object CN=CINDY.OU=TAPE\_CD.O=Organization.

## **A-30** Examples of Migration Reports

Begin configure of object CN=GUEST.OU=TAPE\_CD.O=Organization of type User Write property of type Surname. End configuring object CN=GUEST.OU=TAPE\_CD.O=Organization.

Begin configure of object CN=JOHNC.OU=TAPE\_CD.O=Organization of type User Write property of type Surname. End configuring object CN=JOHNC.OU=TAPE\_CD.O=Organization.

Begin configure of object CN=MIKE\_K.OU=TAPE\_CD.O=Organization of type User Write property of type Surname.

End configuring object CN=MIKE\_K.OU=TAPE\_CD.O=Organization.

Begin configure of object CN=SANDY.OU=TAPE\_CD.O=Organization of type User Write property of type Surname. End configuring object CN=SANDY.OU=TAPE\_CD.O=Organization.

Begin configure of object CN=SUPERVISOR.OU=TAPE\_CD.O=Organization of type User Write property of type Surname. End configuring object CN=SUPERVISOR.OU=TAPE\_CD.O=Organization.

Begin configure of object CN=USER\_TEMPLATE.OU=TAPE\_CD.O=Organization of type User

Write property of type Surname.

Write property of type CN.

End configuring object CN=USER\_TEMPLATE.OU=TAPE\_CD.O=Organization.

Error - The Host Server CN=TAPE\_CD.OU=TAPE\_CD.O=Organization associated with Volume TAPE\_CD\_DIMAGE does not exist in Directory Services.

Error - A mandatory attribute for TAPE\_CD\_DIMAGE Volume does not exist, therefore we can not configure this object.

Error - The Host Server CN=TAPE\_CD.OU=TAPE\_CD.O=Organization associated with Volume TAPE\_CD\_SYS does not exist in Directory Services.

Error - A mandatory attribute for TAPE\_CD\_SYS Volume does not exist, therefore we can not configure this object.

Begin discovering object O=Organization. Discovering 2 properties type ACL Discovering 2 properties type Object Class Discovering property of type O Discovering property of type Revision Discovering trustees for object O=Organization.

**A-31**

Complete discovering object O=Organization.

Begin configure of object O=Organization of type Organization End configuring object O=Organization.

Begin discovering object OU=TAPE\_CD.O=Organization. Discovering 2 properties type ACL Discovering 2 properties type Object Class Discovering property of type OU Discovering property of type Revision Discovering trustees for object OU=TAPE\_CD.O=Organization. Complete discovering object OU=TAPE\_CD.O=Organization.

Begin configure of object OU=TAPE\_CD.O=Organization of type Organizational Unit Write property of type Login Script. Write property of type Lockout After Detection. Write property of type Detect Intruder. End configuring object OU=TAPE\_CD.O=Organization.

Begin discovering object CN=CNI.OU=TAPE\_CD.O=Organization. Discovering property of type ACL Discovering property of type CN Discovering 2 properties type Object Class Discovering property of type Revision Discovering trustees for object CN=CNI.OU=TAPE\_CD.O=Organization. Complete discovering object CN=CNI.OU=TAPE\_CD.O=Organization.

Begin configure of object CN=CNI.OU=TAPE\_CD.O=Organization of type Group Write property of type Member. Write property of type Member. Write property of type Member. End configuring object CN=CNI.OU=TAPE\_CD.O=Organization. Trustee points to a bindery server. An NDS object can not have a trustee to a bindery server.

Begin discovering object CN=EVERYONE.OU=TAPE\_CD.O=Organization. Discovering property of type ACL Discovering property of type CN

## **A-32** Examples of Migration Reports

 Discovering 2 properties type Object Class Discovering property of type Revision Discovering trustees for object CN=EVERYONE.OU=TAPE\_CD.O=Organization. Complete discovering object CN=EVERYONE.OU=TAPE\_CD.O=Organization.

Begin configure of object CN=EVERYONE.OU=TAPE\_CD.O=Organization of type Group

 Write property of type Member. Write property of type Member.

### End configuring object CN=EVERYONE.OU=TAPE\_CD.O=Organization.

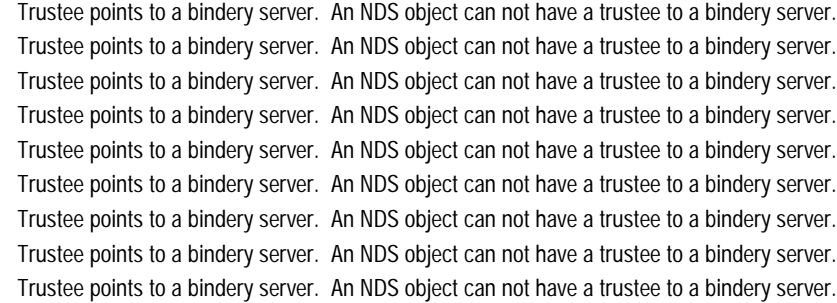

**A-33**

 Trustee points to a bindery server. An NDS object can not have a trustee to a bindery server. Trustee points to a bindery server. An NDS object can not have a trustee to a bindery server.

Begin discovering object CN=FAX.OU=TAPE\_CD.O=Organization.

 Discovering property of type ACL Discovering property of type CN Discovering 2 properties type Object Class Discovering property of type Revision Discovering trustees for object CN=FAX.OU=TAPE\_CD.O=Organization. Complete discovering object CN=FAX.OU=TAPE\_CD.O=Organization.

Begin configure of object CN=FAX.OU=TAPE\_CD.O=Organization of type Group Write property of type Member. Write property of type Member. Write property of type Member. Write property of type Member. Write property of type Member. Write property of type Member. Write property of type Member. Write property of type Member. Write property of type Member. Write property of type Member. Write property of type Member. End configuring object CN=FAX.OU=TAPE\_CD.O=Organization. \*\*\*\*\*\*\*\*\*\*\*\*\*\*\*\*\*\*\*\*\*\*\*\*\*\*\*\*\*\*\*\*\*\*\*\*\*\*\*\*\*\*\*\*\*\*\*\*\*\*\*\*\*\*\*\*\*\*\*\*\*\*\*\*\*\*\*\*\* Error - Server CN=TAPE\_CD.OU=TAPE\_CD.O=Organization

does not exist in Directory Services. You must create it in Directory Services before the application can configure this server. \*\*\*\*\*\*\*\*\*\*\*\*\*\*\*\*\*\*\*\*\*\*\*\*\*\*\*\*\*\*\*\*\*\*\*\*\*\*\*\*\*\*\*\*\*\*\*\*\*\*\*\*\*\*\*\*\*\*\*\*\*\*\*\*\*\*\*\*\*

Begin discovering object CN=TECHW TECHP.OU=TAPE\_CD.O=Organization. Discovering 4 properties type ACL Discovering property of type CN Discovering 3 properties type Object Class Discovering property of type Revision Complete discovering object CN=TECHW TECHP.OU=TAPE\_CD.O=Organization.

**A-34** Examples of Migration Reports

Begin configure of object CN=TECHW TECHP.OU=TAPE\_CD.O=Organization of type Printer Warning - CN=TECHQ.OU=TAPE\_CD.O=Organization does not exist in Directory Services, cannot create directory Queue attribute. Write property of type Print Server. Write property of type Printer Configuration. Write property of type Operator. Warning - CN=TECHQ.OU=TAPE\_CD.O=Organization does not exist in Directory Services, cannot create directory Default Queue attribute. Write property of type Owner. End configuring object CN=TECHW TECHP.OU=TAPE\_CD.O=Organization. Begin discovering object CN=TECHW.OU=TAPE\_CD.O=Organization. Discovering 6 properties type ACL Discovering property of type CN Discovering property of type Host Device Discovering 3 properties type Object Class Discovering property of type Public Key Discovering property of type Revision

Complete discovering object CN=TECHW.OU=TAPE\_CD.O=Organization.

Begin configure of object CN=TECHW.OU=TAPE\_CD.O=Organization of type Print Server Write property of type SAP Name. Write property of type Printer. Write property of type Operator. Write property of type User. End configuring object CN=TECHW.OU=TAPE\_CD.O=Organization. Error - The Host Server CN=TAPE\_CD.OU=TAPE\_CD.O=Organization associated with Queue TECHQ does not exist in Directory Services. Error - A mandatory attribute for TECHQ Queue does not exist, therefore we can not configure this object.

Begin discovering object CN=CINDY.OU=TAPE\_CD.O=Organization. Discovering 6 properties type ACL Discovering property of type CN Discovering 4 properties type Object Class Discovering property of type Public Key Discovering property of type Surname Discovering 2 properties type Group Membership Discovering property of type Revision

**A-35**

 Discovering trustees for object CN=CINDY.OU=TAPE\_CD.O=Organization. Complete discovering object CN=CINDY.OU=TAPE\_CD.O=Organization.

Begin configure of object CN=CINDY.OU=TAPE\_CD.O=Organization of type User

 Write property of type Security Equals. Write property of type Security Equals. Write property of type Security Equals. Write property of type Password Unique Required. Write property of type Password Required. Write property of type Password Allow Change. Write property of type Minimum Account Balance. Write property of type Login Script. Write property of type Login Intruder Attempts. Write property of type Login Intruder Address. Write property of type Login Disabled. Write property of type Login Allowed Time Map. Write property of type Locked By Intruder. Write property of type Language. Write property of type Allow Unlimited Credit. Write property of type Account Balance. End configuring object CN=CINDY.OU=TAPE\_CD.O=Organization. Trustee points to a bindery server. An NDS object can not have a trustee to a bindery server. Begin discovering object CN=GUEST.OU=TAPE\_CD.O=Organization. Discovering 6 properties type ACL Discovering property of type CN Discovering 4 properties type Object Class Discovering property of type Public Key Discovering property of type Surname

Discovering property of type Group Membership

Discovering property of type Revision

Discovering trustees for object CN=GUEST.OU=TAPE\_CD.O=Organization.

Complete discovering object CN=GUEST.OU=TAPE\_CD.O=Organization.

Begin configure of object CN=GUEST.OU=TAPE\_CD.O=Organization of type User Write property of type Security Equals. Write property of type Password Unique Required.

## **A-36** Examples of Migration Reports

 Write property of type Password Required. Write property of type Password Allow Change. Write property of type Minimum Account Balance. Write property of type Login Script. Write property of type Login Intruder Attempts. Write property of type Login Intruder Address. Write property of type Login Disabled. Write property of type Login Allowed Time Map. Write property of type Locked By Intruder. Write property of type Language. Write property of type Allow Unlimited Credit. Write property of type Account Balance. End configuring object CN=GUEST.OU=TAPE\_CD.O=Organization.

Begin discovering object CN=JOHNC.OU=TAPE\_CD.O=Organization.

 Discovering 6 properties type ACL Discovering property of type CN Discovering 4 properties type Object Class Discovering property of type Public Key Discovering property of type Surname Discovering property of type Group Membership Discovering property of type Revision Discovering trustees for object CN=JOHNC.OU=TAPE\_CD.O=Organization. Complete discovering object CN=JOHNC.OU=TAPE\_CD.O=Organization.

Begin configure of object CN=JOHNC.OU=TAPE\_CD.O=Organization of type User Write property of type Security Equals. Write property of type Security Equals. Write property of type Password Unique Required. Write property of type Password Required. Write property of type Password Allow Change. Write property of type Minimum Account Balance. Write property of type Login Script. Write property of type Login Intruder Attempts. Write property of type Login Intruder Address. Write property of type Login Disabled. Write property of type Login Allowed Time Map.

**A-37**

 Write property of type Locked By Intruder. Write property of type Language. Write property of type Allow Unlimited Credit. Write property of type Account Balance. End configuring object CN=JOHNC.OU=TAPE\_CD.O=Organization. Trustee points to a bindery server. An NDS object can not have a trustee to a bindery server. Trustee points to a bindery server. An NDS object can not have a trustee to a bindery server. Trustee points to a bindery server. An NDS object can not have a trustee to a bindery server. Begin discovering object CN=MIKE\_K.OU=TAPE\_CD.O=Organization. Discovering 6 properties type ACL Discovering property of type CN Discovering 4 properties type Object Class Discovering property of type Public Key Discovering property of type Surname Discovering 3 properties type Group Membership Discovering property of type Revision Discovering trustees for object CN=MIKE\_K.OU=TAPE\_CD.O=Organization. Complete discovering object CN=MIKE\_K.OU=TAPE\_CD.O=Organization. Begin configure of object CN=MIKE\_K.OU=TAPE\_CD.O=Organization of type User Write property of type Security Equals. Write property of type Security Equals.

 Write property of type Security Equals. Write property of type Security Equals. Write property of type Password Unique Required. Write property of type Password Required. Write property of type Password Allow Change. Write property of type Minimum Account Balance. Write property of type Login Script. Write property of type Login Intruder Attempts. Write property of type Login Intruder Address. Write property of type Login Disabled. Write property of type Login Allowed Time Map. Write property of type Locked By Intruder. Write property of type Language.

Write property of type Allow Unlimited Credit.

## **A-38** Examples of Migration Reports

Write property of type Account Balance.

End configuring object CN=MIKE\_K.OU=TAPE\_CD.O=Organization.

Trustee points to a bindery server. An NDS object can not have a trustee to a bindery server.

Begin discovering object CN=SANDY.OU=TAPE\_CD.O=Organization. Discovering 6 properties type ACL Discovering property of type CN Discovering 4 properties type Object Class Discovering property of type Public Key Discovering property of type Surname Discovering 2 properties type Group Membership Discovering property of type Revision Discovering trustees for object CN=SANDY.OU=TAPE\_CD.O=Organization. Complete discovering object CN=SANDY.OU=TAPE\_CD.O=Organization.

Begin configure of object CN=SANDY.OU=TAPE\_CD.O=Organization of type User

Write property of type Security Equals.

Write property of type Security Equals.

Write property of type Password Unique Required.

Write property of type Password Required.

Write property of type Password Allow Change.

Write property of type Minimum Account Balance.

Write property of type Login Script.

Write property of type Login Intruder Attempts.

Write property of type Login Intruder Address.

Write property of type Login Disabled.

Write property of type Login Allowed Time Map.

Write property of type Locked By Intruder.

Write property of type Language.

Write property of type Allow Unlimited Credit.

Write property of type Account Balance.

End configuring object CN=SANDY.OU=TAPE\_CD.O=Organization.

Trustee points to a bindery server. An NDS object can not have a trustee to a bindery server.

Begin discovering object CN=SUPERVISOR.OU=TAPE\_CD.O=Organization. Discovering 6 properties type ACL Discovering property of type CN

**A-39**

 Discovering 4 properties type Object Class Discovering property of type Public Key Discovering property of type Surname Discovering property of type Group Membership Discovering property of type Revision Discovering trustees for object CN=SUPERVISOR.OU=TAPE\_CD.O=Organization. Complete discovering object CN=SUPERVISOR.OU=TAPE\_CD.O=Organization.

Begin configure of object CN=SUPERVISOR.OU=TAPE\_CD.O=Organization of type User

Write property of type Security Equals.

Write property of type Password Unique Required.

 Write property of type Password Required. Write property of type Password Allow Change.

Write property of type Minimum Account Balance.

Write property of type Login Script.

Write property of type Login Intruder Attempts.

Write property of type Login Intruder Address.

Write property of type Login Disabled.

Write property of type Login Allowed Time Map.

Write property of type Locked By Intruder.

Write property of type Language.

Write property of type Allow Unlimited Credit.

Write property of type Account Balance.

End configuring object CN=SUPERVISOR.OU=TAPE\_CD.O=Organization.

 Trustee points to a bindery server. An NDS object can not have a trustee to a bindery server. Trustee points to a bindery server. An NDS object can not have a trustee to a bindery server.

Begin discovering object CN=USER\_TEMPLATE.OU=TAPE\_CD.O=Organization.

Discovering 6 properties type ACL

Discovering 2 properties type CN

Discovering 4 properties type Object Class

Discovering property of type Public Key

Discovering property of type Surname

Discovering property of type Revision

Discovering trustees for object CN=USER\_TEMPLATE.OU=TAPE\_CD.O=Organization.

Complete discovering object CN=USER\_TEMPLATE.OU=TAPE\_CD.O=Organization.

## **A-40** Examples of Migration Reports

Begin configure of object CN=USER\_TEMPLATE.OU=TAPE\_CD.O=Organization of type User

 Write property of type Password Unique Required. Write property of type Password Required. Write property of type Password Allow Change. Write property of type Minimum Account Balance. Write property of type Login Intruder Attempts. Write property of type Login Grace Remaining. Write property of type Login Grace Limit. Write property of type Login Disabled. Write property of type Login Allowed Time Map. Write property of type Locked By Intruder. Write property of type Language. Write property of type Allow Unlimited Credit. Write property of type Account Balance. Write property of type Full Name.

End configuring object CN=USER\_TEMPLATE.OU=TAPE\_CD.O=Organization.

Password Configure Summary

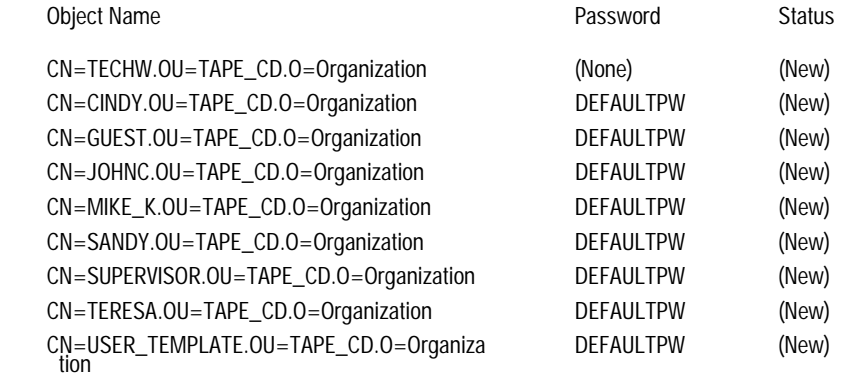

Number of Warnings found 2. ˝

Number of Errors found 13. ˝

---------------------- 12/23/97 12:44:53 PM End Configure ---------------------- ˝

**A-41**

## **PRECONFIG.LOG**

------------------- 12/23/97 12:40:45 PM Preconfigure Verify ------------------- ˝

˝ \*\*\*\*\*\*\*\*\*\*\*\*\*\*\*\*\*\*\*\*\*\*\*\*\*\*\*\*\*\*\*\*\*\*\*\*\*\*\*\*\*\*\*\*\*\*\*\*\*\*\*\*\*\*\*\*\*\*\*\*\*\*\*\*\*\*\*\*\*

Error - Server CN=TAPE\_CD.OU=TAPE\_CD.O=Organization does not exist in Directory Services. You must create it in Directory Services before the application can configure this server. \*\*\*\*\*\*\*\*\*\*\*\*\*\*\*\*\*\*\*\*\*\*\*\*\*\*\*\*\*\*\*\*\*\*\*\*\*\*\*\*\*\*\*\*\*\*\*\*\*\*\*\*\*\*\*\*\*\*\*\*\*\*\*\*\*\*\*\*\*

Error - The Host Server CN=TAPE\_CD.OU=TAPE\_CD.O=Organization associated with Volume TAPE\_CD\_DIMAGE does not exist in Directory Services.

Error - The Host Server CN=TAPE\_CD.OU=TAPE\_CD.O=Organization associated with Volume TAPE\_CD\_SYS does not exist in Directory Services.

Number of Warnings found 0.

Number of Errors found 3.

----------------- 12/23/97 12:40:59 PM End Preconfigure Verify -----------------

## **RMT Reports**

## **DUMPBIND.SUM**

Summary File Time: 11:05:38 Date: 19 Nov 1997

TAPE\_CD

------------

Users: 20 Groups: 3 Print Queues: 1 Print Servers: 1 Servers: 1 Volumes: 2 Total: 28

Elapsed Time: 00:00:14

## **A-42** Examples of Migration Reports

Total Number of Objects Read: 28

Total Time in Seconds  $= 14.170000$  seconds Number of Seconds per Object = 0.506071429

## **MIGCONT.LOG**

 $>>$ 

>>> Start: MIGCONT.LOG ˝

>>> Date: Wednesday, 19 Nov 1997 ˝

>>> Time: 1:16pm ˝

 $>>$ 

>>> NOTE: To verify this log search for 'ERROR', 'SYNTAX' and '\*\*\* Note'. >>> Searching for container class COUNTRY Searching for COUNTRY containers at level [Root] Searching for container class ORGANIZATION Searching for ORGANIZATION containers at level [Root] Skipping TRASH\_CAN record 1 (0.660000)  $Object Name = 0 = TRASH_CAN$  Object Context = [Root] Searching for container class LOCALITY Searching for LOCALITY containers at level [Root] Searching for container class ORGANIZATIONAL\_UNIT Searching for ORGANIZATIONAL\_UNIT containers at level [Root] Searching for container class COUNTRY Searching for COUNTRY containers at level O=EMA Searching for COUNTRY containers at level O=CTREC Searching for COUNTRY containers at level O=TRASH\_CAN Searching for container class ORGANIZATION Searching for ORGANIZATION containers at level O=EMA Searching for ORGANIZATION containers at level O=CTREC Searching for ORGANIZATION containers at level O=TRASH\_CAN Searching for container class LOCALITY
**A-43**

Searching for LOCALITY containers at level O=EMA Searching for LOCALITY containers at level O=CTREC Searching for LOCALITY containers at level O=TRASH\_CAN Searching for container class ORGANIZATIONAL\_UNIT Searching for ORGANIZATIONAL\_UNIT containers at level O=EMA Searching for ORGANIZATIONAL\_UNIT containers at level O=CTREC Searching for ORGANIZATIONAL\_UNIT containers at level O=TRASH\_CAN Skipping TRASH\_CAN record 2 (3.030000)  $Object Name = OU = TAPE\_CD$  Object Context = O=TRASH\_CAN Searching for container class COUNTRY Searching for container class ORGANIZATION Searching for container class LOCALITY Searching for LOCALITY containers at level OU=Corp.O=EMA Searching for LOCALITY containers at level OU=Prod.O=EMA Searching for LOCALITY containers at level OU=Lon.O=EMA Searching for LOCALITY containers at level OU=Par.O=EMA Searching for LOCALITY containers at level OU=Sao.O=EMA Searching for LOCALITY containers at level OU=Tok.O=EMA Searching for LOCALITY containers at level OU=Syd.O=EMA Searching for LOCALITY containers at level OU=New.O=EMA Searching for LOCALITY containers at level OU=CNI.O=CTREC Searching for LOCALITY containers at level OU=TAPE\_CD.O=TRASH\_CAN Searching for container class ORGANIZATIONAL\_UNIT Searching for ORGANIZATIONAL\_UNIT containers at level OU=Corp.O=EMA Searching for ORGANIZATIONAL\_UNIT containers at level OU=Prod.O=EMA Searching for ORGANIZATIONAL\_UNIT containers at level OU=Lon.O=EMA Searching for ORGANIZATIONAL\_UNIT containers at level OU=Par.O=EMA Searching for ORGANIZATIONAL\_UNIT containers at level OU=Sao.O=EMA Searching for ORGANIZATIONAL\_UNIT containers at level OU=Tok.O=EMA Searching for ORGANIZATIONAL\_UNIT containers at level OU=Syd.O=EMA Searching for ORGANIZATIONAL\_UNIT containers at level OU=New.O=EMA Searching for ORGANIZATIONAL\_UNIT containers at level OU=CNI.O=CTREC Searching for ORGANIZATIONAL\_UNIT containers at level OU=TAPE\_CD.O=TRASH\_CAN >>> >>> End: MIGCONT.LOG

>>> Date: Wednesday, 19 Nov 1997

**A-44** Examples of Migration Reports

>>> Time: 1:16pm >>> >>> Elapsed Time = 5.610000

#### **MIGPRINT.LOG**

 $>>$ 

>>> Start: MIGPRINT.LOG

>>> Date: Wednesday, 19 Nov 1997 ˝

>>> Time: 1:16pm ˝

 $>>$ 

˝

˝ ˝

 NOTE: To verify this log search for 'ERROR', 'SYNTAX' and '\*\*\* Note'. ˝

DESCRIPTION OF RETURN CODES

 -606 Entry Already Exists. The Toolkit attempted to create an object that already exists in the current context. This object may exist under a different class. NDS does not allow duplicate object names, even if they are of different object class types, in the same context.

```
Adding record ( PRINT_QUEUE ) 1 to NDS.....(0.990000)
Object Name = TECHQ
 Object Context = OU=Corp.O=EMA
Class = C_QuEUE HostServer = CN=ECORP411.OU=Corp.O=EMA
 QueueDirectory = SYS:/QUEUES
   ERROR ADDING OBJECT TO NDS: TECHQ to OU=Corp.O=EMA (-606 ERR_ENTRY_ALREADY_EXISTS ).
```
Adding record ( PRINT\_SERVER ) 1 to NDS.....(1.640000) Object Name = TECHW Object Context = OU=Corp.O=EMA ERROR ADDING OBJECT TO NDS: TECHW to OU=Corp.O=EMA (-606 ERR\_ENTRY\_ALREADY\_EXISTS ).

**A-45**

Adding record ( PRINTER ) 1 to NDS.....(2.080000) Object Name = TAPE\_CD\_TECHW\_000\_TECHP Object Context = OU=Corp.O=EMA Setting Attribute: A\_NOTIFY = 0 Setting Attribute: A\_OWNER = 0

>>> >>> End: MIGPRINT.LOG >>> >>> Date: Wednesday, 19 Nov 1997 >>> Time: 1:16pm >>> >>> Elapsed Time = 2.790000

## **MIGUSERS.LOG**

 $>>$ 

˝

>>> Start: MIGUSERS.LOG ˝

>>> Date: Wednesday, 19 Nov 1997 ˝

>>> Time: 1:12pm ˝

NOTE: To verify this log search for 'ERROR', 'SYNTAX' and '\*\*\* Note'.

DESCRIPTION OF RETURN CODES

 -606 Entry Already Exists. The Toolkit attempted to create an object that already exists in the current context. This object may exist under a different class. NDS does not allow duplicate object names, even if they are of different object class types, in the same context.

Adding record 1 to NDS.....(2.040000) Object Name  $=$  MIKE\_K Object Context = OU=Corp.O=EMA Object Status = Object already exists ... ERROR ADDING OBJECT: MIKE\_K to OU=Corp.O=EMA

**A-46** Examples of Migration Reports

CODE: -606 - ERR\_ENTRY\_ALREADY\_EXISTS

Skipping TRASH\_CAN record 2 (1.810000) Object Name = APPCLASS Object Context = OU=TAPE\_CD.O=TRASH\_CAN

Skipping TRASH\_CAN record 3 (3.190000) Object Name = GUEST Object Context = OU=TAPE\_CD.O=TRASH\_CAN

Skipping TRASH\_CAN record 4 (3.580000) Object Name = NOVCLASS Object Context = OU=TAPE\_CD.O=TRASH\_CAN

Skipping TRASH\_CAN record 5 (4.020000) Object Name = CINDY Object Context = OU=TAPE\_CD.O=TRASH\_CAN

Skipping TRASH\_CAN record 6 (4.400000) Object Name = GORDON Object Context = OU=TAPE\_CD.O=TRASH\_CAN

Begining cleanup of password migration containers under: .OU=~BINDERY~.OU=CORP.O=EMA

 Searching .OU=TAPE\_CD.OU=~BINDERY~.OU=CORP.O=EMA for user objects. Removing: .OU=TAPE\_CD.OU=~BINDERY~.OU=CORP.O=EMA from NDS.

 Removing: .OU=~BINDERY~.OU=CORP.O=EMA from NDS. Update NDS objects..... >>> >>> End: MIGUSERS.LOG >>> Date: Wednesday, 19 Nov 1997 >>> Time: 1:13pm >>>

>>> Elapsed Time = 4.950000

#### **A-47**

## **MIGPASS.LOG**

 $>>$ >>> Start: MIGPASS.LOG ˝ >>> Date: Wednesday, 19 Nov 1997 ˝

>>> Time: 1:10pm

˝

NOTE: To verify this log search for 'ERROR', 'SYNTAX' and '\*\*\* Note'.

```
41 Bindery was closed for = 0.060000
```

```
Delete OK: CN=Techw Type 7 On Ecorp411.OU=Corp.O=EMA
Delete OK: Bindery Type=8+CN=Aq6 Chey Type 8 On Ecorp411.OU=Corp.O=EMA
Delete OK: Bindery Type=1959+CN=Tape Cd Type 7a7 On Ecorp411.OU=Corp.O=EMA
Delete OK: Bindery Type=1960+CN=Backup Exec Type 7a8 On Ecorp411.OU=Corp.O=EMA
Delete OK: Bindery Type=9+CN=As Backup Server Type 9 On Ecorp411.OU=Corp.O=EMA
>>>
>>> End: MIGPASS.LOG
>>> Date: Wednesday, 19 Nov 1997
>>> Time: 1:12pm
>>>
>>> Elapsed Time = 108.750000
```
## **MIGGROUP.LOG**

>>> ˝

>>> Start: MIGGROUP.LOG ˝

```
>>> Date: Wednesday, 19 Nov 1997
˝
```

```
>> Time: 1:13pm
```
 $>>$ 

˝

˝

Journalism of the search for 'ERROR', 'SYNTAX' and '\*\*\* Note'.

#### **A-48** Examples of Migration Reports

```
 DESCRIPTION OF RETURN CODES
```
 -606 Entry Already Exists. The Toolkit attempted to create an object that already exists in the current context. This object may exist under a different class. NDS does not allow duplicate object names, even if they are of different object class types, in the same context.

Skipping TRASH\_CAN record 1 (0.710000) Object Name = EVERYONE Object Context = OU=TAPE\_CD.O=TRASH\_CAN

```
Skipping TRASH_CAN record 2 (0.880000)
Object Name = CNI Object Context = OU=TAPE_CD.O=TRASH_CAN
```
>>> >>> End: MIGGROUP.LOG >>> Date: Wednesday, 19 Nov 1997 >>> Time: 1:13pm >>> >>> Elapsed Time = 1.320000

#### **APPLY3X.LOG**

 $>>$ 

>>> Start: APPLY3X.LOG

 $>>$ 

Setting up to apply server TAPE\_CD

Adding record 3 to 4X database.....(2.260000) Object Name = SANDY Object Class = USER Object Context = OU=Corp.O=EMA.[Root] Adding record 5 to 4X database.....(3.470000) Object Name = EVERYONE Object Class = GROUP Object Context = OU=Corp.O=EMA.[Root]

**A-49**

Adding record 6 to 4X database.....(3.020000) Object Name  $=$  MIKE\_K Object Class = USER Object Context = OU=Corp.O=EMA.[Root] Adding record 7 to 4X database.....(4.680000) Object Name = TECHW Object Class = PRINT\_SERVER Object Context = OU=Corp.O=EMA.[Root] Adding record 8 to 4X database.....(3.960000) Object Name = GUEST Object Class = USER Object Context = OU=Corp.O=EMA.[Root] Adding record 9 to 4X database.....(6.430000) Object Name = CINDY Object Class = USER Object Context = OU=Corp.O=EMA.[Root] Adding record 10 to 4X database.....(7.530000)  $Object Name = CNI$ Object Class = GROUP Object Context = OU=Corp.O=EMA.[Root] Adding record 12 to 4X database.....(7.960000) Object Name = TECHQ Object Class = PRINT\_QUEUE Object Context = OU=Corp.O=EMA.[Root] Adding record 13 to 4X database.....(9.840000) Object Name = JOHNC Object Class = USER Object Context = OU=Corp.O=EMA.[Root] Applied 13 records for server TAPE\_CD Applied a total of 9 3X records to the 4XDB..... Adding PRINTER record 1 to 4X database.....(19.350000) Object Name = TAPE\_CD\_TECHW\_000\_TECHP Object Context = OU=Corp.O=EMA.[Root] >>> >>> End: APPLY3X.LOG >>> >>> Elapsed Time = 19.730000

**A-50** Examples of Migration Reports

## **TREEWALK.LOG**

 $>>$ 

> > > Start: Discover Live NDS Tree. 4X DB = EMA\_TREE2

>>> Date: Wednesday, 19 Nov 1997 ˝

>>> Time: 11:23am ˝

 $>>$ 

 $>>$ 

˝

˝

SEARCH FOR CONTAINERS AT CONTEXT: [ROOT]

VERIFYING CONFIGURATION FOR EXCLUDED CONTAINERS NO EXCLUSIONS WERE DETECTED.

 SEARCHING FOR LOCALITY CONTAINERS. SEARCHING FOR COUNTRY CONTAINERS. SEARCHING FOR ORGANIZATION CONTAINERS. FOUND 2 CONTAINER(S). SEARCHING FOR ORGANIZATIONAL\_UNIT CONTAINERS.

 $==$ > O=EMA  $==$ > O=CTREC

F10 WAS PRESSED. EXTRACTION WILL BEGIN FROM: [ROOT]

>>> >>> End : Discover Live NDS Tree >>> Time: 11:23am >>>

## **CONSIST.LOG**

 $>>$ 

**A-51**

# >>> Start: ˝

>>> Date: Wednesday, 19 Nov 1997 ˝

# >>> Time: 12:55pm ˝

>>>

#### >>>

\*\*\*\*\*\*\*\*\*\*\*\*\*\*\*\*\*\*\*\*\*\*\*\*\*\*\*\*\*\*\*\*\*\*\*\*\*\*\*

#### RMT CONSISTENCY CHECK

 START: Date: Wednesday, 19 Nov 1997 Time: 12:55pm

#### \*\*\*\*\*\*\*\*\*\*\*\*\*\*\*\*\*\*\*\*\*\*\*\*\*\*\*\*\*\*\*\*\*\*\*\*\*\*\*

Version: 1.55b (18 Aug 1997 10:17am)

#### RMT NLM Versions:

In RMT directory **Loaded in memory** 

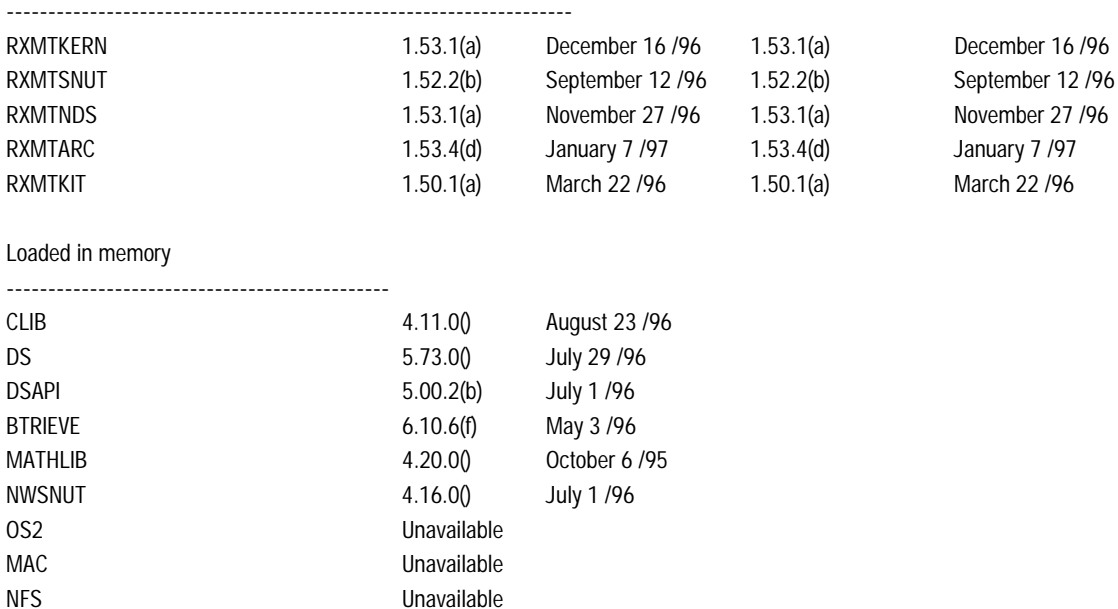

**A-52** Examples of Migration Reports

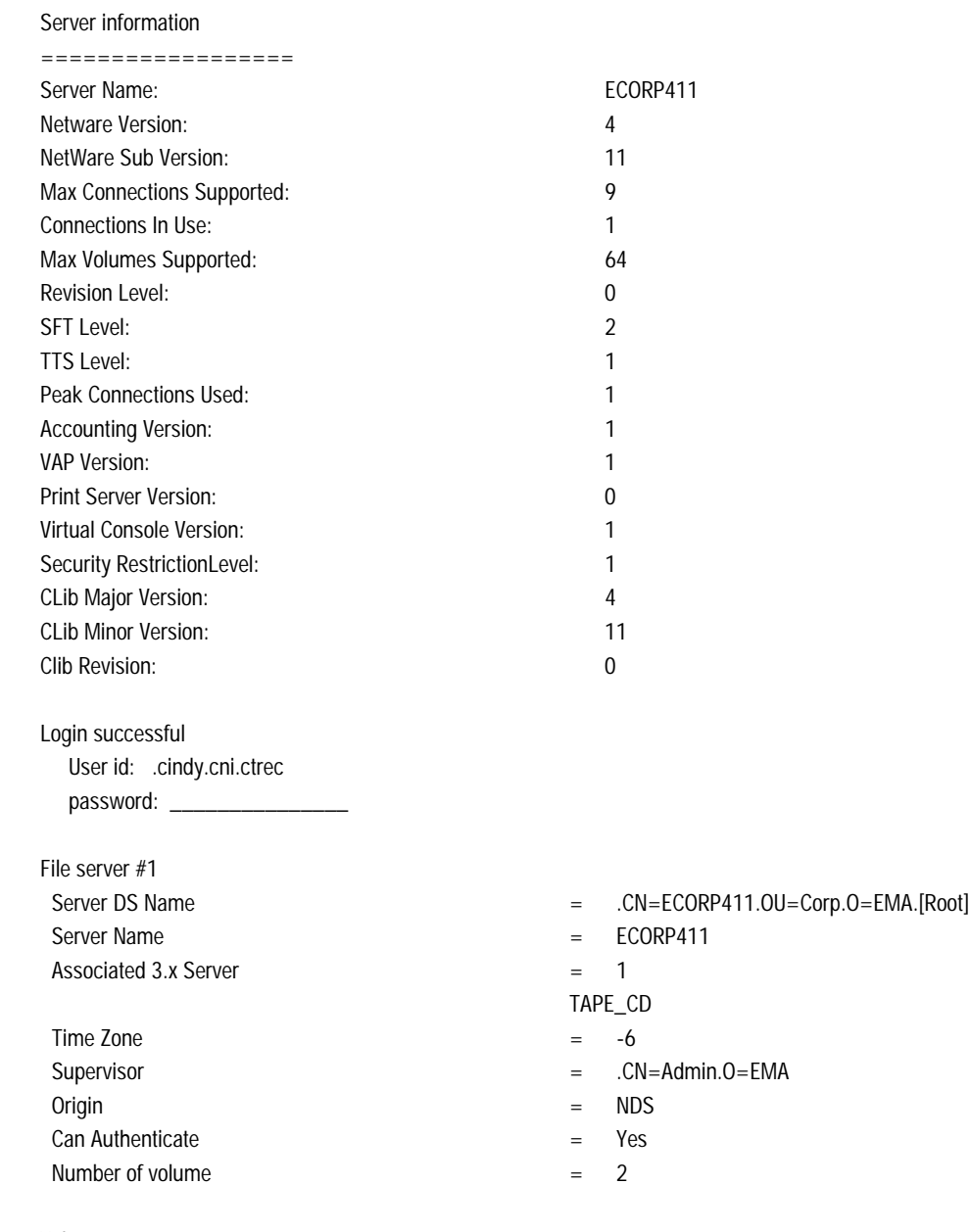

Volume #1

**A-53**

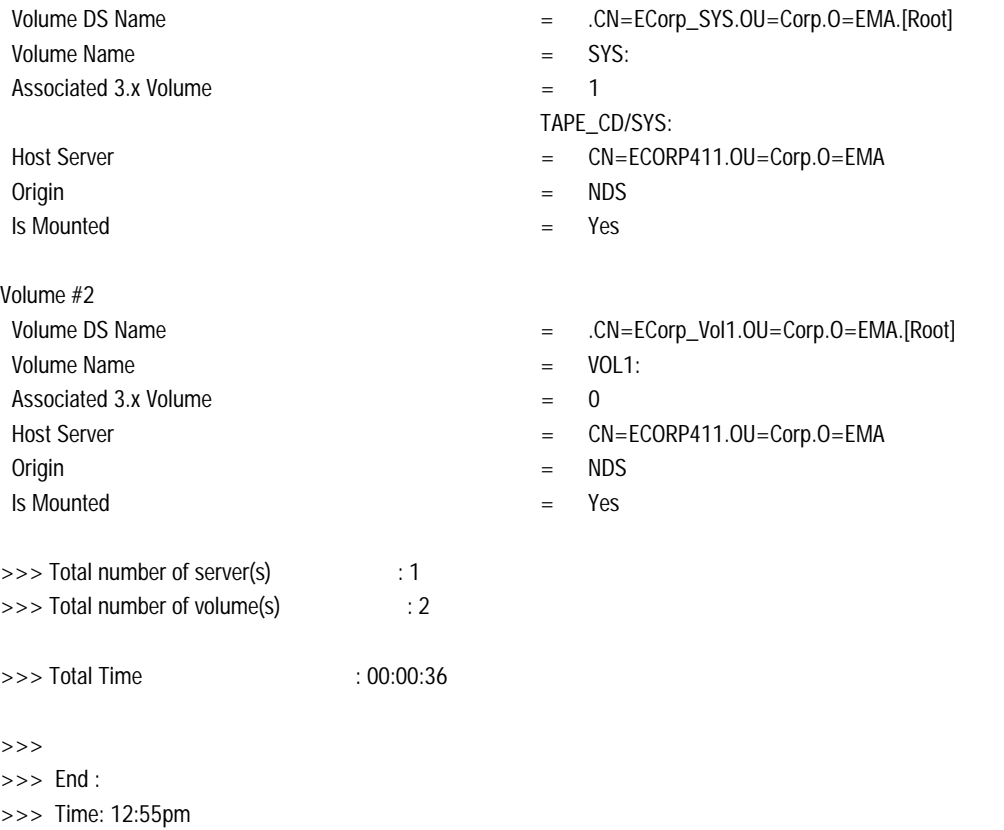

>>>

# **DMARKUP.LOG**

 $>>$ 

>>> Start: Process Marked-Up DUPOBJ.LOG File ˝

>>> Date: Wednesday, 19 Nov 1997 ˝

>>> Time: 12:49pm ˝

 $>>$ 

 $>>$ 

**A-54** Examples of Migration Reports

 $>>$ 

˝

˝

˝ ˝

˝

>>> NOTE: To verify this log, search for 'LINE'. >>> >>> Database : EMA\_TREE2 <Operation canceled by the user>

#### **MIGFILES.LOG**

\*\*\*\*\*\*\*\*\*\*\*\*\*\*\*\*\*\*\*\*\*\*\*\*\*\*\*\*\*\*\*\*\*\*\*\*\*\*\*

MIGRATE FILES AND DIRECTORIES

START: Date: Wednesday, 19 Nov 1997

Time: 1:36pm

\*\*\*\*\*\*\*\*\*\*\*\*\*\*\*\*\*\*\*\*\*\*\*\*\*\*\*\*\*\*\*\*\*\*\*\*\*\*\*

Summary of volume(s)/directorie(s) selected for migration: TAPE\_CD/SYS:/USERS

Verifying Destination Volumes Destination Volume ECORP411/SYS:/ is available All volumes available

Migfiles detected a value in the MergedTo Field.

 Object : GUEST (USER) Merged To: .CN=Guest.OU=Corp.O=EMA Owners, Attributes, and Trustees will be applied to the Merged object

Migfiles detected a value in the MergedTo Field.

 Object : CINDY (USER) Merged To: .CN=Cindy.OU=Corp.O=EMA

**A-55**

Owners, Attributes, and Trustees will be applied to the Merged object

Migfiles detected a value in the MergedTo Field.

 Object : EVERYONE (GROUP) Merged To: .CN=Everyone.OU=Corp.O=EMA Owners, Attributes, and Trustees will be applied to the Merged object

Migfiles detected a value in the MergedTo Field.

 Object : CNI (GROUP) Merged To: .CN=Cni.OU=Corp.O=EMA Owners, Attributes, and Trustees will be applied to the Merged object

 1. Processing Directory : TAPE\_CD/SYS:/USERS Created directory ECORP411/SYS:/USERS on SYS

 Listing files on TAPE\_CD/SYS:/USERS/\*.\* 0 files and 12 directories found. Processing Directory: TAPE\_CD/SYS:/USERS complete.

 2. Processing Directory : TAPE\_CD/SYS:/USERS/CINDY Created directory ECORP411/SYS:/USERS/CINDY on SYS

 >>> Trustee Rights for ID: 503316523 applied Successfully Source Path: TAPE\_CD/SYS:/USERS/CINDY Destination Path: ECORP411/SYS:/USERS/CINDY Rights: 251

 Listing files on TAPE\_CD/SYS:/USERS/CINDY/\*.\* 0 files and 0 directories found. No Files found in Directory TAPE\_CD/SYS:/USERS/CINDY Processing Directory: TAPE\_CD/SYS:/USERS/CINDY complete.

 3. Processing Directory : TAPE\_CD/SYS:/USERS/JOHNC Created directory ECORP411/SYS:/USERS/JOHNC on SYS

#### **A-56** Examples of Migration Reports

 >>> Trustee Rights for ID: 905969858 applied Successfully Source Path: TAPE\_CD/SYS:/USERS/JOHNC Destination Path: ECORP411/SYS:/USERS/JOHNC Rights: 251

 Listing files on TAPE\_CD/SYS:/USERS/JOHNC/\*.\* 0 files and 0 directories found. No Files found in Directory TAPE\_CD/SYS:/USERS/JOHNC Processing Directory: TAPE\_CD/SYS:/USERS/JOHNC complete.

 4. Processing Directory : TAPE\_CD/SYS:/USERS/MIKE\_K Created directory ECORP411/SYS:/USERS/MIKE\_K on SYS

 >>> Trustee Rights for ID: 167772222 applied Successfully Source Path: TAPE\_CD/SYS:/USERS/MIKE\_K Destination Path: ECORP411/SYS:/USERS/MIKE\_K Rights: 251

 Listing files on TAPE\_CD/SYS:/USERS/MIKE\_K/\*.\* 0 files and 0 directories found. No Files found in Directory TAPE\_CD/SYS:/USERS/MIKE\_K Processing Directory: TAPE\_CD/SYS:/USERS/MIKE\_K complete.

 5. Processing Directory : TAPE\_CD/SYS:/USERS/RON Created directory ECORP411/SYS:/USERS/RON on SYS

 Listing files on TAPE\_CD/SYS:/USERS/RON/\*.\* 2 files and 2 directories found. Processing Directory: TAPE\_CD/SYS:/USERS/RON complete.

 6. Processing Directory : TAPE\_CD/SYS:/USERS/RON/312PT8 Created directory ECORP411/SYS:/USERS/RON/312PT8 on SYS

 Listing files on TAPE\_CD/SYS:/USERS/RON/312PT8/\*.\* 4 files and 1 directories found. Processing Directory: TAPE\_CD/SYS:/USERS/RON/312PT8 complete.

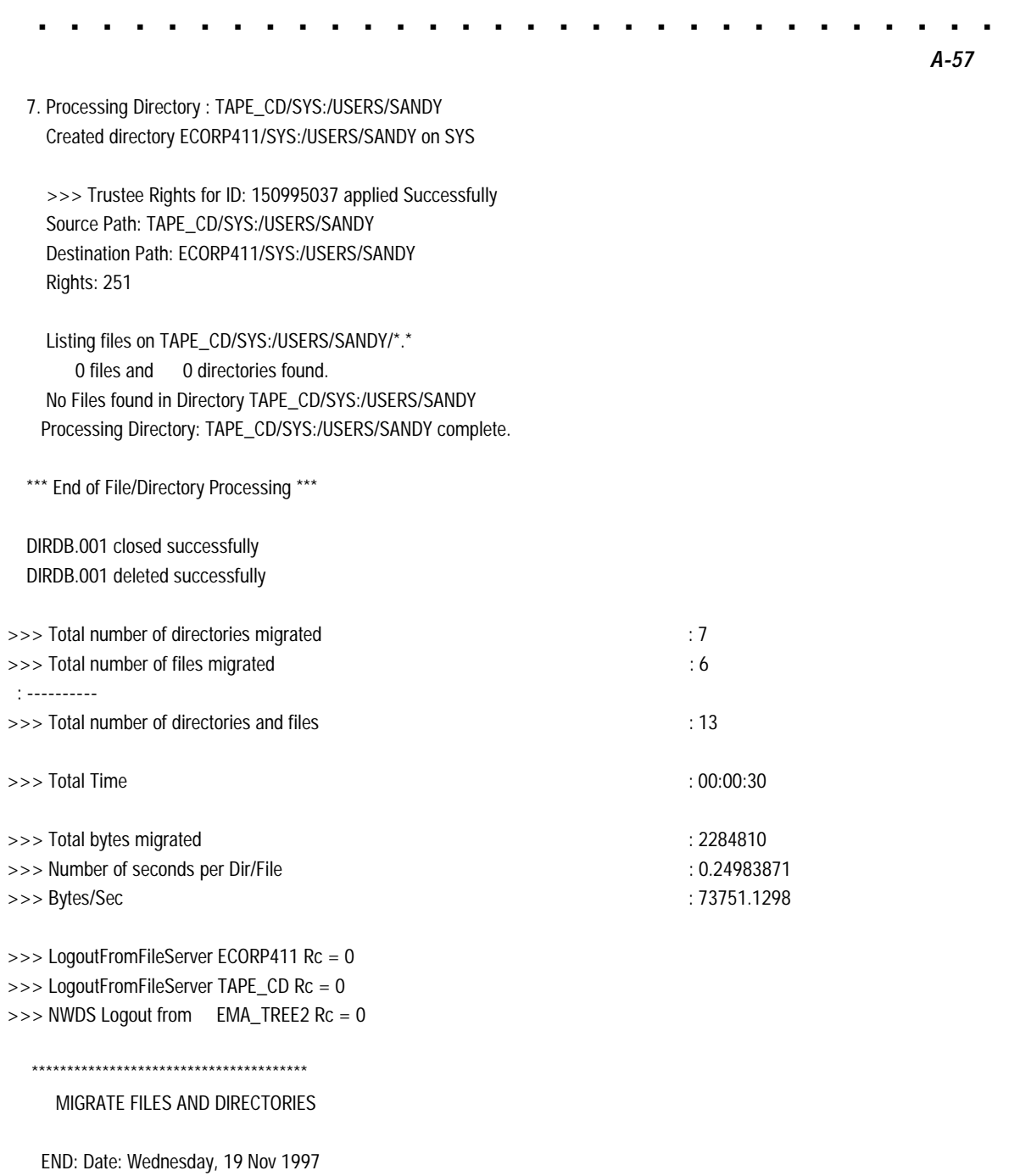

**. . . . . . . . . . . . . . . . . . . . . . . . . . . . . . A-58** Examples of Migration Reports

Time: 1:37pm

\*\*\*\*\*\*\*\*\*\*\*\*\*\*\*\*\*\*\*\*\*\*\*\*\*\*\*\*\*\*\*\*\*\*\*\*\*\*\*

## **EXTRACT4.LOG**

 $>>$ > >> Start: Extract Live NDS Tree EMA\_TREE2 >>> Date: Wednesday, 19 Nov 1997 ˝ >>> Time: 11:23am ˝  $>>$  $>>$ RECORD # 1 ˝  $\blacksquare$  NAME : PAIGE : OU=CORP.O=EMA.[ROOT] **CONTEXT**  CLASS : USER ˝ ˝ RECORD # 2 NAME : CINDY CONTEXT : OU=CORP.O=EMA.[ROOT] CLASS : USER RECORD # 3 NAME : ADMIN CONTEXT : OU=SYD.O=EMA.[ROOT] CLASS : USER RECORD # 4 NAME : CINDY CONTEXT : OU=CNI.O=CTREC.[ROOT] CLASS : USER

**A-59**

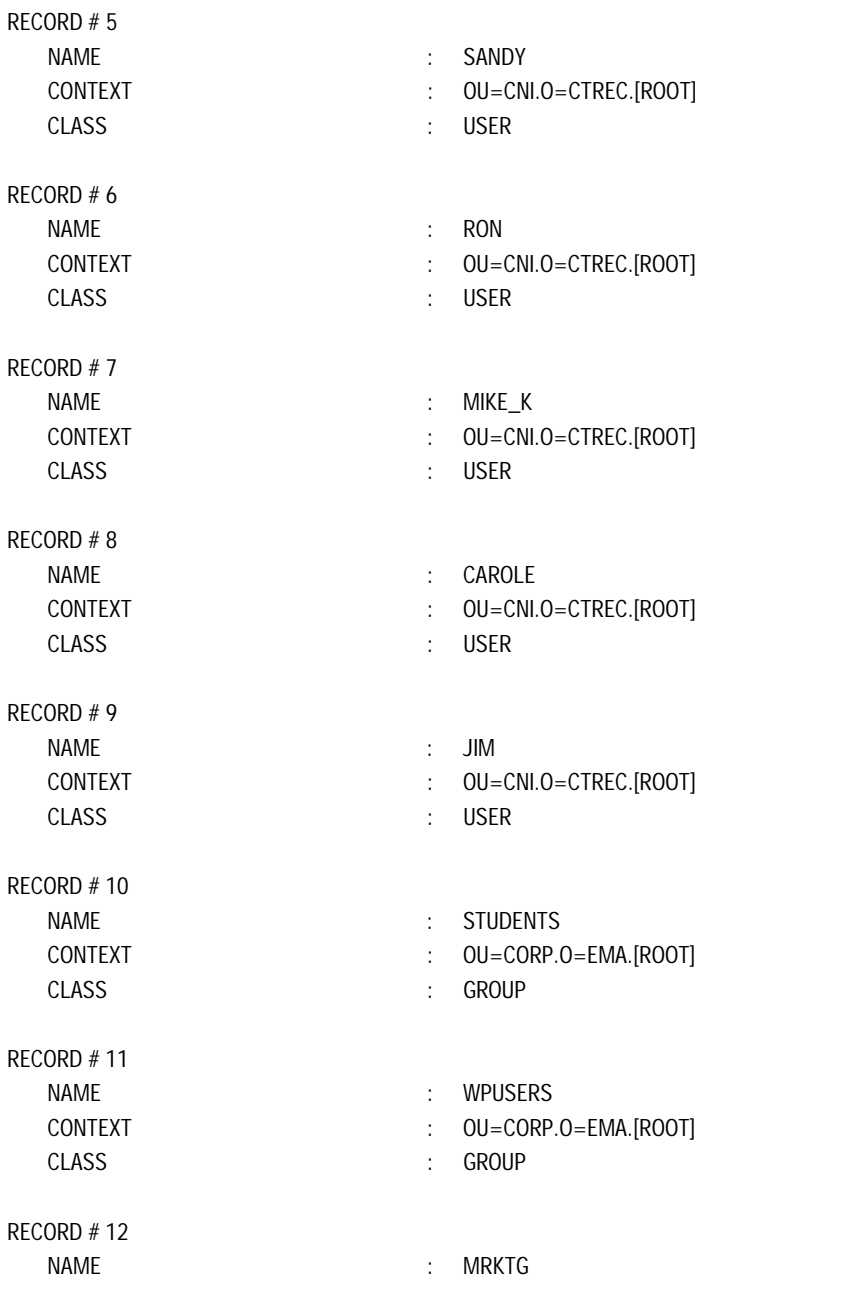

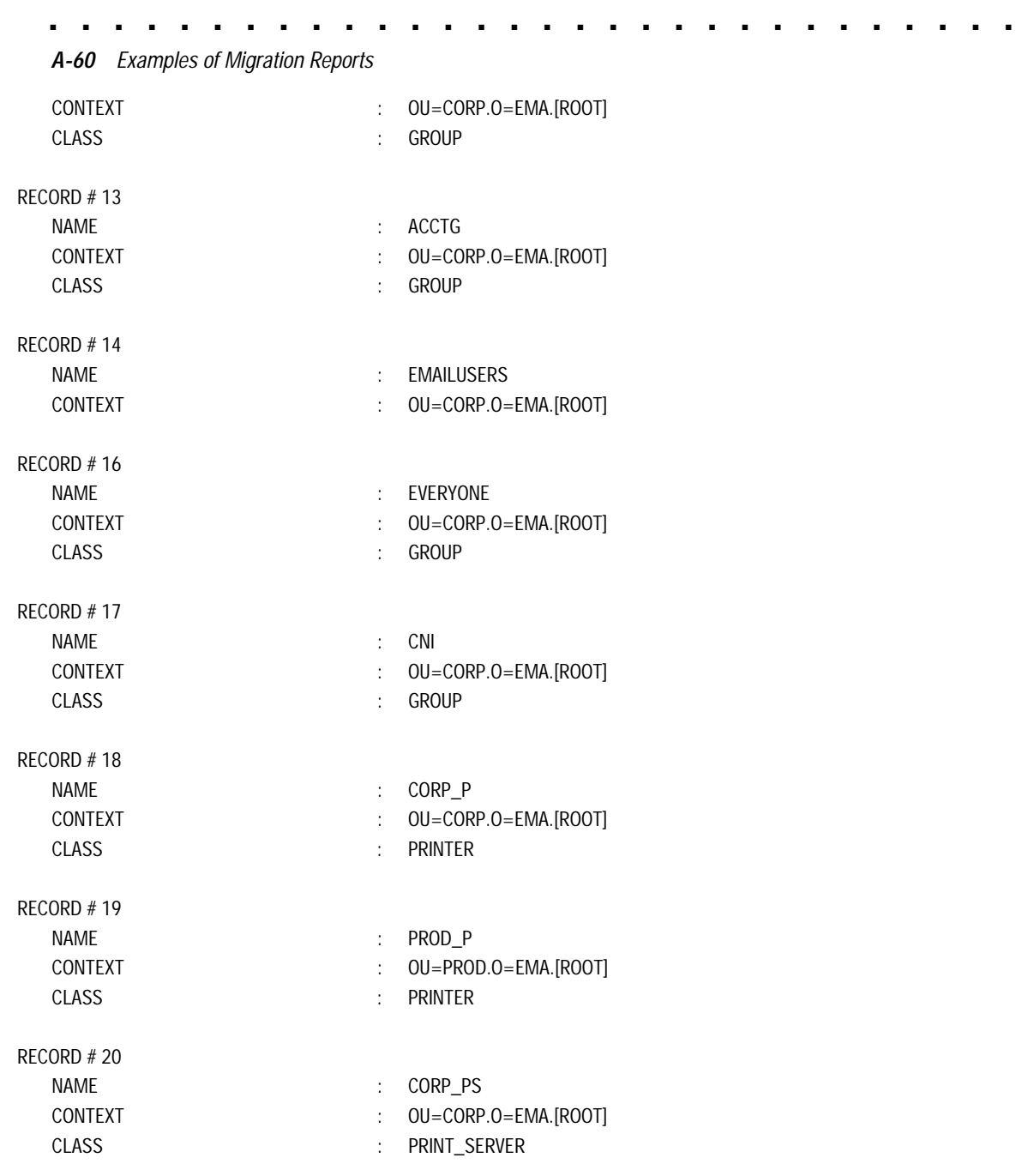

**A-61**

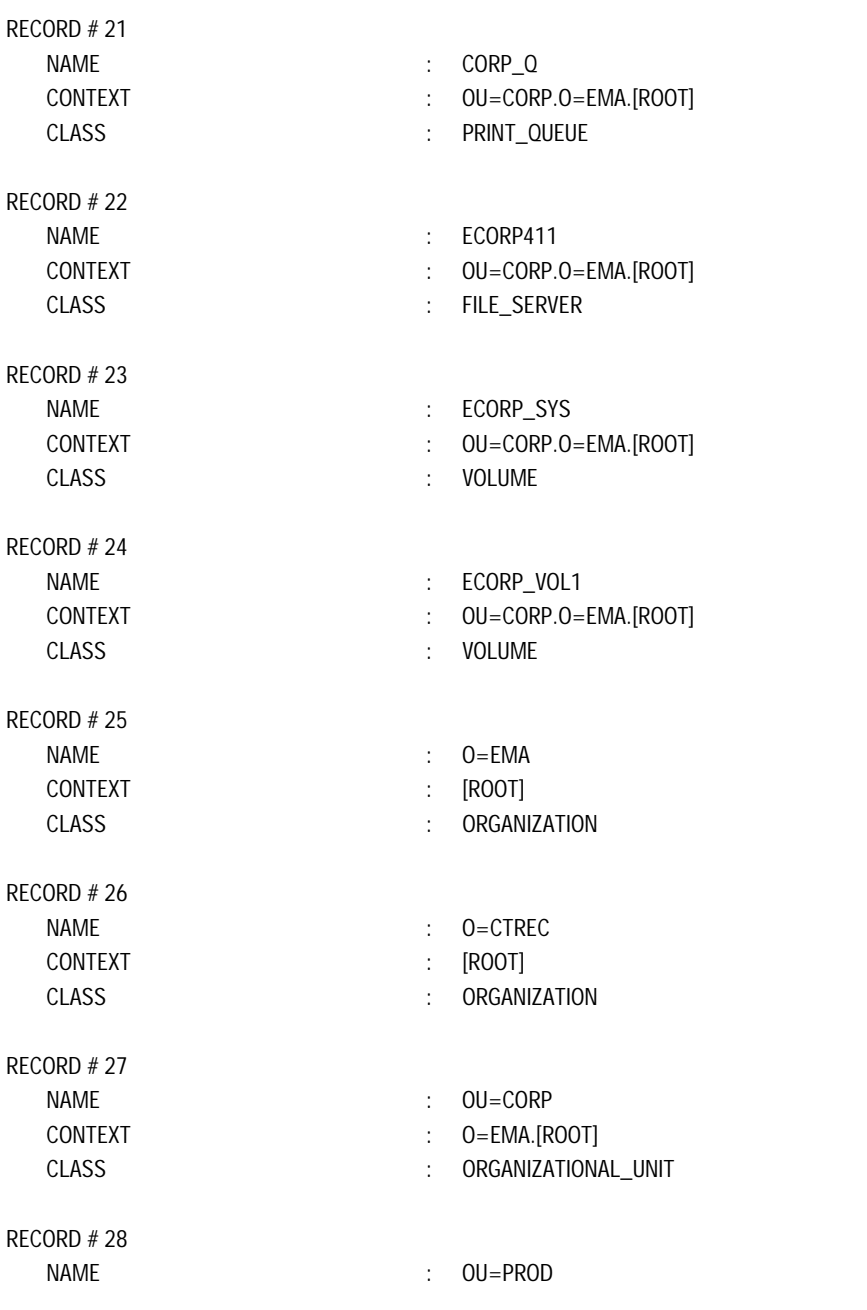

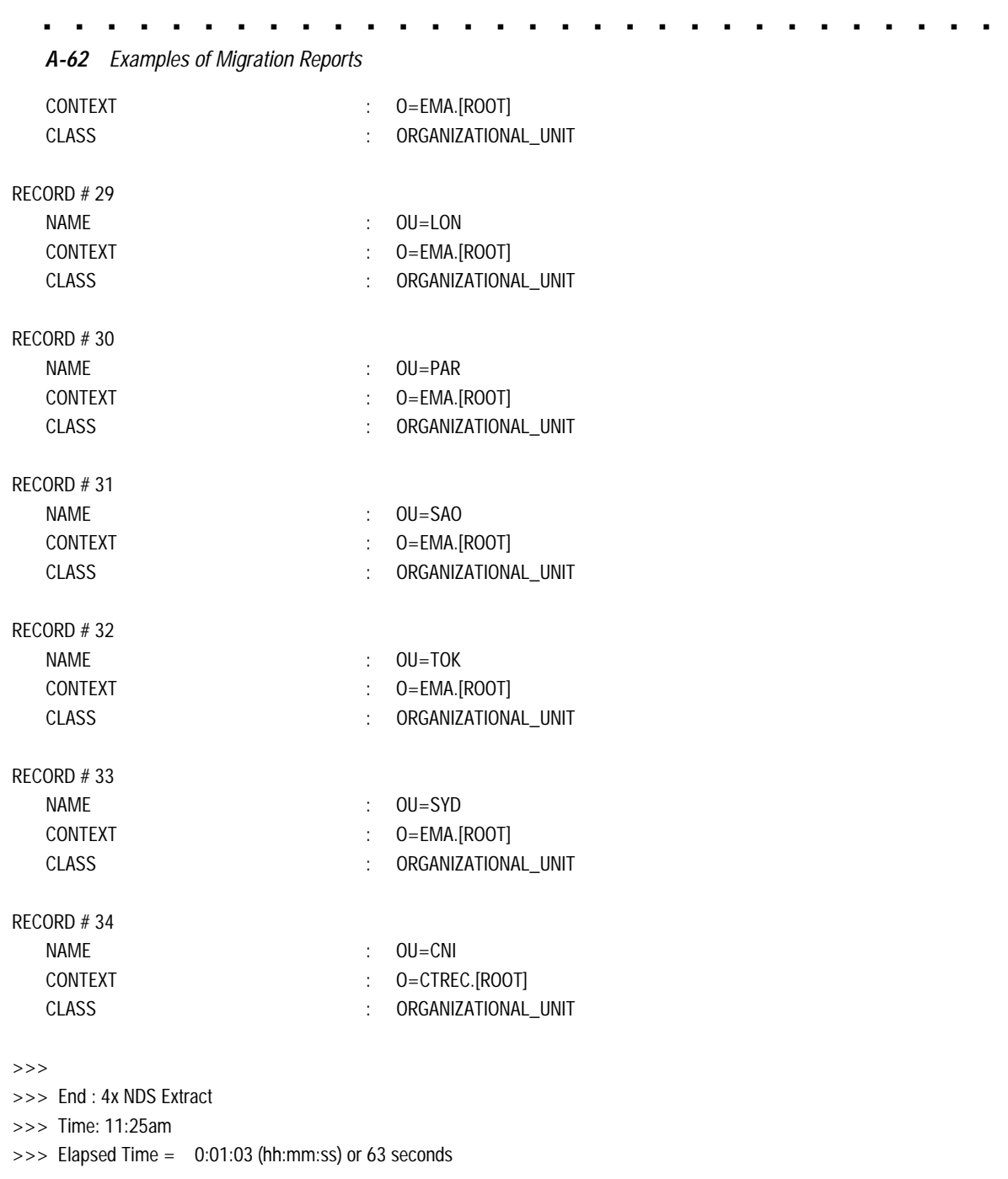

**A-63**

>>> TOTAL OBJECTS COPIED TO DATABASE: 34

## **XCLASS.LOG**

>>>

 $>>$ >>> Start: Rename Cross-Class Duplicates ˝ >>> Date: Wednesday, 19 Nov 1997 ˝ >>> Time: 12:46pm ˝  $>>$  $>>$  $>>$  DATABASE = EMA\_TREE2  $>>$ ˝ =============================== Renaming Order ================================ ˝ Time: 12:46pm ˝ Duplicate objects will be renamed in the following order: 1. PRINT\_SERVER 2. PRINTER 3. USER 4. GROUP 5. PRINT\_QUEUE =============================END: Renaming Order ============================== Time: 12:46pm ================== Rename cross class duplicates using DUPDB ================== Time: 12:46pm PROCESSING DUPLICATE OBJECT: ACCTG PROCESSING DUPLICATE OBJECT: ADMIN

**. . . . . . . . . . . . . . . . . . . . . . . . . . . . . . A-64** Examples of Migration Reports

```
PROCESSING DUPLICATE OBJECT: CAROLE
PROCESSING DUPLICATE OBJECT: CINDY
PROCESSING DUPLICATE OBJECT: CNI
PROCESSING DUPLICATE OBJECT: EMAILUSERS
PROCESSING DUPLICATE OBJECT: EVERYONE
PROCESSING DUPLICATE OBJECT: GUEST
PROCESSING DUPLICATE OBJECT: JIM
PROCESSING DUPLICATE OBJECT: MIKE_K
PROCESSING DUPLICATE OBJECT: MRKTG
PROCESSING DUPLICATE OBJECT: RON
PROCESSING DUPLICATE OBJECT: SANDY
PROCESSING DUPLICATE OBJECT: WPUSERS
```
================END: Rename cross class duplicates using DUPDB ================

Time: 12:47pm

```
>>>
>>> End : Rename Cross-Class Duplicates
>>> Time: 12:47pm
>>> Elapsed Time = 0:00:12 (hh:mm:ss) or 12 seconds
>>>
```
## **TOLIVE.LOG**

 $>>$ 

> >> Start: Merge Virtual to Live Summary

```
>>> Date: Wednesday, 19 Nov 1997
˝
```

```
>>> Time: 12:45pm
˝
```
 $>>$ 

>>> ˝

```
>>> DATABASE = EMA_TREE2
˝
```

```
>>> SAMECONTEXT = Yes
```
 $>>$ 

====================== Merge Virtual to Live using DUPDB ======================

Time: 12:45pm

˝

PROCESSING GROUP ACCTG FROM OU=CORP.O=EMA.[ROOT] PROCESSING GROUP ACCTG FROM OU=PROD.O=EMA.[ROOT] PROCESSING GROUP ACCTG FROM OU=LON.O=EMA.[ROOT] PROCESSING GROUP ACCTG FROM OU=PAR.O=EMA.[ROOT] PROCESSING GROUP ACCTG FROM OU=SAO.O=EMA.[ROOT] PROCESSING GROUP ACCTG FROM OU=TOK.O=EMA.[ROOT] PROCESSING GROUP ACCTG FROM OU=SYD.O=EMA.[ROOT] PROCESSING USER ADMIN FROM O=EMA.[ROOT] PROCESSING USER ADMIN FROM OU=PROD.O=EMA.[ROOT] PROCESSING USER ADMIN FROM OU=LON.O=EMA.[ROOT] PROCESSING USER ADMIN FROM OU=PAR.O=EMA.[ROOT] PROCESSING USER ADMIN FROM OU=SAO.O=EMA.[ROOT] PROCESSING USER ADMIN FROM OU=TOK.O=EMA.[ROOT] PROCESSING USER ADMIN FROM OU=SYD.O=EMA.[ROOT] Setting MESSAGESERVER to CN=ECORP411.OU=Corp.O=EMA Setting SECURITYEQUALS to EVERYONE ID=16777217 3x\_Server=TAPE\_CD

 Setting SECURITYEQUALS to SUPERVISOR ID=1 3x\_Server=TAPE\_CD Setting SECURITYEQUALS to CNI ID=520093766 3x\_Server=TAPE\_CD

PROCESSING USER CINDY FROM OU=CNI.O=CTREC.[ROOT]

PROCESSING GROUP CNI FROM OU=CORP.O=EMA.[ROOT] MERGING CNI INSTANCE FROM TAPE\_CD TO INSTANCE FROM OU=CORP.O=EMA.[ROOT] Setting GROUPMEMBER to CINDY ID=503316523 3x\_Server=TAPE\_CD Setting GROUPMEMBER to SANDY ID=150995037 3x\_Server=TAPE\_CD Setting GROUPMEMBER to MIKE\_K ID=167772222 3x\_Server=TAPE\_CD

PROCESSING ORGANIZATIONAL\_UNIT CNI FROM O=CTREC.[ROOT] PROCESSING GROUP EMAILUSERS FROM OU=CORP.O=EMA.[ROOT] PROCESSING GROUP EMAILUSERS FROM OU=PROD.O=EMA.[ROOT] PROCESSING GROUP EMAILUSERS FROM OU=LON.O=EMA.[ROOT] PROCESSING GROUP EMAILUSERS FROM OU=PAR.O=EMA.[ROOT] PROCESSING GROUP EMAILUSERS FROM OU=SAO.O=EMA.[ROOT]

**A-66** Examples of Migration Reports

PROCESSING GROUP EMAILUSERS FROM OU=TOK.O=EMA.[ROOT] PROCESSING GROUP EMAILUSERS FROM OU=SYD.O=EMA.[ROOT] PROCESSING GROUP EVERYONE FROM OU=CORP.O=EMA.[ROOT] MERGING EVERYONE INSTANCE FROM TAPE\_CD TO INSTANCE FROM OU=CORP.O=EMA.[ROOT] Setting GROUPMEMBER to SUPERVISOR ID=1 3x\_Server=TAPE\_CD Setting GROUPMEMBER to GUEST ID=33554433 3x\_Server=TAPE\_CD Setting GROUPMEMBER to CINDY ID=503316523 3x\_Server=TAPE\_CD Setting GROUPMEMBER to DIMAGE ID=889192504 3x\_Server=TAPE\_CD Setting GROUPMEMBER to SANDY ID=150995037 3x\_Server=TAPE\_CD Setting GROUPMEMBER to MIKE\_K ID=167772222 3x\_Server=TAPE\_CD Setting GROUPMEMBER to JOHNC ID=905969858 3x\_Server=TAPE\_CD

PROCESSING GROUP EVERYONE FROM OU=PROD.O=EMA.[ROOT] PROCESSING GROUP EVERYONE FROM OU=LON.O=EMA.[ROOT] PROCESSING GROUP EVERYONE FROM OU=PAR.O=EMA.[ROOT] PROCESSING GROUP EVERYONE FROM OU=SAO.O=EMA.[ROOT] PROCESSING GROUP EVERYONE FROM OU=TOK.O=EMA.[ROOT] PROCESSING GROUP EVERYONE FROM OU=SYD.O=EMA.[ROOT]

#### **XREFOBJS.LOG**

```
>>>>> Start: XREFOBJS.LOG
˝
>>> Date: Wednesday, 19 Nov 1997
>>> Time: 1:15pm
>>>
>>> NOTE: To verify this log search for 'ERROR' and '*** Note'.
>>>
>>>
Default Administrator = .CN=cindy.OU=cni.O=ctrec
Server/Admin Associations
   ~TAPE_CD ECORP411 .CN=Admin.O=EMA~
============================ Xref User Attributes =============================
```
**A-67**

 0. User Object: .CN=SANDY.OU=Corp.O=EMA Adding Attribute: A\_SECURITY\_EQUALS Setting value to: .CN=Everyone.OU=Corp.O=EMA \*\*\* Note: The value already existed. Setting value to: .CN=Cni.OU=Corp.O=EMA \*\*\* Note: The value already existed. Adding Attribute: A\_GROUP\_MEMBERSHIP Setting value to: .CN=Everyone.OU=Corp.O=EMA \*\*\* Note: The value already existed. Setting value to: .CN=Cni.OU=Corp.O=EMA \*\*\* Note: The value already existed. Adding Attribute: A\_MAILBOX\_LOCATION - There are no values to be added Adding Attribute: A\_MESSAGE\_SERVER Setting value to: CN=ECORP411.OU=Corp.O=EMA \*\*\* Note: The value already existed. Adding Attribute: A\_PROFILE - There are no values to be added Adding Attribute: A\_PROFILE\_MEMBERSHIP - There are no values to be added 1. User Object: .CN=JOHNC.OU=Corp.O=EMA Adding Attribute: A\_SECURITY\_EQUALS Setting value to: .CN=Everyone.OU=Corp.O=EMA \*\*\* Note: The value already existed. Adding Attribute: A\_GROUP\_MEMBERSHIP Setting value to: .CN=Everyone.OU=Corp.O=EMA \*\*\* Note: The value already existed. Adding Attribute: A\_MAILBOX\_LOCATION - There are no values to be added Adding Attribute: A\_MESSAGE\_SERVER Setting value to: CN=ECORP411.OU=Corp.O=EMA \*\*\* Note: The value already existed. Adding Attribute: A\_PROFILE - There are no values to be added Adding Attribute: A\_PROFILE\_MEMBERSHIP - There are no values to be added

========================== END: Xref User Attributes ========================== ========================== Xref Live User Attributes ========================== ======================= END: Xref Live User Attributes ========================

# **. . . . . . . . . . . . . . . . . . . . . . . . . . . . . . A-68** Examples of Migration Reports

===================== Xref Groups (Attribute = A\_MEMBER) ====================== 1. Group Object = .CN=FAX.OU=Corp.O=EMA Adding Attribute: A\_MEMBER Setting value to: .CN=JOHNC.OU=Corp.O=EMA \*\*\* Note: The value already existed. ERROR: Found a reference to object(USER): CN=MIKE\_K.OU=Corp.O=EMA in the 4x DB which was not migrated. =================== END: Xref Groups (Attribute = A\_MEMBER) =================== =================== Xref Live Groups (Attribute = A\_MEMBER) =================== ================ END: Xref Live Groups (Attribute = A\_MEMBER) ================= >>> >>> End: XREFOBJS.LOG >>> >>> Elapsed Time = 0:00:39 (hh:mm:ss) or 39 seconds **XREFPRNT.LOG**  $>>$ >>> Start: XREFPRNT.LOG >>> Date: Wednesday, 19 Nov 1997 >>> Time: 1:16pm >>> >>> NOTE: To verify this log search for 'ERROR' and '\*\*\* Note'. >>> >>> Default Administrator = .CN=cindy.OU=cni.O=ctrec Server/Admin Associations ~TAPE\_CD ECORP411 .CN=Admin.O=EMA~

=========================== Xref Printer Attributes ===========================

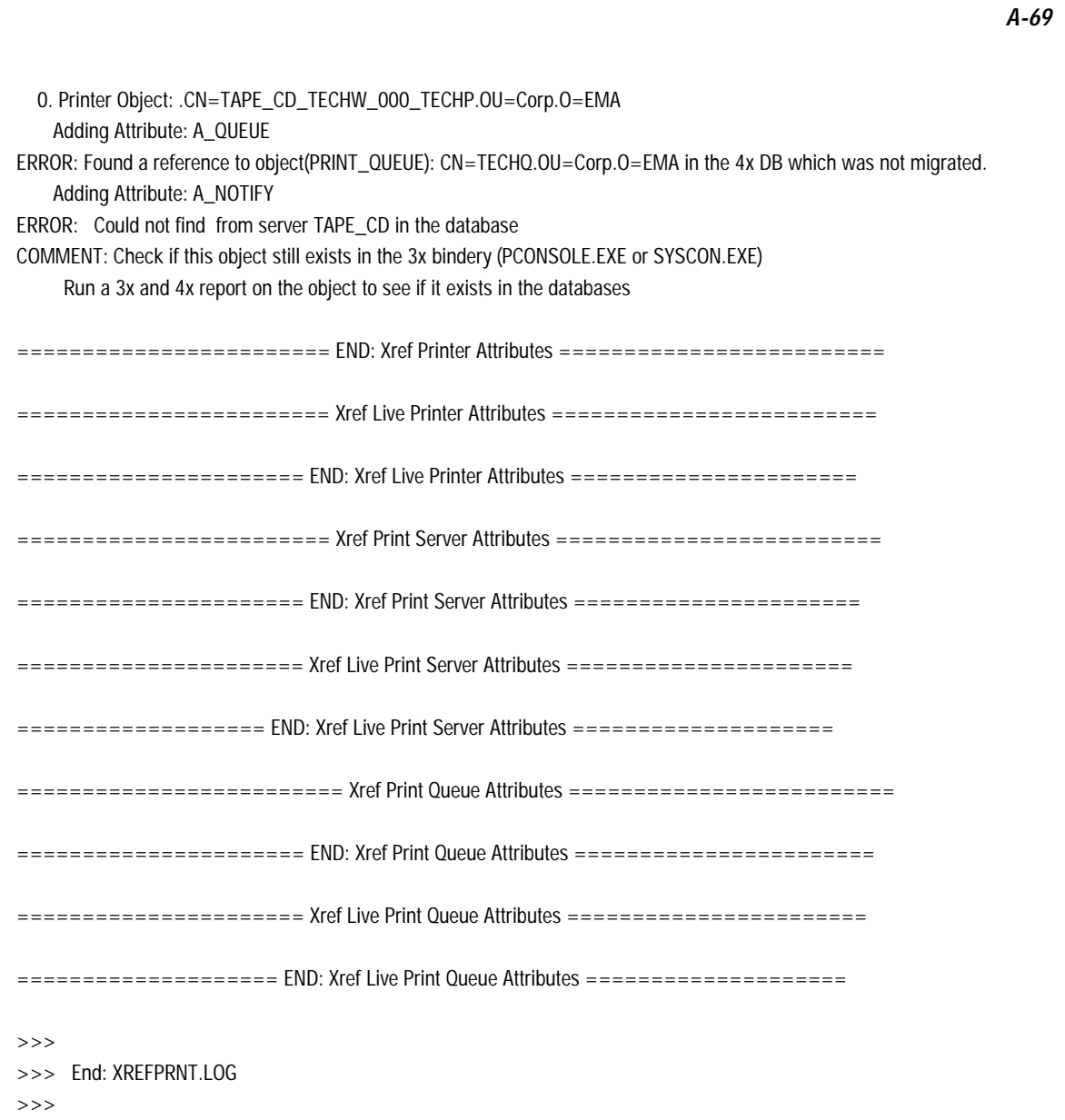

>>> Elapsed Time = 0:00:05 (hh:mm:ss) or 5 seconds

**A-70** Examples of Migration Reports

## **DUMPBIND.LOG**

```
>>>>> Start: DUMPBIND.LOG
˝
>>dbFile = ECORP411/SYS:/RMT/DATA\3XDB.001
 ˝
*******************************************************************************
 ˝
*
 ˝
* START: Gathering information from server TAPE_CD
*
*******************************************************************************
     =====================================================
=
= START : Extracting information about Bindery Object Type GROUP
=
======================================================
      TAPE_CD................................................................
     Found Bindery GROUP Object on TAPE_CD.....
        Object Name = EVERYONE
       Object ID = 16777217Object Type = 2 Object Has Props = 1
       Object Flag = 0Object Security = 00110001 Scanned 1 properties on object EVERYONE
     Adding GROUP record #1 to 3X database.....
      TAPE_CD................................................................
     Found Bindery GROUP Object on TAPE_CD.....
       Object Name = CNIObject ID = 520093766Object Type = 2 Object Has Props = 1
       Object Flag = 0
```
**A-71**

Object Security =  $00110001$ Scanned 1 properties on object CNI

Adding GROUP record #2 to 3X database.....

```
 TAPE_CD................................................................
 Found Bindery GROUP Object on TAPE_CD.....
  Object Name = FAX
  Object ID = 2298609668Object Type = 2 Object Has Props = 1
  Object Flag = 0Object Security = 00110001 Scanned 1 properties on object FAX
```
Adding GROUP record #3 to 3X database.....

===================================================== = = END : Extracting information about Bindery Object Type GROUP = Extracted 3 GROUP objects from TAPE\_CD  $=$ ====================================================== ===================================================== ˝ = ˝  $=$  START : Extracting information about Bindery Object Type PRINT\_QUEUE = ˝ ===================================================== TAPE\_CD................................................................ Found Bindery PRINT\_QUEUE Object on TAPE\_CD.....  $Object Name = TECHO$  $Object ID = 872415418$ Object Type  $= 3$ Object Has Props = 1

**. . . . . . . . . . . . . . . . . . . . . . . . . . . . . . A-72** Examples of Migration Reports Object Flag  $= 0$ Object Security  $= 00110001$  Scanned 5 properties on object TECHQ Q\_DIRECTORY = SYS:/SYSTEM/340000BA.QDRrops = 1 Object Flag  $= 0$ Object Security =  $00110001$  Scanned 6 properties on object TECHW LOGIN\_CONTROL = 00000000000000FF0000FF000000FFFFFFFFFFFFFFFFFFFFFFFFFFFFFFFFFFFFFFFFFFFFFFFFFFFFFFFFFFFFFFFFFFFFFFFFFFFFFFFFF FFF610A1F0A040500007FFFFFFF000000000000000000000000000000000000000000000000000000000000000000000000000 000000000000000000000000000000000000000000000 Length of LOGIN\_CONTROL = 128 Found property SAP\_NAME . Did not store..... ACCOUNT\_BALANCE =<br>0000000000000000000000220048DF8ADECCDE3EDF441FCADEAB2221122112DA03A7310D0002329B10B60103870104<br>3EDF0D00F8C70B0046329B106401FF90FFFF3EDF4841A7313EDF441FCCDEA841A7313EDF0D00F8C70B003EDF441FE0DEA731A731<br>3EDF Length of ACCOUNT\_BALANCE = 128 IDENTIFICATION = \_CONTROL = 00000000000000FF0000FF000000FFFFFFFFFFFFFFFFFFFFFFFFFFFFFFFFFFFFFFFFFFFFFFFFFFFFFFFFFFFFFFFFFFFFFFFFFFFFFFFFF FFF610B0B0D2A2800007FFFFFFF000000000000000000000000000000000000000000000000000000000000000000000000000 000000000000000000000000000000000000000000000 Length of LOGIN\_CONTROL = 128 TAPE\_CD................................................................ Found Bindery USER Object on TAPE\_CD..... Object Name = SANDY  $Object ID = 150995037$ Object Type  $= 1$  Object Has Props = 1 Object Flag  $= 0$ Object Security =  $00110001$  Scanned 4 properties on object SANDY LOGIN\_CONTROL = 00000000000000FF0000FF000000FFFFFFFFFFFFFFFFFFFFFFFFFFFFFFFFFFFFFFFFFFFFFFFFFFFFFFFFFFFFFFFFFFFFFFFFFFFFFFFFF FFF6007180D260100007FFFFFFF000000000000000000000000000000000000000000000000000000000000000000000000000 000000000000000000000000000000000000000000000 Length of LOGIN\_CONTROL = 128 Adding USER record #1 to 3X database..... TAPE\_CD................................................................

```
. . . . . . . . . . . . . . . . . . . . . . . . . . . . . .
                                                                                                                                                   A-73
      Found Bindery USER Object on TAPE_CD.....
        Object Name = MIKE_K Object ID = 167772222
        Object Type = 1 Object Has Props = 1
        Object Flag = 0 Object Security = 00110001
      Scanned 4 properties on object MIKE_K
 LOGIN_CONTROL =
00000000000000FF0000FF000000FFFFFFFFFFFFFFFFFFFFFFFFFFFFFFFFFFFFFFFFFFFFFFFFFFFFFFFFFFFFFFFFFFFFFFFFFFFFFFFFF
FFF610B03122D1200007FFFFFFF000000000000000000000000000000000000000000000000000000000000000000000000000
000000000000000000000000000000000000000000000
        Length of LOGIN_CONTROL = 128
      Adding USER record #2 to 3X database.....
      TAPE_CD................................................................
      Found Bindery USER Object on TAPE_CD.....
        Object Name = CINDYObject ID = 503316523Object Type = 1 Object Has Props = 1
        Object Flag = 0 Object Security = 00110001
      Scanned 4 properties on object CINDY
 LOGIN_CONTROL =
00000000000000FF0000FF000000FFFFFFFFFFFFFFFFFFFFFFFFFFFFFFFFFFFFFFFFFFFFFFFFFFFFFFFFFFFFFFFFFFFFFFFFFFFFFFFFF
FFF610B130B231800007FFFFFFF000000000000000000000000000000000000000000000000000000000000000000000000000
000000000000000000000000000000000000000000000
        Length of LOGIN_CONTROL = 128
MISC_LOGIN_INFO_<br>253000013FT760D22140C00760D22140A00F253000EF143F1430200B614930374D058FA5A0E59230000760D22140500F<br>0000084F5F1431E00002B035F04001100E9128CFBA5014F0A520B<br>0000084F5F1431E00002B035F04001100E9128CFBA5014F0A520B
         Length of MISC_LOGIN_INFO = 128
      Adding USER record #3 to 3X database.....
      TAPE_CD................................................................
      Found Bindery USER Object on TAPE_CD.....
         Object Name = JOHNC
```
**. . . . . . . . . . . . . . . . . . . . . . . . . . . . . . A-74** Examples of Migration Reports  $Object ID = 905969858$ Object Type  $= 1$  Object Has Props = 1 Object Flag  $= 0$  Object Security = 00110001 Scanned 4 properties on object JOHNC LOGIN\_CONTROL = 00000000000000FF0000FF000000FFFFFFFFFFFFFFFFFFFFFFFFFFFFFFFFFFFFFFFFFFFFFFFFFFFFFFFFFFFFFFFFFFFFFFFFFFFFFFFFF FFF610B1307280E00007FFFFFFF000000000000000000000000000000000000000000000000000000000000000000000000000 000000000000000000000000000000000000000000000 Length of LOGIN\_CONTROL = 128 Adding USER record #4 to 3X database..... ====================================================== = = END : Extracting information about Bindery Object Type USER = Extracted 4 USER objects from TAPE\_CD = ====================================================== Adding FILE\_SERVER record for TAPE\_CD to 3X database..... Adding VOLUME record 1 for TAPE\_CD to 3X database..... Adding VOLUME record 2 for TAPE\_CD to 3X database..... \*\*\*\*\*\*\*\*\*\*\*\*\*\*\*\*\*\*\*\*\*\*\*\*\*\*\*\*\*\*\*\*\*\*\*\*\*\*\*\*\*\*\*\*\*\*\*\*\*\*\*\*\*\*\*\*\*\*\*\*\*\*\*\*\*\*\*\*\*\*\*\*\*\*\*\*\*\*\* \* \* END: Gathering information from server TAPE\_CD Extracted 4 objects \* \*\*\*\*\*\*\*\*\*\*\*\*\*\*\*\*\*\*\*\*\*\*\*\*\*\*\*\*\*\*\*\*\*\*\*\*\*\*\*\*\*\*\*\*\*\*\*\*\*\*\*\*\*\*\*\*\*\*\*\*\*\*\*\*\*\*\*\*\*\*\*\*\*\*\*\*\*\*\* Total number of objects extracted : 4 >>> >>> End: DUMPBIND.LOG >>> >>> Elapsed Time = 00:00:14

**A-75**

# **DUPOBJ.LOG**

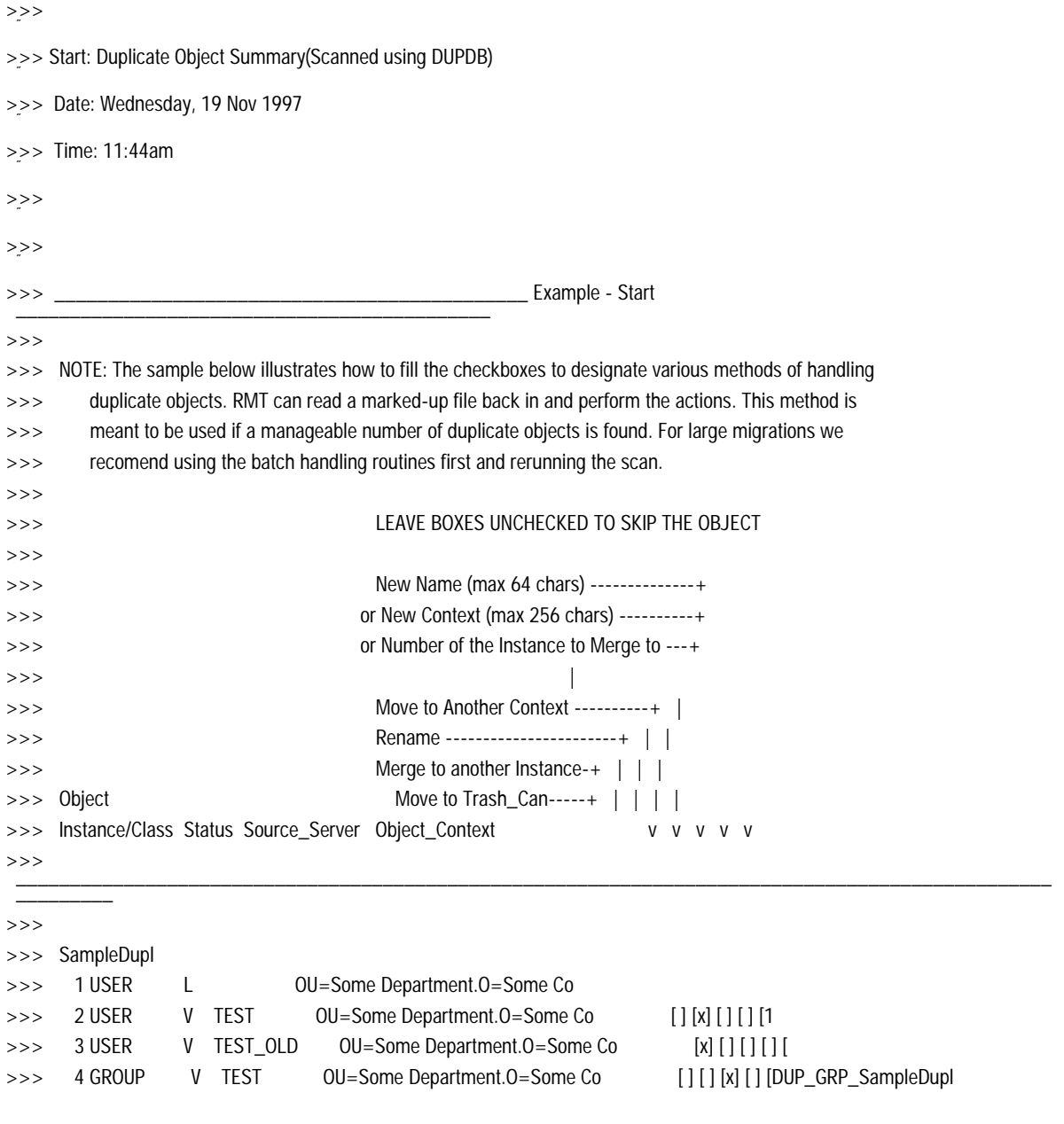

**. . . . . . . . . . . . . . . . . . . . . . . . . . . . . . A-76** Examples of Migration Reports >>> 5 PRINT\_QUEUE V TEST OU=Some Department.O=Some Co [ ] [ ] [x] [ ] [DUP\_P\_Q\_SampleDupl >>> 6 PRINT\_SERVER V TEST OU=Some Department.O=Some Co [ ] [ ] [x] [ ] [DUP\_P\_S\_SampleDupl >>> 7 USER L OU=Another Department.O=Some Co >>> 8 USER V SERVER\_TWO OU=Another Department.O=Some Co [ ] [ ] [ ] [x] [OU=Yet Another Department.O=Some Co >>> 9 USER V SERVER\_THREE OU=Another Branch.O=Some Co [ ] [ ] [ ] [ ] [ ] [ >>> >>> \_\_\_\_\_\_\_\_\_\_\_\_\_\_\_\_\_\_\_\_\_\_\_\_\_\_\_\_\_\_\_\_\_\_\_\_\_\_\_\_\_\_\_\_\_ Example - End \_\_\_\_\_\_\_\_\_\_\_\_\_\_\_\_\_\_\_\_\_\_\_\_\_\_\_\_\_\_\_\_\_\_\_\_\_\_\_\_\_\_\_\_\_ >>> >>> >>>  $\Rightarrow$  DATABASE = EMA\_TREE2, CLASS =  $*$ , MASK =  $*$ >>> NOTE: Under Status, L = Live Object, V = Virtual Object >>> >>> LEAVE BOXES UNCHECKED TO SKIP THE OBJECT >>> >>> New Name (max 64 chars) --------------+ >>> or New Context (max 256 chars) ----------+ >>> or Number of the Instance to Merge to ---+  $>$ >>> $\qquad$  |  $\qquad$  |  $\qquad$  |  $\qquad$  |  $\qquad$  |  $\qquad$  |  $\qquad$  |  $\qquad$  |  $\qquad$  |  $\qquad$  |  $\qquad$  |  $\qquad$  |  $\qquad$  |  $\qquad$  |  $\qquad$  |  $\qquad$  |  $\qquad$  |  $\qquad$  |  $\qquad$  |  $\qquad$  |  $\qquad$  |  $\qquad$  |  $\qquad$  |  $\qquad$  |  $\qquad$  |  $\qquad$  |  $\qquad$  | >>> Move to Another Context ----------+ | >>> Rename -----------------------+ | | >>> Merge to another Instance-+ | | | >>> Object Move to Trash\_Can-----+ | | | | >>> Instance/Class Status Source\_Server Object\_Context v v v v v v v v >>> 1. Acctg 1 GROUP L OU=Corp.O=EMA 2 GROUP L OU=Prod.O=EMA 2. Admin 1 USER L O=EMA 2 USER L OU=Prod.O=EMA 3. Carole 1 USER L OU=Corp.O=EMA 2 USER L OU=CNI.O=CTREC 4. Cindy 1 USER L OU=Corp.O=EMA

**A-77**

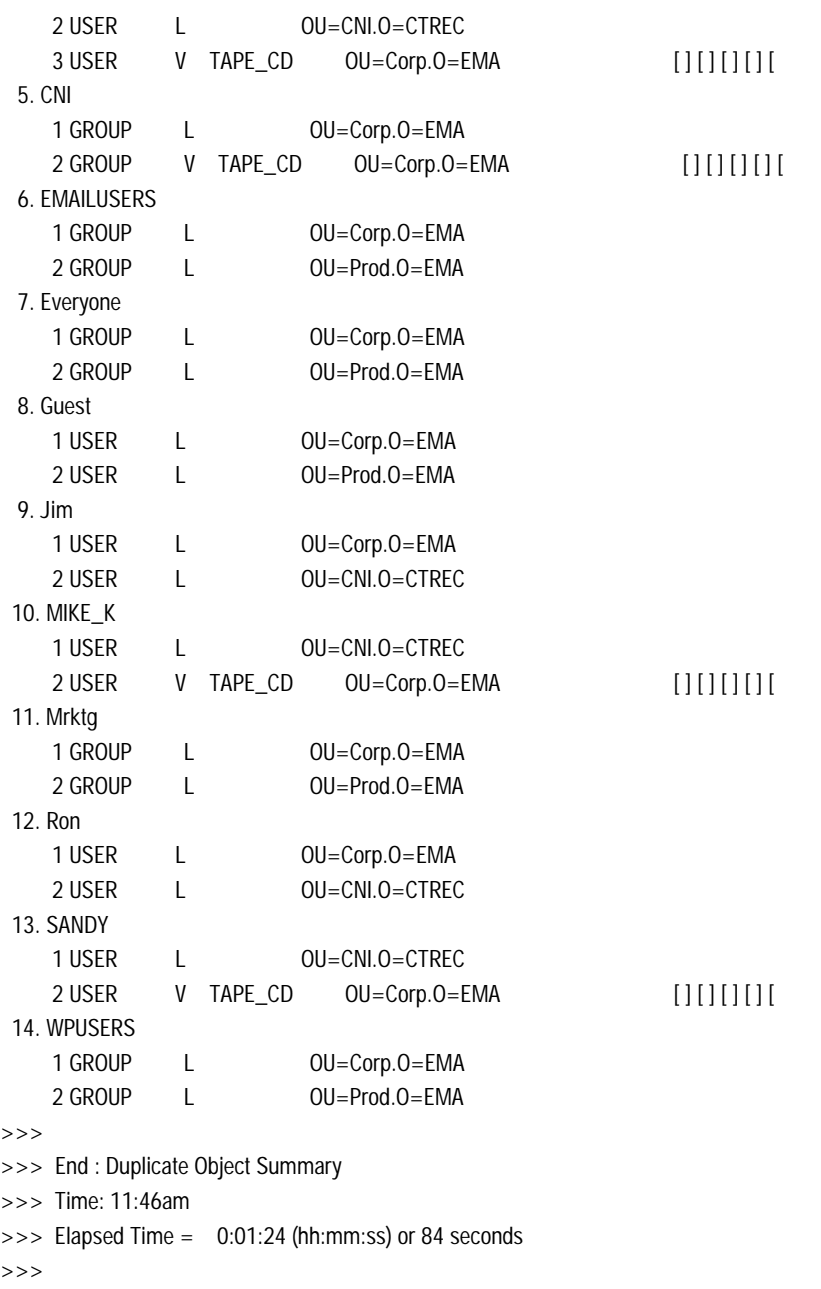

 $\mathbf{r}=\mathbf{r}+\mathbf{r}$  .  $\mathbf{u}$  .  $\blacksquare$  $\blacksquare$  $\blacksquare$  $\blacksquare$  $\blacksquare$  $\blacksquare$  $\blacksquare$  $\blacksquare$  $\blacksquare$  $\blacksquare$  $\blacksquare$  $\blacksquare$  $\sim 10$  m  $^{-1}$  $\mathbf{r}$  $\mathbf{r}=\mathbf{r}+\mathbf{r}+\mathbf{r}+\mathbf{r}$  $\mathbf{r}=\mathbf{r}+\mathbf{r}$  $\bullet$  $\blacksquare$  $\blacksquare$  $\blacksquare$
## **Glossary**

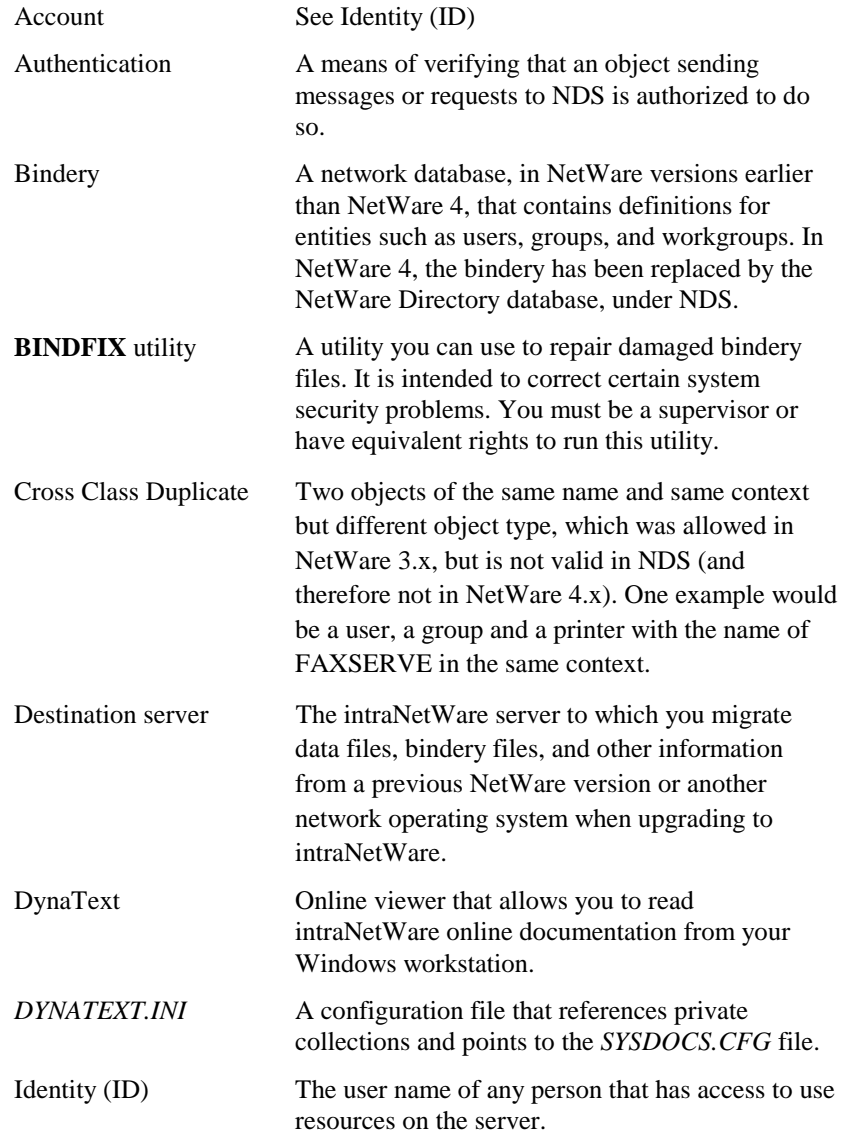

**G-2** Glossary

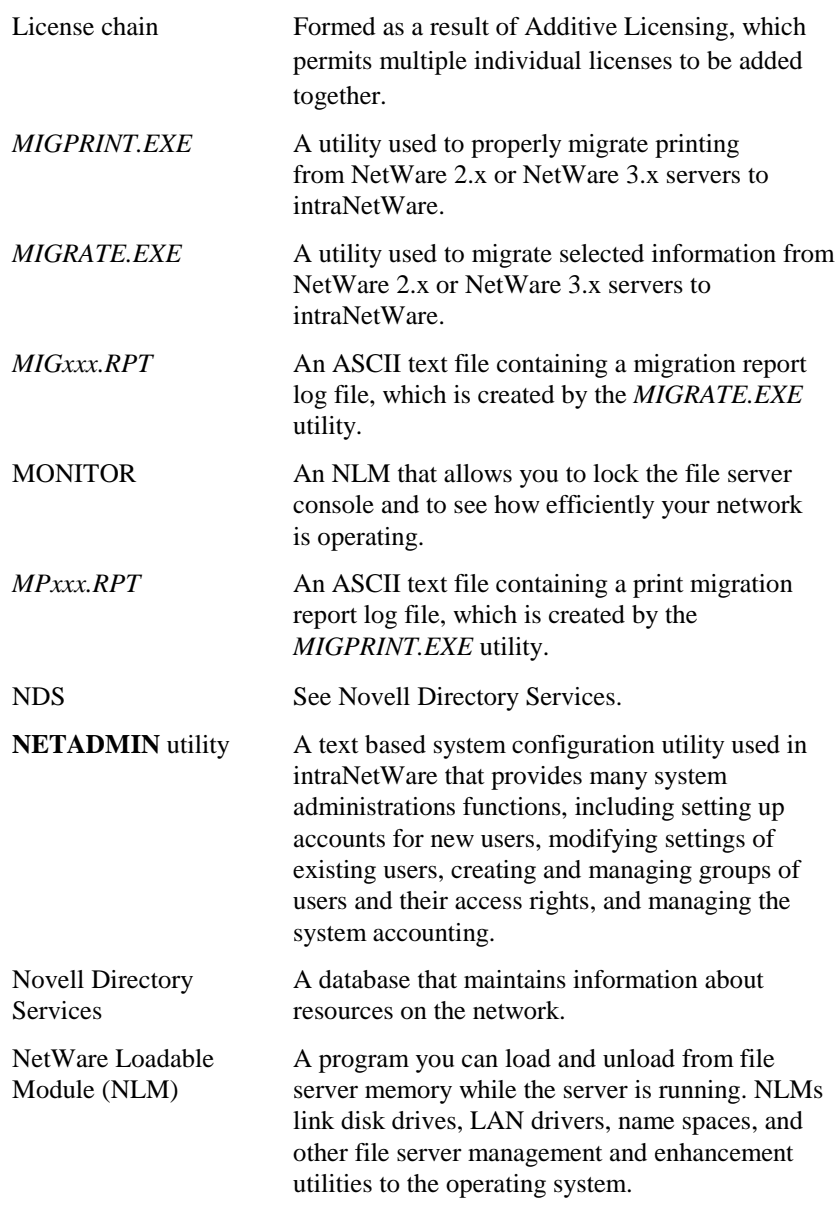

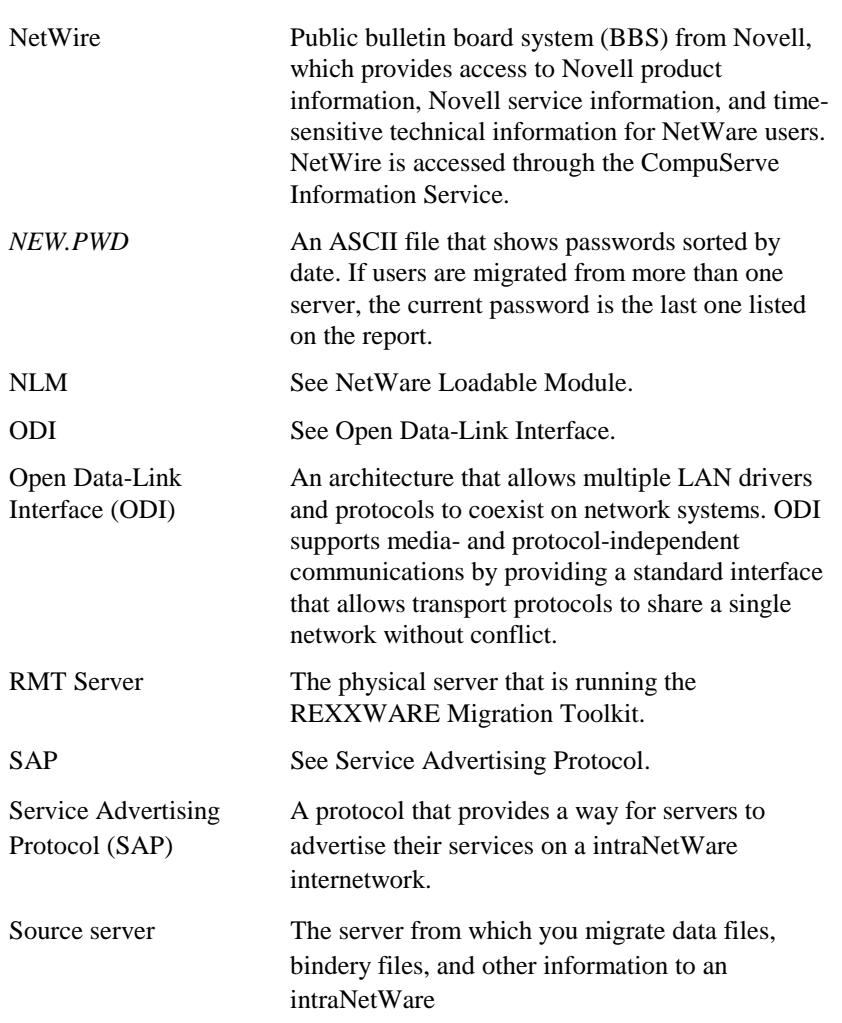

**G-3**

**G-4** Glossary

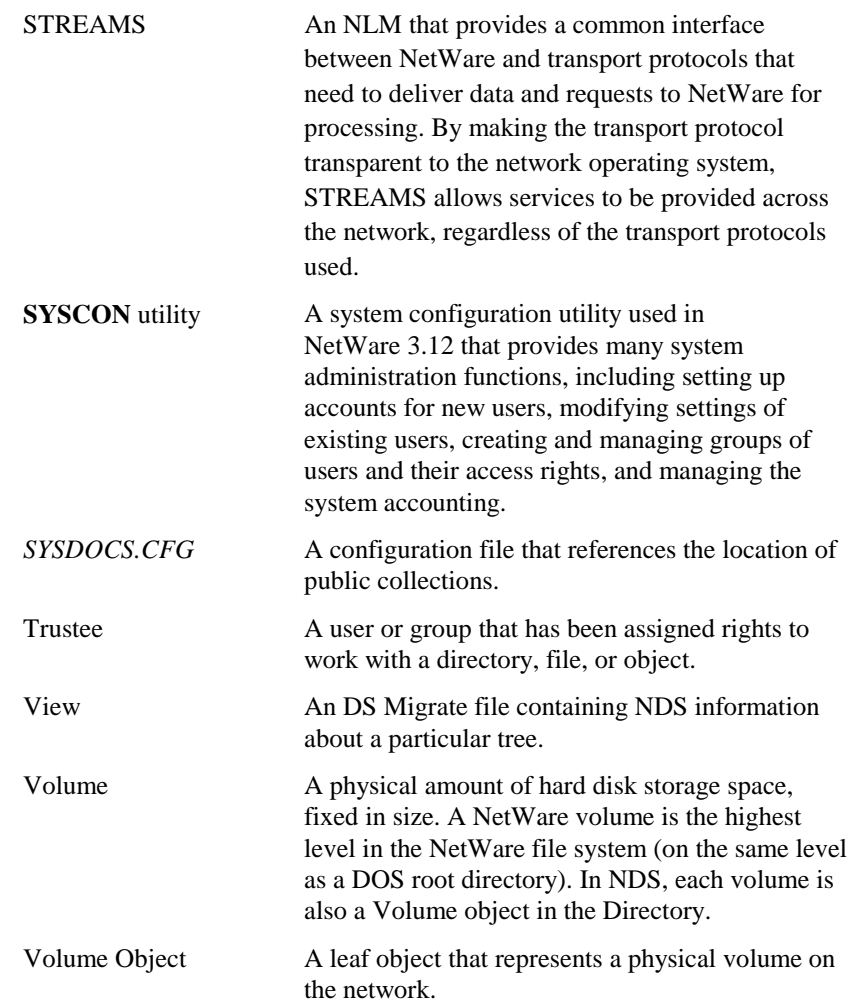

## Index

### **/**

*/B* option 3-21, 3-33

### **3**

386MAX 6-2

### **A**

About This TechNote 1-1, 1-3 Account expiration date 3-8 Account Restrictions 3-8 Accounting charge rates 3-2 Accounting Information 3-2, 3-28 Accounting servers 3-2 Accounting status 3-2 ACONSOLE 3-38 Across-The-Wire Migration 2-1, 2-2, 2-7, 2-9, 3-1, 3-2, 4-1 ACU 6-4, 6-5, 6-7, 6-8, 6-11, 6-13 After the Migration 3-35 All Information 3-27 ALLOW 3-37, 3-38 Allowance number of grace logins 3- 9 Allowance of concurrent connections 3-8 Applications and Launcher Configuration 6-20 Assign No Passwords 3-30 Assign Random Passwords 3-30 Assigning Password Options 3-30 ATOTAL 3-37, 3-38 ATTACH 3-37, 3-38 AUDITCON 3-37

Automatic Client Update (ACU) 6-4, 6-5, 6-7, 6-8, 6-11, 6-13, 6-16 *Automatically Updating NetWare Client 32 for DOS/Windows 3.1* 6-15 *Automatically Updating NetWare Client 32 for Windows 95* 6-13, 6-14

**I-1**

### **B**

Before Running RMT 5-11 Before You Begin 3-15, 6-2, 7-2 *BINDDISC.LOG A-1* Bindery Context 3-15 Bindery Conversion 2-5 Bindery information 2-8 Bindery Migration 4-1 BINDFIX 3-6, 3-19, 3-37, 3-38 BINDREST 3-37, 3-38

### **C**

CASTOFF 3-37, 3-38 CASTON 3-37, 3-38 CHKDIR 3-37 CHKVOL 3-37 Client workstation 3-18 Client Workstation System Requirements 4-5 Command Line Utilities 3-37 Consolidating 3-37 Communication Protocol 6-2 *Compaq Hardware Reference* 1-3, 1- 8 Compaq SmartStart 3-18, 3-20, 6-1, 7-3 CompuServe 1-6 CONFIG console command 3-15 Configure Step, The 4-2

Configure the NetWare Bindery to the Directory Tree 4-11 Configuring the Application Object 6-18 Container 6-20 Creating Application Objects 6-18 Creating Migration Utility Diskettes 3-20 Creation of a home directory 3-8 Customizing NAL to Replace the Windows Interface 6-21

#### **D**

Data Files 3-12, 3-27 Default Account Restrictions 3-10, 3-28 Delete unnecessary files 3-19 Destination server 3-15 DETs 3-19 *Different Migration Methods* 1-3, 2- 1 Directory 6-20 Directory Entry Tables (DETs) 3-13, 3-19 Directory structure and data files 3- 12 Discover Step, The 4-2 Discover the NetWare Bindery 4-8 Disk Analysis 2-5 Disk Modification 2-5 Disk restrictions 3-12 Do not pause after warnings 3-25 DS Migrate and File Migration Utilities 1-3, 2-1, 2-11, 4-1 DSPACE 3-37, 3-38 *DSREPAIR* 3-6, 3-37 DynaText 1-4, 1-6, 3-5, 3-9, 3-13, 3- 14, 3-36, 7-1 DynaText viewer 6-16

*DYNATEXT.INI* 7-5, 7-6

### **E**

Editing Configuration Files 7-5 *EMM386.EXE* 6-2 Error Selection Definitions 3-32 Error/Warning Options 3-25 Example of a Completed Migration Utility Configuration Form 3-31 Examples of Accounting Information 3-4 *Examples of Migration Reports* 1-4, A-1

#### **F**

FATs 3-19 FCONSOLE 3-37, 3-38 File Allocation Tables (FATs) 3-19 File and directory attributes 3-12 File and directory ownership 3-12 File Migration 4-4 File server console operator status 3- 5 FILER 3-37 FLAG 3-37 FLAGDIR 3-37, 3-38 Full group name 3-11 Full server name 3-14 Full user name 3-5

### **G**

*Glossary* 1-4 GRANT 3-37, 3-38 Graphical User Interface (GUI) 2-11, 4-4, 6-4, 6-7 Group members 3-11 Groups 3-11, 3-28

GUI 2-11, 4-4, 6-4, 6-7

### **H**

*Help* option 7-7 *HIMEM.SYS* 6-2 How Account Restrictions and User Information Are Migrated 3-10 How Accounting Information is Migrated 3-3 How Information is Migrated 3-1

### **I**

Identification Template 5-7 Identity 3-4 Ignore Error 3-32 Information To Be Migrated 3-27 Initial account balance 3-9 Install Upgrade 2-1, 2-4, 2-5 *INSTALL.BAT* 2-1 Installing DynaText 7-3 intraNetWare 3-18, 3-20, 6-1 intraNetWare Client for Windows NT 6-16 *intraNetWare Concepts* 3-36 *intraNetWare Installation and Upgrade* 1-3 intraNetWare Online Documentation CD 6-16 *intraNetWare Performance Management* 1-6, 1-9 *intraNetWare System Messages* 3-5, 3-12, 3-13, 3-14 *intraNetWare Performance Management* 2-9 *IPX.NLM* 6-2 ISO 9660 formatted CDs 7-2 Items Migrated to NDS 4-2 Items Not Migrated to NDS 4-4

### **L**

**. . . . . . . . . . . . . . . . . . . . . . . . . . . . . .**

LAN 6-3 Launching Network Applications with NAL 6-23 Link Support Layer (LSL) 6-3 LISTDIR 3-37, 3-38 Local Area Network (LAN) 6-3 LOGIN 3-37 Login time restrictions 3-8, 3-9 Lower limit on the account balance 3-9 LSL 6-3

**I-3**

#### **M**

Make Accommodations for Service Advertising Protocol (SAP) Filtering 4-5 MAKEUSER 3-38 Managers 3-5, 3-12 Merging Users and Groups 3-16 Method of choice 2-14 Microsoft Client for NetWare Networks 6-5, 6-8 *MIG001.RPT A-1*, *A-2 MIGPRINT.EXE* 1-3, 1-4, 3-27, 3- 33, 3-34 Migrate Server Files 4-14, 4-15 MIGRATE utility 3-6 *MIGRATE.EXE* 1-4, 2-2, 3-1, 3-11, 3-33, 3-37, 4-1 *MIGRATE.EXE Across-the-Wire Migration Utility* 1-3 Migrates this information 3-10 Migrating Across-the-Wire 3-21 Migrating Printing Environments 3- 33 Migration Report A-1 Migration Requirements 1-8

#### **I-4** Index

*MIGxxx.RPT* 3-32, *A-2* Minimum password length 3-8 Model Step, The 4-2 Model the NetWare Bindery 4-9 Modeling Considerations 4-9 MONITOR 3-37 *MP001.RPT A-1*, *A-20 MPxxx.RPT* 3-35, *A-2* MSBATCH setup 6-4, 6-7

#### **N**

NAL 1-2, 6-17 NAM 6-17 Name space information 3-12 NDIR 3-37 NDS 4-1, 5-1 Necessary Resources 3-18 NETADMIN 3-6, 3-7, 3-37 NETADMIN utility 3-9 *NETADMIN.EXE* 3-36 NETUSER 3-38 NetWare Administrator 2-11, 3-6, 3- 7, 3-37, 4-1 NetWare Application Launcher (NAL) 1-2, 6-17 NetWare Application Manager (NAM) 6-16, 6-17 NetWare Client 32 4-5 NetWare Client 32 Software 6-1 NetWare Client 32 Software for DOS and Windows 3.1x 6-16 NetWare Client 32 Software for Windows 95 6-16 NetWare DOS Requester 6-4, 6-8 NetWare File Migration Utility, The 4-4 NetWare Loadable Modules 1-1 NetWare MIGRATION Utility DISK 1 3-22

NetWare MIGRATION Utility DISK 2 3-22 NetWare Migration Utility diskettes 3-20 NetWare Server Files Not Migrated 4-4 NetWire 1-6 Network Configuration Page 6-5, 6- 8 Network Interface Board 6-3 NETX 6-5, 6-8 *NETx.COM* 3-18 *NEW.PWD* 3-11, 3-35 NIB 6-3 NLIST 3-38 NLMs 1-1 Non-Novell bindery objects 3-28 Notational Conventions 1-12 *Novell and NetWare Application Notes and Research Reports* 1-7 Novell Directory Services (NDS) 4- 1, 5-1 Number of days between password changes 3-9 *NWADMIN.EXE* 2-11, 3-36

### **O**

ODI 6-3 Open Data-Link Interface (ODI) 6-3 Organizational Unit (OU) 4-9 Other Resources to Use 1-5  $OUI$  4-9 Overview of RMT Migration Tasks 5-3

#### **P**

Passwords 3-11 PAUDIT 3-37, 3-38

**I-5**

Pause after warnings and errors 3-25 Plan for extra disk space 3-19 Preferred Server 4-6 Preparing for Migration 4-5 Prerequisites 3-19 Print Migration Report A-1 Print queue operators 3-14 Print queue servers 3-14 Print queue status information 3-14 Print queue users 3-14 Print queues 3-28 Print Queues and Print Servers 3-14 Print server operators 3-14 Print server users 3-14 Print servers 3-28 *PRINTCON.DAT* 3-5, 3-19 PURGE 3-37, 3-38

### **Q**

QEMM 6-2

### **R**

RCONSOLE 3-38 REMOVE 3-37, 3-38 REVOKE 3-37, 3-38 RIGHTS 3-37 RMT 1-3 Run DS Migrate 4-7

### **S**

SALVAGE 3-37, 3-38 Same Server Migration 2-1, 2-6 SAP 4-5 SECURITY 3-37, 3-38 Security equivalencies 3-5 Selecting the Appropriate Upgrade Method 2-3

SEND 3-37 Service Advertising Protocol (SAP) 4-5 SESSION 3-38 Setting Up a Workstation 7-4 Setup NetWare Administrator 4-6 *SETUP.EXE* 6-4, 6-7 Simware's REXXWARE Migration Toolkit (RMT) 1-3, 1-4, 2-1, 2- 12, 5-1 SLIST 3-38 SmartStart 2-9 advantages 2-10 SMODE 3-37, 3-38 Source server 3-15, 3-18 Standard bindery objects 5-4 Starting DynaText 7-7 Station restrictions 3-8 Summary 3-39 SYS:SYSTEM 3-11 SYSCON 3-37, 3-38 *SYSDOCS.CFG* 7-5, 7-6 System Analysis 2-5 System Login Script 3-7 System memory requirements 1-9

### **T**

TLIST 3-37, 3-38 Transferring user information 3-15 *Trustee* 3-13 Trustee Assignments 3-13, 3-27 Two formatted High-Density diskettes 3-20

### **U**

UIMPORT 3-6, 3-38 *UIMPORT.CTL* 3-7 *UIMPORT.DAT* 3-7

#### **I-6** Index

*UIMPORT.EXE* 3-7 Unique passwords 3-8, 3-9 *Upgrade a 3.x server to intraNetWare* 2-4 User 6-20 User login scripts 3-5 User name 3-4 User Restrictions 3-8, 3-10, 3-27 USERDEF 3-37, 3-38 USERLIST 3-38 Users 3-4, 3-10, 3-27 User's account balance 3-8 Using the Migration Utility 3-25 Using UIMPORT to Convert Login Scripts 3-7 *Utilities Reference* 3-9

### **V**

Viewing the Migration Report 3-36 Virtual Loadable Module (VLM) 4-5 VLM 3-18, 4-5, 6-4, 6-5, 6-8 VOLINFO 3-37, 3-38

#### **W**

Work group manager privileges 3-5, 3-11, 3-12 Workstation Manager 6-16 Workstation Memory Problems 3-18 *Workstation Software and Management* 1-4, 6-1

## **COMPAQ TECHNOTE ORDER FORM**

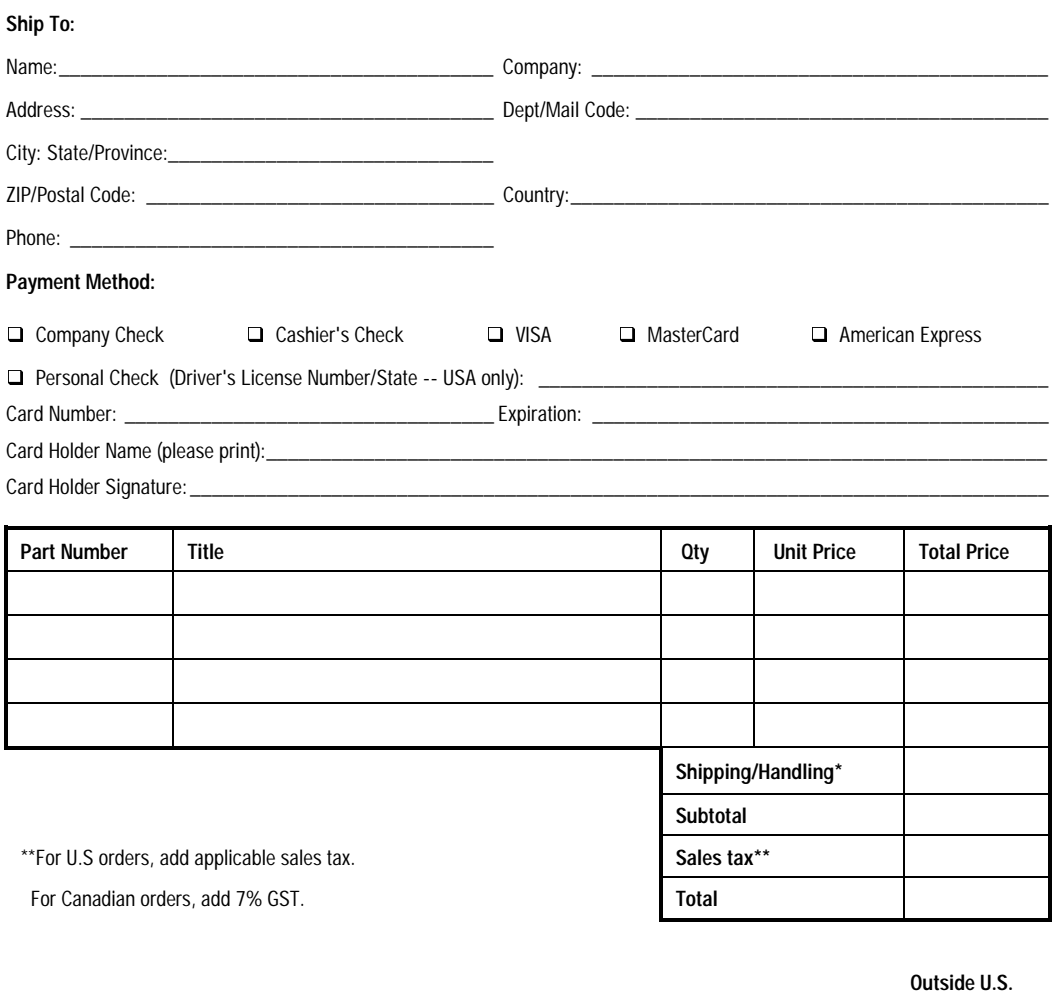

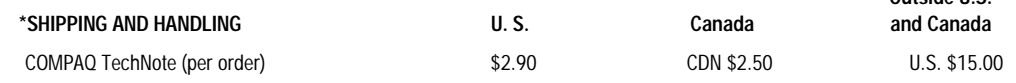

**For more information, call: 1-800-952-7689 (USA) 1-800-263-5868 (Canada) 1-317-364-7281 (Worldwide)**  $\mathbf{r}=\mathbf{r}+\mathbf{r}$  .  $\mathbf{u}$  .  $\blacksquare$  $\blacksquare$  $\blacksquare$  $\blacksquare$  $\blacksquare$  $\blacksquare$  $\blacksquare$  $\blacksquare$  $\blacksquare$  $\blacksquare$  $\blacksquare$  $\blacksquare$  $\sim 10$  m  $^{-1}$  $\sim$  $\mathbf{r}=\mathbf{r}+\mathbf{r}+\mathbf{r}+\mathbf{r}$  $\mathbf{r}=\mathbf{r}+\mathbf{r}$  $\bullet$  $\blacksquare$  $\blacksquare$  $\blacksquare$ 

# USER SURVEY

*Please help us provide quality documentation by completing and returning this postage-paid form.*

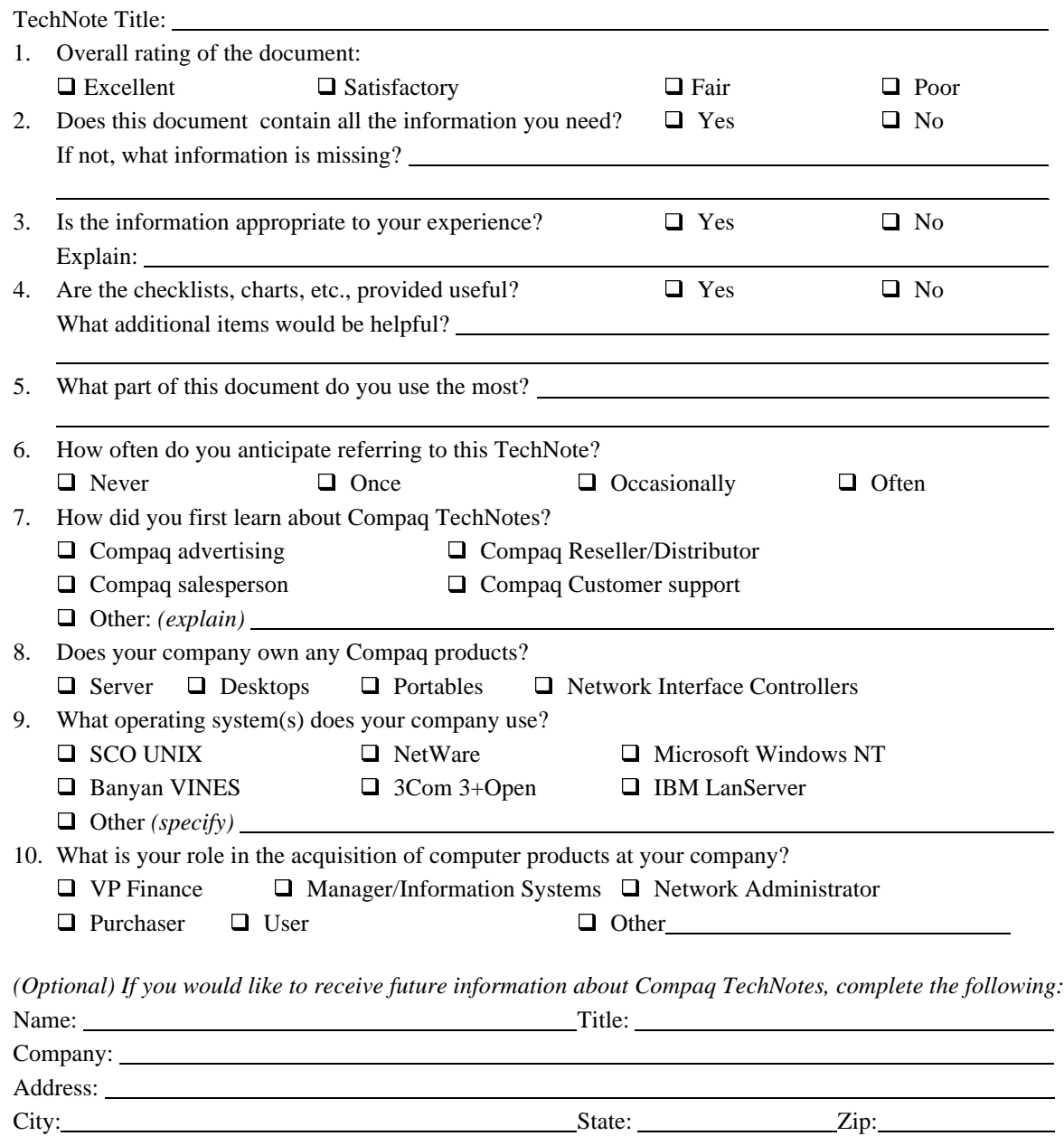

If mailed outside of the U.S.A. please affix proper postage to ensure delivery. *Please fold card over and tape closed. Do not staple.*

**PERFORATE HERE**